# <span id="page-0-0"></span>**Genea** Geri Connect

# MANUAL DE USUARIO

# INTERFACE DESIGN

 $\mathcal{A}_{\mathcal{D}}$  $\bigcirc$ 6  $\odot$ **Genea** Cycle Type:<br>IVF  $\boxed{\mathcal{L}}$ **Geia** Assess

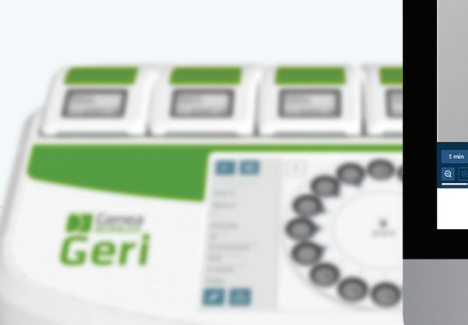

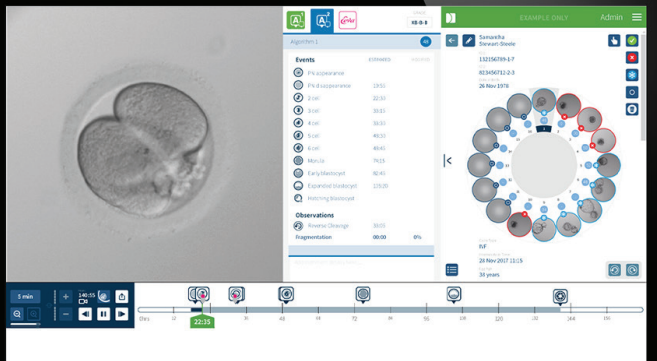

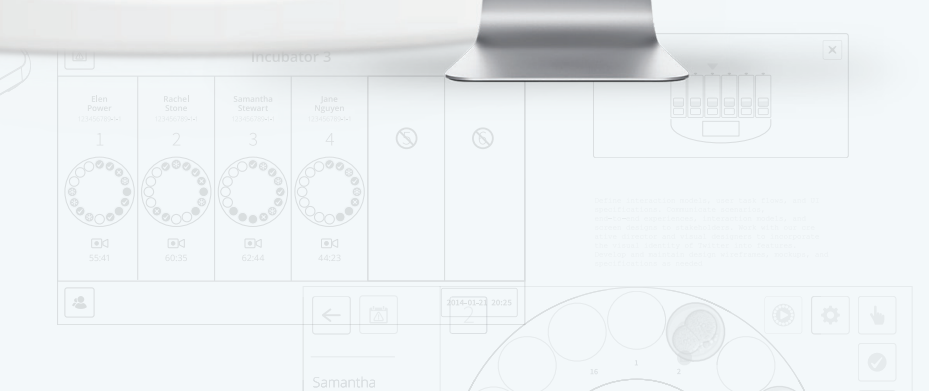

# INFORMAZIONI GENERALI

# Copyright

Il presente manuale d'uso e tutti i contenuti sono soggetti a copyright. Tutti i diritti riservati. Nessuna parte del presente manuale d'uso può essere riprodotta, copiata, tradotta o trasmessa in qualsiasi forma o con qualsiasi mezzo senza previa approvazione scritta di Genea Biomedx.

### Assistenza tecnica

#### **Produttore**

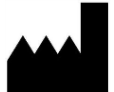

Genea Biomedx Pty Ltd Level 2, 321 Kent Street Sydney, New South Wales, 2000, Australia E-mail: info@geneabiomedx.com Sito web: www.geneabiomedx.com

#### Rappresentante autorizzato europeo

REP DONAWA LIFESCIENCE CONSULTING SRL EC Piazza Albania, 10 00153 Rome Italy

# $\epsilon$

QIFU-GERI-IT-2 revisione 2 tradotto da materiale di origine QFRM794 revisione 11.

# VISTA VELOCE

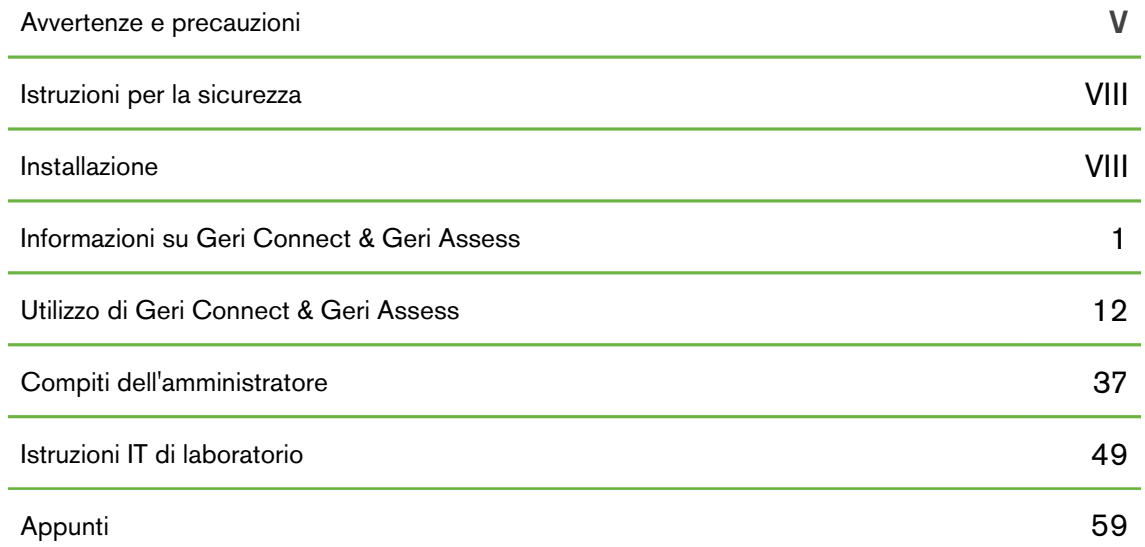

# **CONTENUTI**

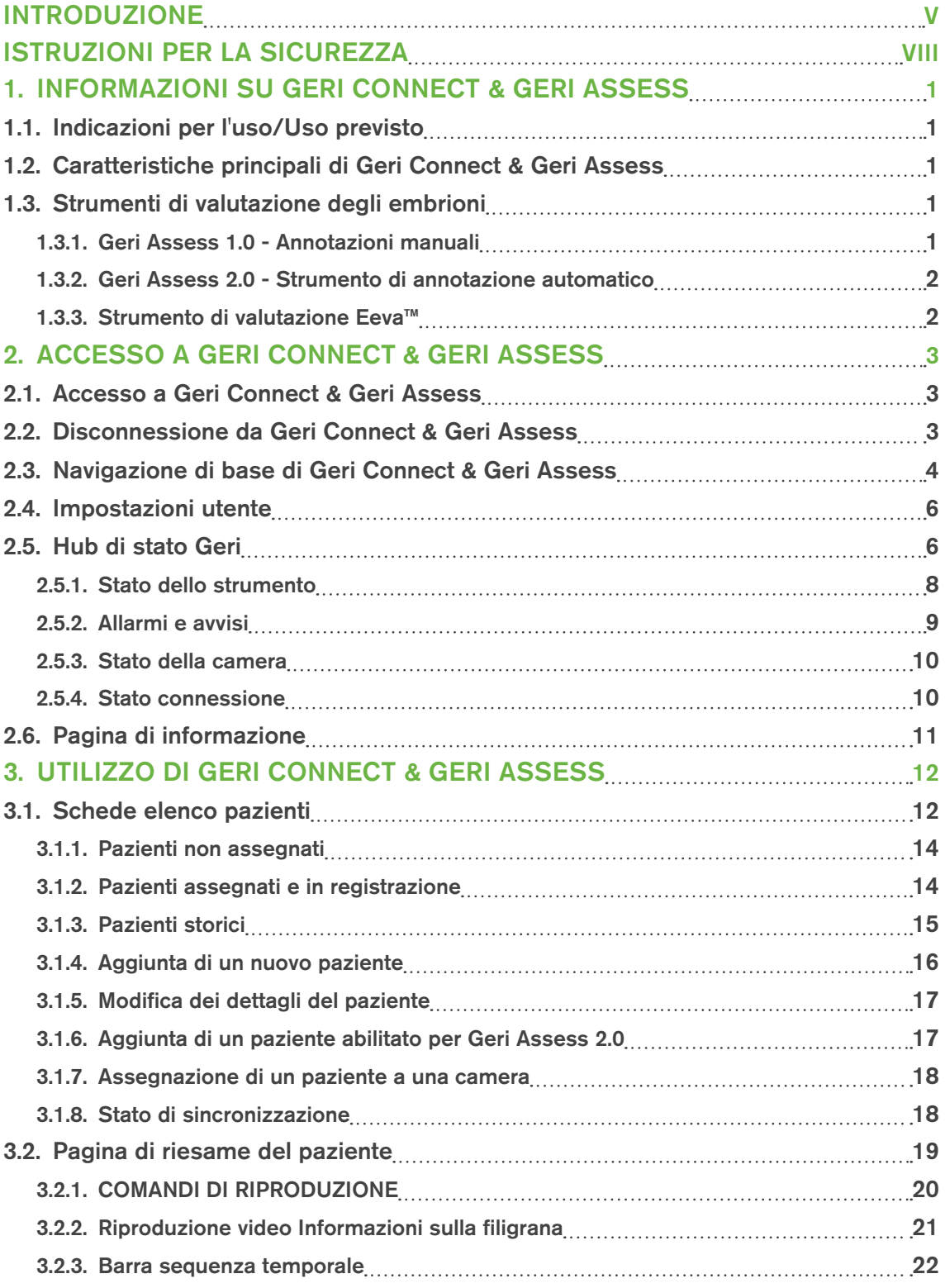

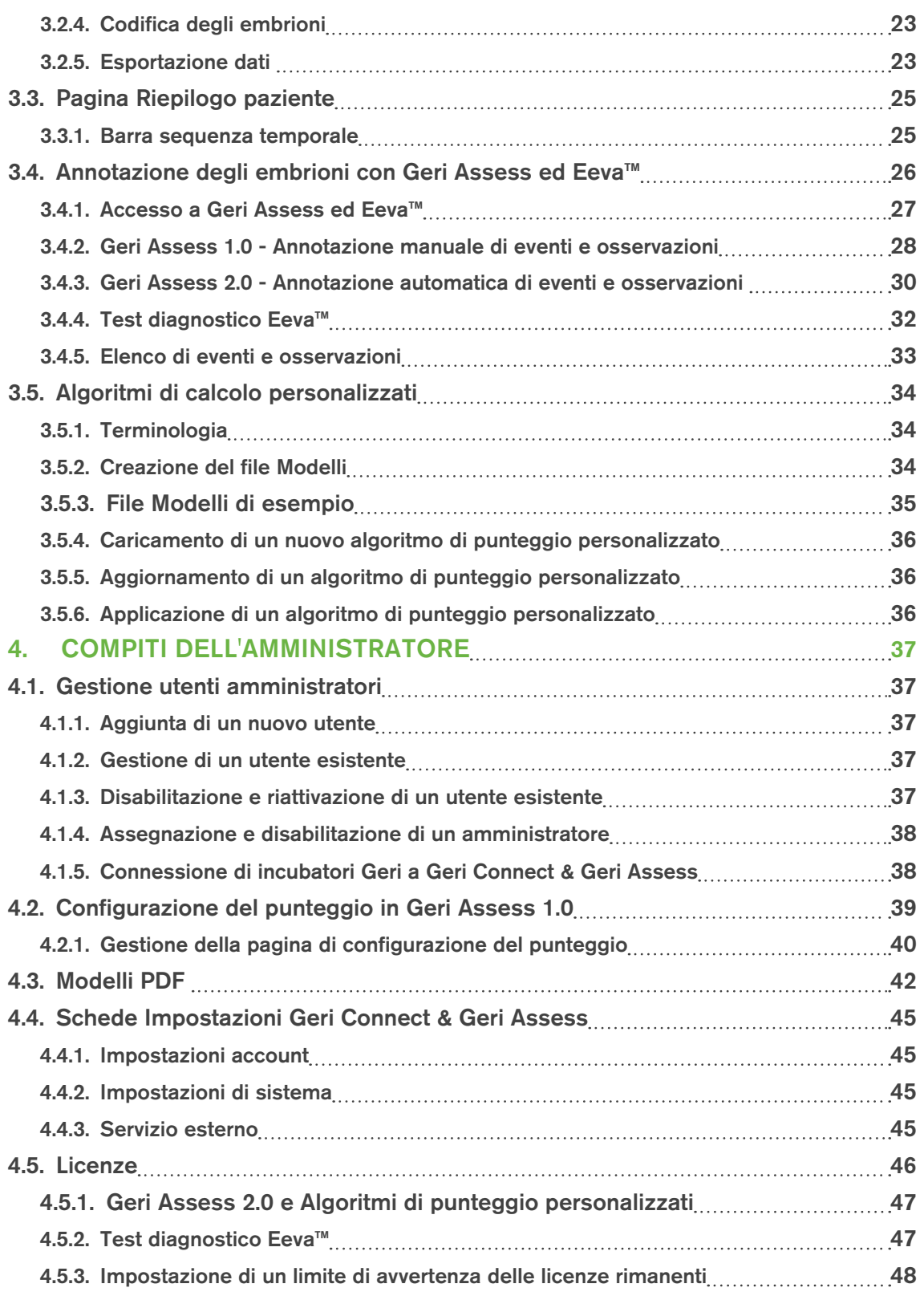

# MANUALE D'USO GERI CONNECT & GERI ASSESS

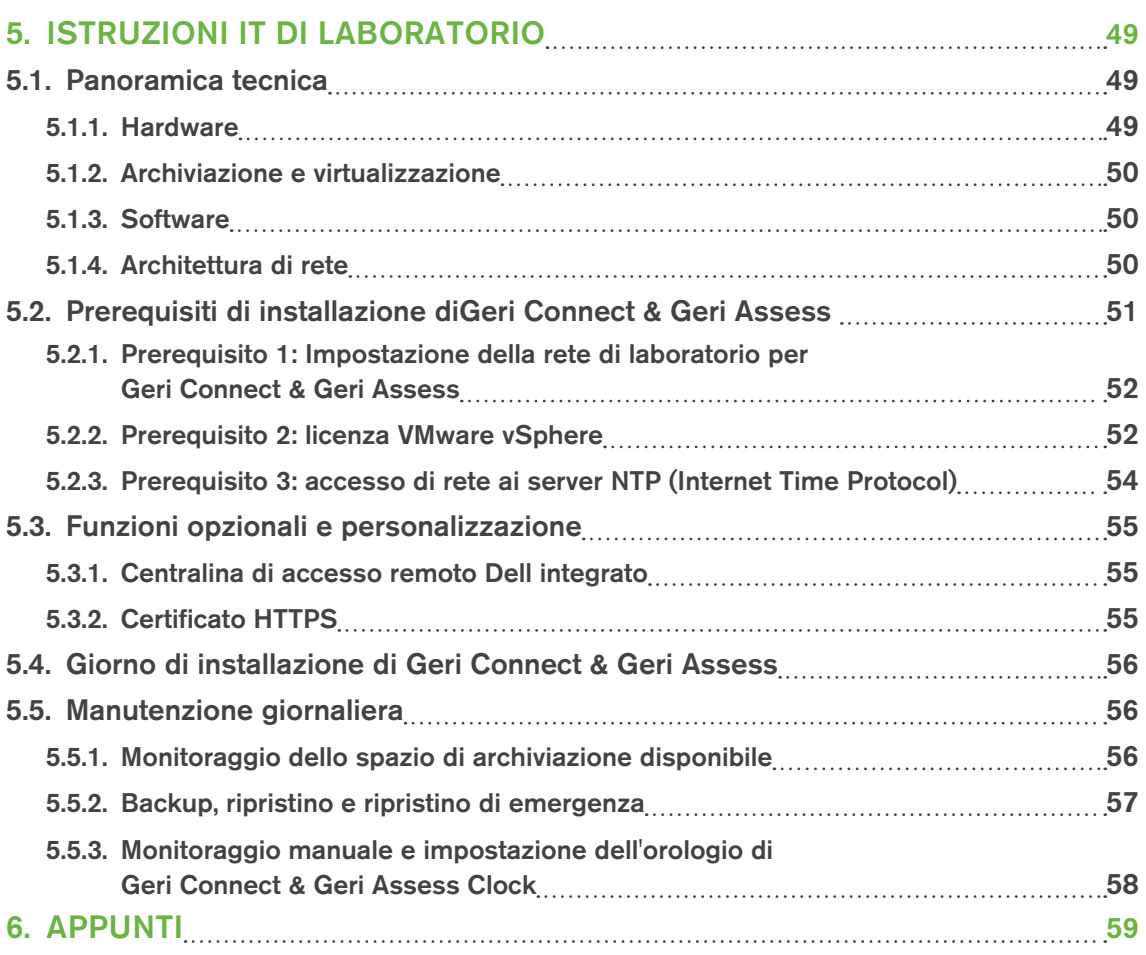

# <span id="page-7-0"></span>INTRODUZIONE

È responsabilità del proprietario assicurarsi che tutti gli utenti di Geri e Geri Connect & Geri Assess abbiano letto e compreso il Manuale d'uso QFRM422 Geri/Geri+ prima di utilizzare lo strumento. Il presente manuale d'uso e il Manuale d'uso QFRM422 Geri/Geri+ sono rivolti a lettori che abbiano familiarità con le tecniche e gli strumenti clinici e di laboratorio nonché con le procedure e le attrezzature di sicurezza personale. Prima di utilizzare Geri, assicurarsi di avere la formazione clinica e di laboratorio appropriata.

### Avvertenze e precauzioni

Le seguenti avvertenze e precauzioni appaiono nel manuale d'uso. È responsabilità del proprietario assicurarsi che tutti gli utenti di Geri e Geri Connect & Geri Assess abbiano letto e compreso queste avvertenze e precauzioni prima di utilizzare lo strumento.

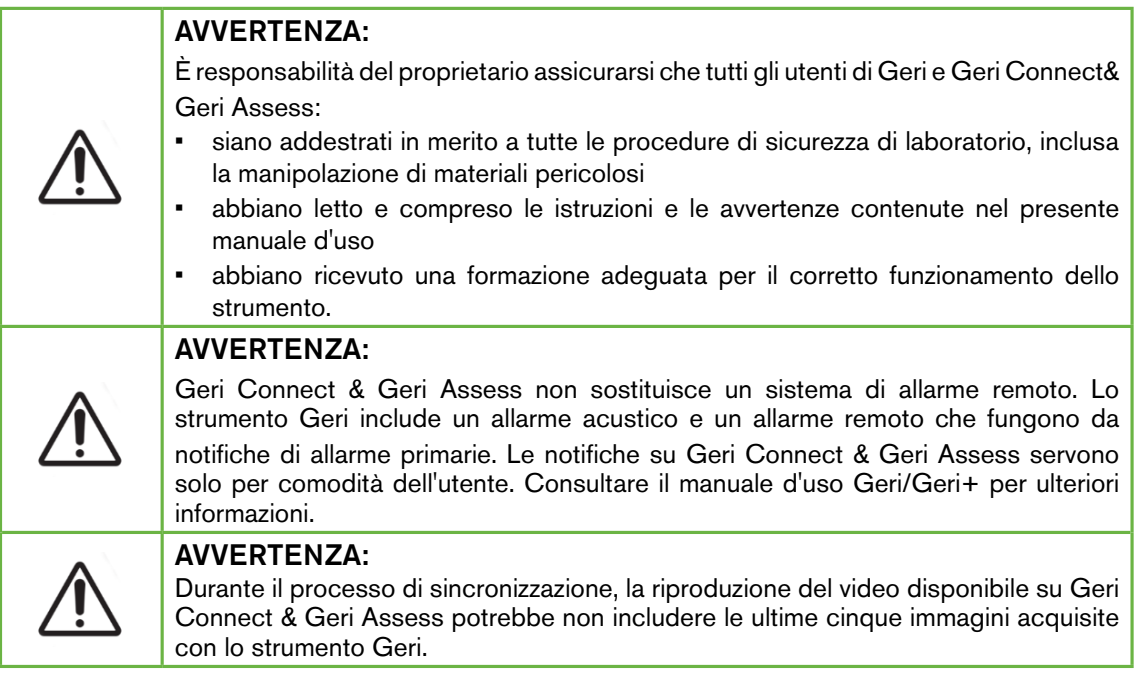

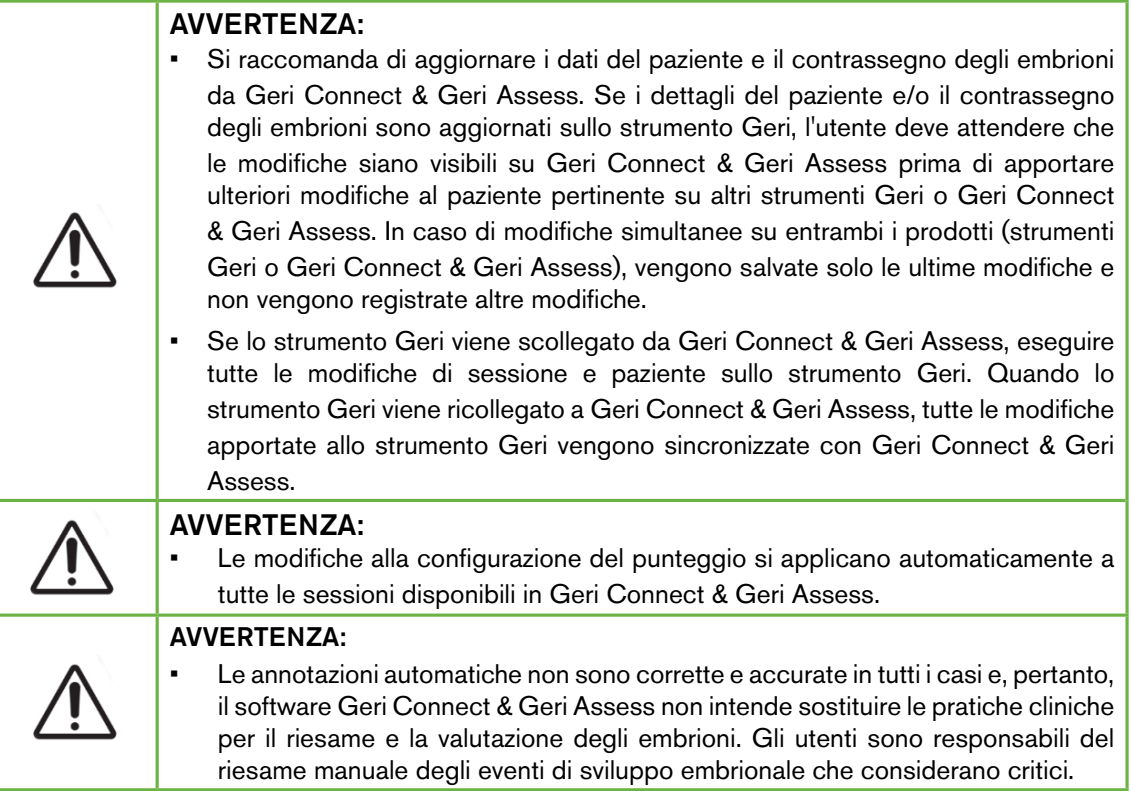

# Definizione dei simboli

Le seguenti icone sono visualizzate in Geri Connect & Geri Assess.

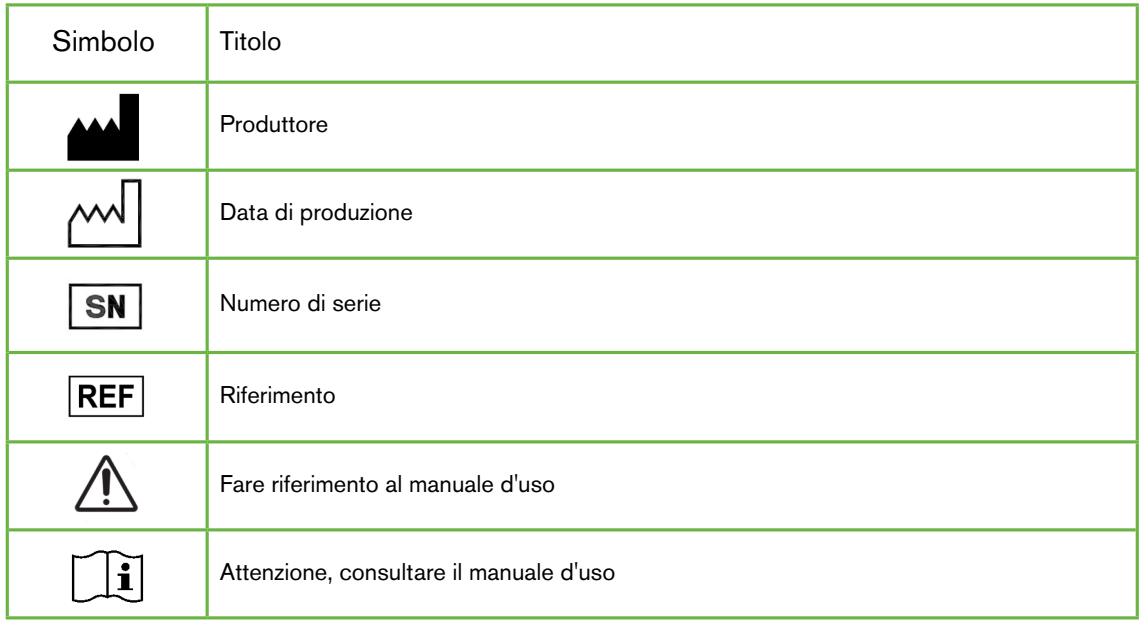

# <span id="page-10-0"></span>ISTRUZIONI PER LA SICUREZZA

#### AVVERTENZA:

È responsabilità del proprietario assicurarsi che tutti gli utenti di Geri e Geri Connect& Geri Assess:

- siano addestrati in merito a tutte le procedure di sicurezza di laboratorio, inclusa la manipolazione di materiali pericolosi
- abbiano letto e compreso le istruzioni e le avvertenze contenute nel presente manuale d'uso e nel manuale d'uso QFRM422 Geri/Geri+
- abbiano ricevuto una formazione adeguata per il corretto funzionamento dello strumento e del server.

### Installazione

L'installazione di Geri Connect & Geri Assess deve essere eseguita solo da un tecnico dell'assistenza autorizzato.

È richiesto il seguente software.

- Google Chrome (versione 50 o successiva)
- Un sistema operativo compatibile:
	- − Microsoft Windows (versione 7 o successiva)
	- − OS X (versione 10.9 o successiva)

NOTA: il software è ottimizzato per operare con una risoluzione dello schermo da 1920 x 1080 e zoom 100%.

NOTA: Nuove versioni del browser Chrome vengono rilasciate con regolarità e l'utente può decidere di effettuare un aggiornamento alla versione più recente. Si ritiene che questi aggiornamenti alla versione più recente non influenzino la visualizzazione dell'interfaccia utente.

# <span id="page-11-0"></span>1. INFORMAZIONI SU GERI CONNECT & GERI ASSESS

# 1.1. Indicazioni per l'uso/Uso previsto

L'uso previsto del software per il server deve essere la visualizzazione remota delle informazioni provenienti dagli incubatori, con funzionalità di riesame e annotazione aggiuntive, intese a contribuire alla classificazione degli embrioni.

# 1.2. Caratteristiche principali di Geri Connect & Geri Assess

Geri Connect & Geri Assess collegano uno o più incubatori Geri tramite una LAN. Il software Geri Connect & Geri Assess consente a più utenti di accedere e rivedere i dati dei pazienti / embrioni, utilizzando un browser Chrome sulle loro workstation PC.

Geri Connect & Geri Assess 2.2 include la funzionalità di base di Geri Assess 1.0 quali le annotazioni manuali e il sistema di punteggio definito dall'utente, nonché la funzionalità premium di Geri Assess 2.0, le annotazioni automatiche integrate e la capacità di utilizzare algoritmi di punteggio personalizzati che l'ingegnere del servizio ha caricato.

Funzionalità principali di Geri Connect & Geri Assess 2.2:

- Incorporazione degli input dell'interfaccia utente Eeva
- Paginazione degli elenchi pazienti
- Miglioramenti della riproduzione video
- Ottimizzazione dei referti
- Miglioramenti alle modalità di modifica e selezione degli eventi della sequenza temporale

NOTA: Geri Connect & Geri Assess 2.2 si riferisce alla versione di rilascio del software (questa versione), mentre Geri Assess 2.0 rimane invariato come annotazioni automatiche e modulo di punteggio personalizzato all'interno del software GCA 2.2.

NOTA: Geri Connect & Geri Assess è un'applicazione basata sul Web. Riduci al minimo il numero di applicazioni aperte sulla workstation PC per ottimizzare le prestazioni di Geri Connect & Geri Assess.

\* Gli algoritmi di punteggio personalizzati devono essere caricati su Geri Connect & Geri Assess da un tecnico dell'assistenza autorizzato.

# 1.3. Strumenti di valutazione degli embrioni

#### 1.3.1. Geri Assess 1.0 - Annotazioni manuali

Geri Assess 1.0 è il sistema di annotazione e punteggio definito dall'utente utilizzato per valutare/classificare gli embrioni.

Funzionalità principali di Geri Assess 1.0

- Un sistema di punteggio definito dall'utente
- Mostra solo eventi e osservazioni rilevanti durante lo sviluppo embrionale suddivisi in sei capitoli di sviluppo
- <span id="page-12-0"></span>• Eventi chiave: ciascuno dei sei capitoli sullo sviluppo contiene almeno un evento chiave per lo sviluppo embrionale
- Eventi / osservazioni personalizzati: gli amministratori possono modificare i nomi e i punteggi di eventi / osservazioni esistenti, nonché creare nuovi eventi / osservazioni personalizzati per riflettere i protocolli specifici e individuali del laboratorio
- I punteggi vengono visualizzati sia nella pagina Riesame del paziente sia nella pagina di riepilogo del paziente
- Campo di testo libero per commenti e classificazione degli embrioni specifici del laboratorio
- Tasti di scelta rapida che controllano tutte le funzionalità di riproduzione

#### 1.3.2. Geri Assess 2.0 - Strumento di annotazione automatico

Geri Assess 2.0 è uno strumento di valutazione degli embrioni di massima qualità che annota automaticamente e classifica gli eventi di sviluppo embrionale. Le licenze per questa funzione sono vendute separatamente.

Funzionalità principali di Geri Assess 2.0

- Utilizzando il miglior piano focale di un embrione, rileva automaticamente gli eventi dell'embrione chiave e posiziona annotazioni sulla barra di sequenza temporale
- Capacità per l'utente di utilizzare più algoritmi di punteggio personalizzati\* che visualizzano un punteggio complessivo dell'embrione basato su intervalli di sviluppo.

\* Gli algoritmi di punteggio personalizzati devono essere caricati su Geri Connect & Geri Assess da un tecnico dell'assistenza autorizzato.

Vedere ["3.4.5. Elenco di eventi e osservazioni" a pagina 33](#page-43-1) per una descrizione completa degli eventi e delle osservazioni dell'embrione

#### AVVERTENZA:

Le annotazioni automatiche non sono corrette e accurate in tutti i casi e, pertanto, non intendono sostituire le pratiche cliniche per il riesame e la valutazione degli embrioni. Gli utenti sono responsabili del riesame manuale degli eventi di sviluppo embrionale che considerano critici.

#### 1.3.3. Strumento di valutazione Eeva™

Eeva™ Test è uno strumento diagnostico di terza parte che contribuisce alla valutazione dell'embrione. Usando gli output del sistema Geri e una serie di parametri biologici, Eeva™ Test genera una previsione obiettiva del potenziale di sviluppo di ciascun embrione.

NOTA: Test diagnostico Eeva™ non è disponibile su tutti i mercati.

NOTA: Geri 6.2 e Geri Connect and Geri Assess 2.2 non sono compatibili con Eeva. L'ecosistema Geri richiede che Geri+ esegua il software Geri 6.01 e Geri Connect and Geri Assess v2.0 per mantenere la compatibilità con Eeva V3.1.

# <span id="page-13-0"></span>2. ACCESSO A GERI CONNECT & GERI ASSESS

### <span id="page-13-1"></span>2.1. Accesso a Geri Connect & Geri Assess

L'amministratore o il tecnico dell'assistenza autorizzato fornisce l'indirizzo HTTP, il nome utente e la password richiesti per accedere a Geri Connect & Geri Assess.

È inoltre richiesto l'accesso a Google Chrome (versione 50 o successiva). Digita l'indirizzo HTTP fornito in una nuova finestra di Chrome. Si consiglia di chiudere tutte le altre applicazioni e di aprire la finestra di Google Chrome con Geri Connect & Geri Assess.

Per accedere a Geri Connect & Geri Assess: inserire un nome utente e una password nella pagina di accesso. Vengono visualizzate le schede Elenco pazienti.

#### NOTA:

• Se la combinazione di nome utente e password immessa non è corretta viene visualizzata la seguente notifica:

#### • Nome utente e password non corrispondono. Riprova.

- Se l'utente effettua cinque tentativi non riusciti di accesso, l'account dell'utente viene bloccato per un minuto e viene visualizzata la seguente notifica:
	- Troppi tentativi di accesso non riusciti. L'account dell'utente è stato bloccato.
- Gli account bloccati vengono automaticamente sbloccati dopo un minuto. Se l'utente tenta di accedere mentre il proprio account è bloccato, viene riavviato il periodo di un minuto e visualizzata la seguente notifica:

#### • L'account dell'utente è bloccato. Prova un altro account.

- Tutte le schermate di Geri Connect & Geri Assess prevedono timeout di inattività. In assenza di interazioni con Geri Connect & Geri Assess per più di cinque minuti (ad esempio, spostamento del mouse o pressione di un tasto), si verifica una chiusura automatica della sessione. L'utente verrà automaticamente reindirizzato alla pagina di accesso e verrà visualizzata la seguente notifica:
	- La sessione è scaduta per inattività. Accedi per riprendere.

<span id="page-13-2"></span>NOTA: usare F11 per entrare o uscire dalla modalità a schermo intero. Si consiglia di utilizzare la modalità a schermo intero. il software è ottimizzato per operare con una risoluzione dello schermo da 1920 x 1080 e zoom 100%.

### 2.2. Disconnessione da Geri Connect & Geri Assess

Per disconnettersi da Geri Connect & Geri Assess: selezionare Chiudi sessione dal menu Utente, il menu a tendina situato in alto a destra della pagina.

# <span id="page-14-0"></span>2.3. Navigazione di base di Geri Connect & Geri Assess

Quando un utente ha eseguito correttamente l'accesso a Geri Connect & Geri Assess, vengono visualizzate le schede Elenco pazienti.

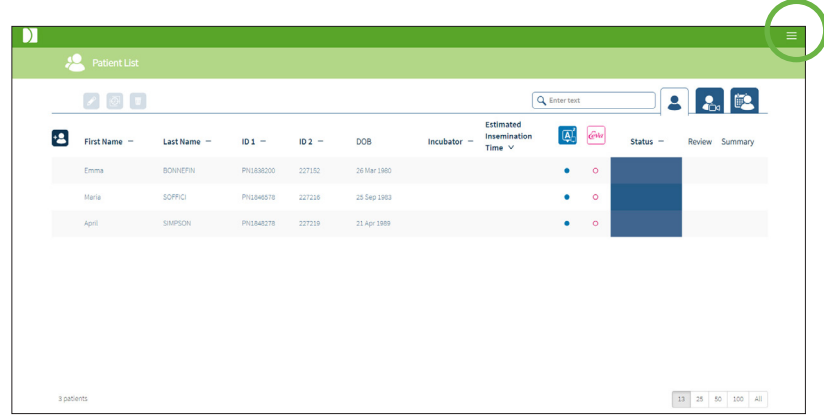

Facendo clic sul menu Utente, che si trova in alto a destra nella pagina (evidenziato in verde sopra), vengono visualizzate le seguenti opzioni di menu, a seconda del livello di amministrazione.

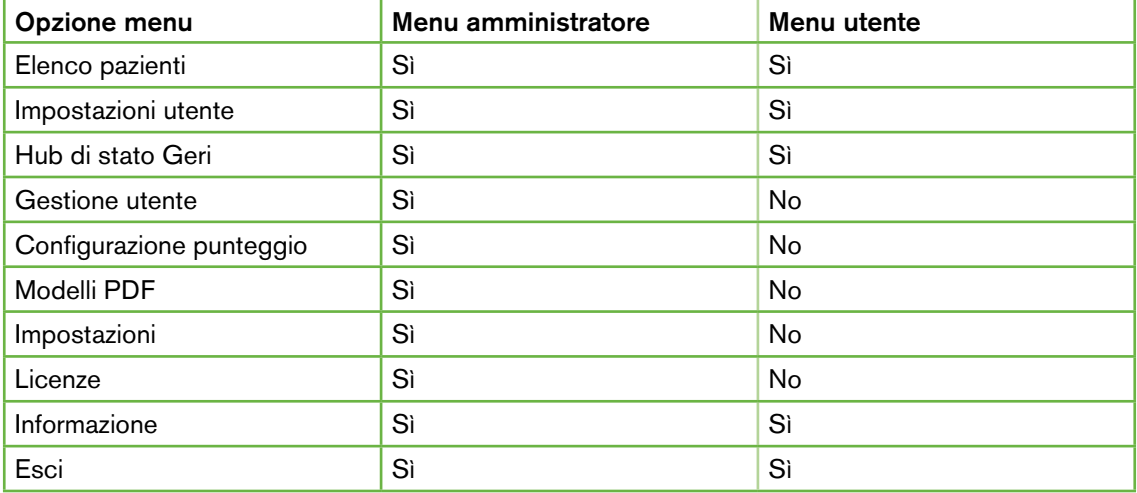

Geri Connect & Geri Assess ha due livelli di accesso: amministratore (accesso illimitato) e personale di laboratorio (accesso limitato).

Gli amministratori hanno accesso illimitato e sono in grado di:

- creare/modificare utenti e assegnare permessi (consultare ["4.1. Gestione utenti](#page-47-1) [amministratori" a pagina 37\)](#page-47-1)
- visualizzare, creare e modificare eventi/osservazioni Geri Assess (consultare ["4.2.](#page-49-1) [Configurazione del punteggio in Geri Assess 1.0" a pagina 39\)](#page-49-1)
- approvare le connessioni dello strumento Geri con Geri Connect & Geri Assess (consultare ["4.1.5. Connessione di incubatori Geri a Geri Connect & Geri Assess"](#page-48-1) [a pagina 38](#page-48-1))
- visualizzare, creare e modificare modelli di referto del paziente in PDF. (consultare ["4.3. Modelli PDF" a pagina 42](#page-52-1))

Il personale di laboratorio (accesso limitato) non ha queste possibilità. Sia lo staff del laboratorio che gli amministratori sono in grado di:

- accedere / disconnettersi da Geri Connect & Geri Assess (consultare ["2.1. Accesso](#page-13-1) [a Geri Connect & Geri Assess" a pagina 3](#page-13-1) e ["2.2. Disconnessione da Geri](#page-13-2) [Connect & Geri Assess" a pagina 3\)](#page-13-2)
- cambiare la loro password (consultare ["2.4. Impostazioni utente" a pagina 6](#page-16-1))
- creare / modificare pazienti (consultare ["3.1. Schede elenco pazienti" a pagina 12](#page-22-1))
- rivedere e codificare embrioni (consultare ["3.2. Pagina di riesame del paziente" a](#page-29-1) [pagina 19\)](#page-29-1)
- visualizzare un riepilogo di tutti gli embrioni da un paziente e ordinare i risultati (consultare ["3.3. Pagina Riepilogo paziente" a pagina 25](#page-35-1))
- annotare embrioni (consultare ["3.4. Annotazione degli embrioni con Geri Assess ed](#page-36-1) [Eeva™" a pagina 26](#page-36-1))
- visualizzare gli strumenti collegati a Geri Connect & Geri Assess, avvisi/allarmi e dati ambientali (consultare ["2.5. Hub di stato Geri" a pagina 6\)](#page-16-2)
- visualizzare lo spazio rimanente su Geri Connect & Geri Assess Server (["2.6. Pagina](#page-21-1) [di informazione" a pagina 11](#page-21-1))

Tutte le annotazioni di eventi e osservazioni registrate tramite Geri Assess sono contrassegnate insieme al nome utente della persona che ha effettuato l'accesso al sistema.

#### Icone

Le seguenti icone sono visualizzate in Geri Connect & Geri Assess:

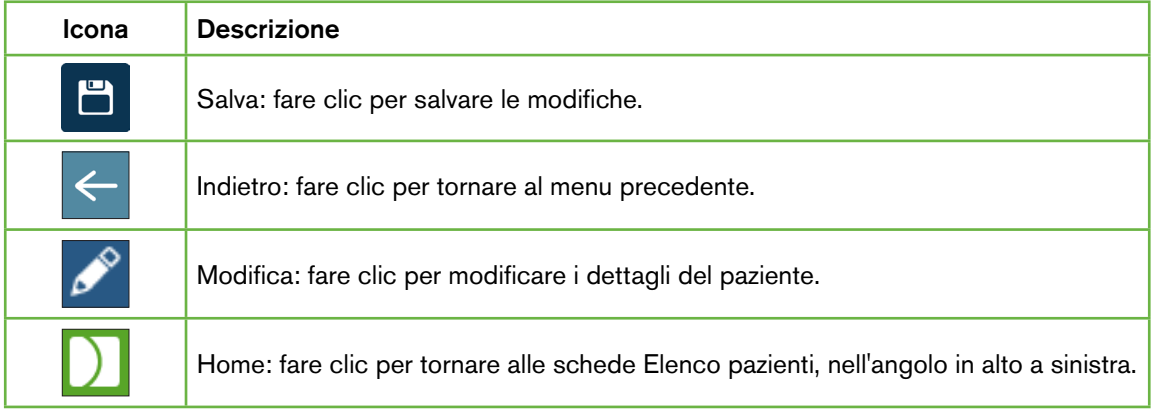

# <span id="page-16-0"></span>GENEA BIOMEDX

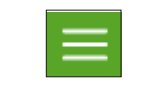

Menu utente: pulsante per aprire il menu utente, situato accanto al nome utente nell'angolo in alto a destra.

Le rimanenti icone visualizzate in Geri Connect & Geri Assess sono specifiche per le pagine e sono descritte nelle sezioni pertinenti.

# <span id="page-16-1"></span>2.4. Impostazioni utente

Tutti gli utenti possono accedere e modificare i dettagli del proprio account, tra cui password e indirizzo e-mail.

Per accedere alla pagina delle impostazioni dell'utente, procedere come segue.

- 1. Selezionare Impostazioni utente dal menu Utente che si trova in alto a destra in qualsiasi pagina di Geri Connect & Geri Assess.
- 2. Modifica i dettagli dell'account come richiesto (nome, indirizzo email, password).

NOTA: la password deve contenere più di quattro caratteri e fa distinzione tra maiuscole e minuscole.

<span id="page-16-2"></span>3. Fare clic sull'icona Salva **D** per salvare le modifiche.

# 2.5. Hub di stato Geri

Gli strumenti Geri si connettono con Geri Connect & Geri Assess tramite un cavo Ethernet. Contattare il tecnico dell'assistenza autorizzato per connettere gli strumenti Geri con Geri Connect & Geri Assess.

Tutti gli utenti di Geri Connect & Geri Assess hanno accesso all'hub di stato Geri, tuttavia, solo gli amministratori sono in grado di configurare nuovi strumenti Geri e abilitarli a comunicare con Geri Connect (consultare ["4.1.5. Connessione di incubatori Geri a Geri Connect & Geri](#page-48-1) [Assess" a pagina 38](#page-48-1)).

L'hub di stato Geri presenta lo stato di connessione dello strumento Geri in tempo reale, oltre ad allarmi in tempo reale e storici, avvisi e dati ambientali (valori di temperatura,  $CO<sub>2</sub>$  e umidità relativa) delle singole camere degli strumenti Geri.

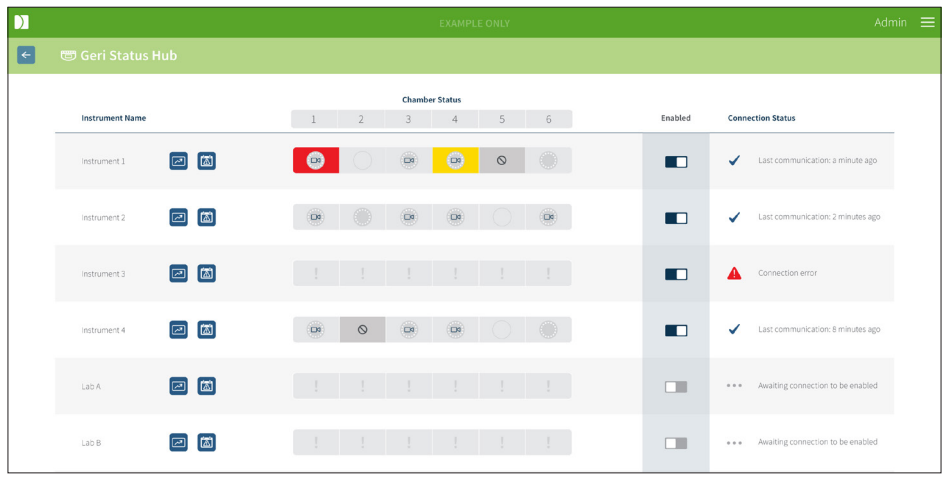

Per accedere alla pagina dell'hub di stato Geri: selezionare Hub di stato Geri nel menu Utente in alto a destra in qualsiasi pagina di Geri Connect & Geri Assess. Viene visualizzata la pagina Hub di stato Geri con il nome dell'incubatore, lo stato della camera e lo stato della connessione.

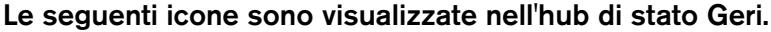

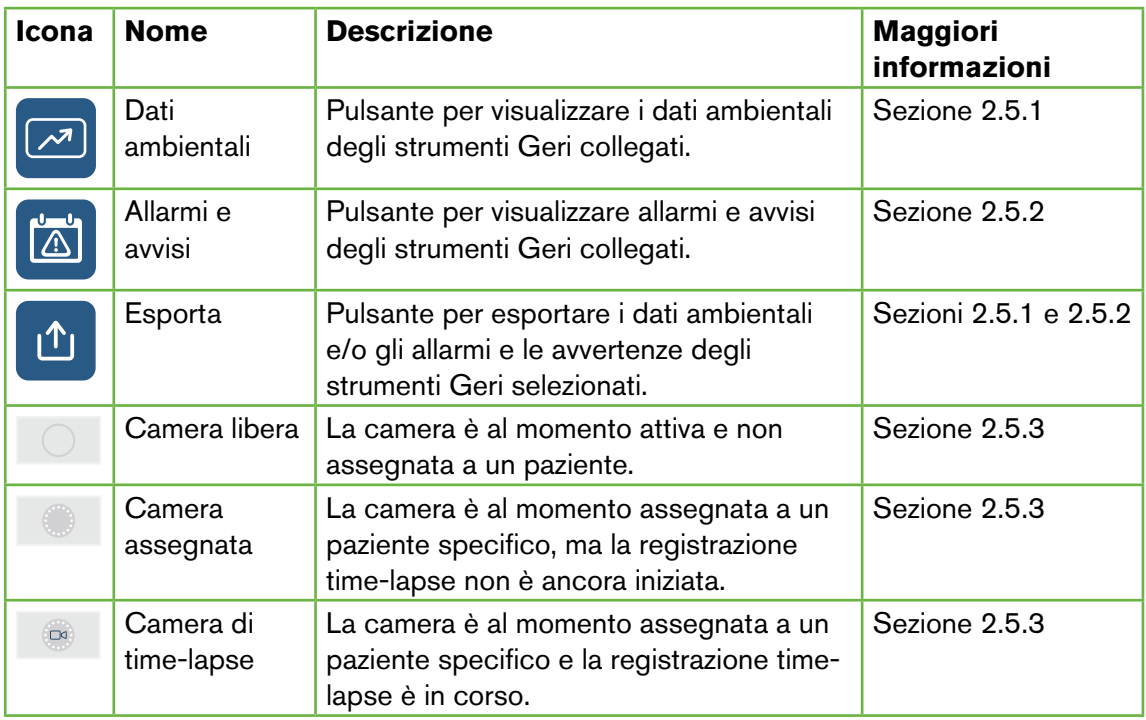

<span id="page-18-0"></span>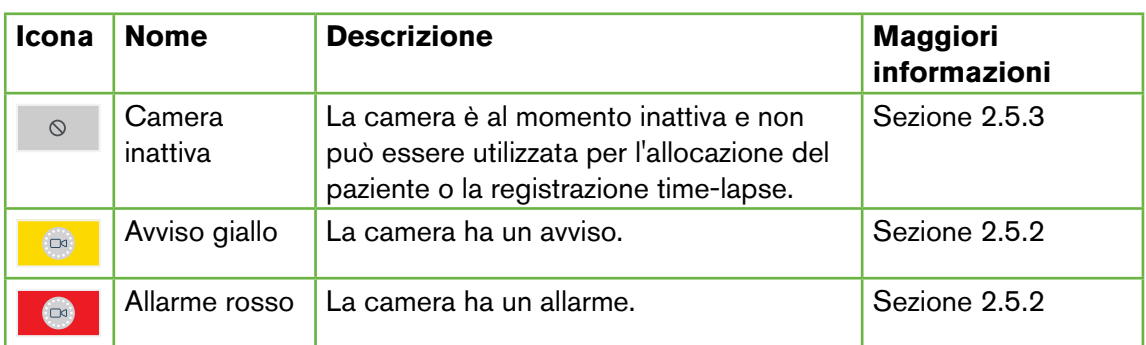

#### <span id="page-18-1"></span>2.5.1. Stato dello strumento

Da Hub di stato Geri è possibile visualizzare gli strumenti collegati a Geri Connect & Geri Assess, nonché i dati ambientali ed eventuali allarmi e avvisi. Dati ambientali, allarmi e avvisi possono essere esportati come download di file CSV nel browser Chrome.

Per visualizzare le letture di temperatura,  $CO<sub>2</sub>$  e umidità: Fare clic sull'icona Dati ambientali vicino allo strumento desiderato. Viene visualizzata la pagina Dati ambientali che mostra le ultime letture di temperatura,  $CO<sub>2</sub>$ e umidità per sette giorni, per impostazione predefinita.

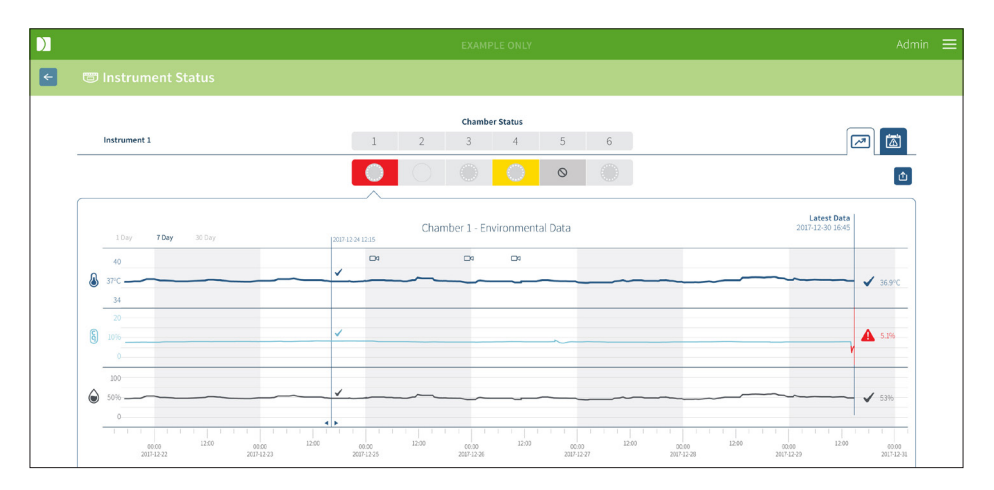

Per selezionare un diverso periodo di tempo: Fare clic su 1 giorno, 7 giorni o 30 giorni in alto a sinistra nel grafico. I grafici mostrano i dati ambientali per il periodo di tempo selezionato.

Per selezionare una camera diversa: fare clic sull'icona di stato della camera desiderata sopra il grafico. Viene visualizzato il grafico che mostra i dati ambientali per la camera selezionata. NOTA: la camera uno è selezionata per impostazione predefinita.

Per esportare i dati ambientali: fare clic sull'icona Esporta **in per esportare i dati dallo** strumento o dalla camera desiderati. I dati vengono esportati come file CSV.

NOTA: il file esportato contiene solo le ultime 6 settimane di dati.

Per tornare alla pagina dell'hub di stato Geri: fare clic sull'icona Indietro  $\leftarrow$ .

#### <span id="page-19-0"></span>2.5.2. Allarmi e avvisi

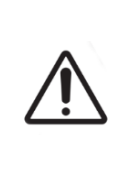

#### <span id="page-19-1"></span>AVVERTENZA:

Geri Connect & Geri Assess non sostituisce un sistema di allarme remoto. Lo strumento Geri include un allarme acustico e un allarme remoto che fungono da notifiche di allarme primarie. Le notifiche su Geri Connect & Geri Assess servono solo per comodità dell'utente. Consultare il manuale d'uso Geri/Geri+ per ulteriori informazioni.

Per visualizzare gli allarmi e gli avvisi: fare clic sull'icona Allarmi e avvisi **di** vicino allo strumento desiderato. Viene visualizzata la pagina Allarmi e avvisi che mostra gli allarmi e gli avvisi più recenti, nonché la cronologia degli allarmi e degli avvisi.

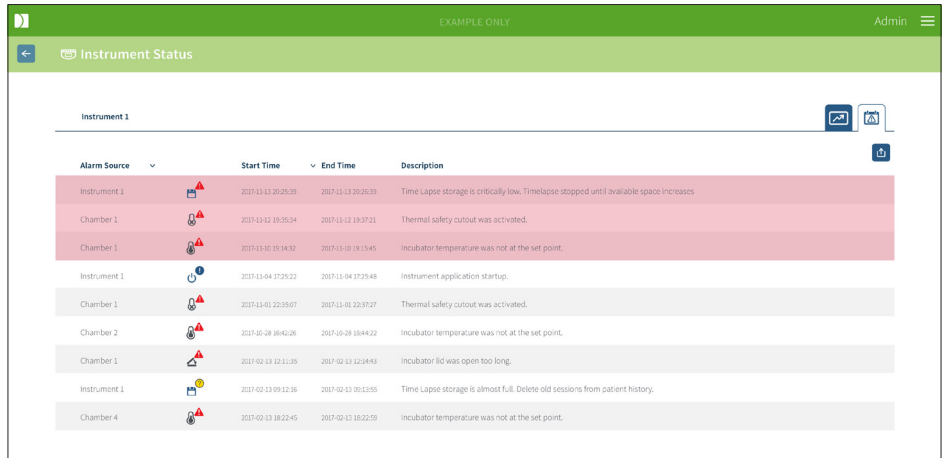

Gli allarmi e gli avvisi sono visualizzati in formato tabulare, che mostra la Sorgente allarme, il tipo di allarme, l'ora inizio, l'ora fine e la descrizione.

- Gli allarmi in corso sono evidenziati in rosso con un'icona **du** di allarme e appaiono sempre in cima al grafico. Gli allarmi in corso non mostrano un'ora di fine.
- Gli avvisi in corso sono evidenziati in giallo con un'icona di avviso  $\mathbb{P}$  e appaiono sempre dopo gli allarmi in corso. Anche gli avvisi in corso non mostrano un orario di fine.
- La colonna Sorgente allarme mostra il numero di camera per allarmi e avvisi relativi a una camera specifica, oppure il nome dello strumento Geri per gli allarmi e gli avvisi a livello di strumento Geri.

Per informazioni dettagliate su Allarmi e avvisi, consultare "8. Allarmi e avvisi" a pagina 71 del manuale d'uso QFRM422 Geri/Geri+.

#### Per esportare allarmi e avvisi, procedere come segue.

1. Fare clic sull'icona Esporta  $\Phi$  per esportare i dati dello strumento o della camera desiderati. I dati vengono esportati come file CSV.

#### <span id="page-20-0"></span>NOTA:

- il file esportato contiene solo le ultime 6 settimane di dati.
- Eventuali allarmi attivati e corretti entro 5 minuti non vengono esportati. Questi allarmi sono visualizzati nell'hub di stato Geri.

#### Per tornare alla pagina dell'hub di stato Geri: fare clic sull'icona Indietro ...

#### <span id="page-20-1"></span>2.5.3. Stato della camera

L'hub di stato Geri visualizza l'ultimo stato disponibile delle camere degli strumenti Geri. Ogni camera è rappresentata da uno dei seguenti stati:

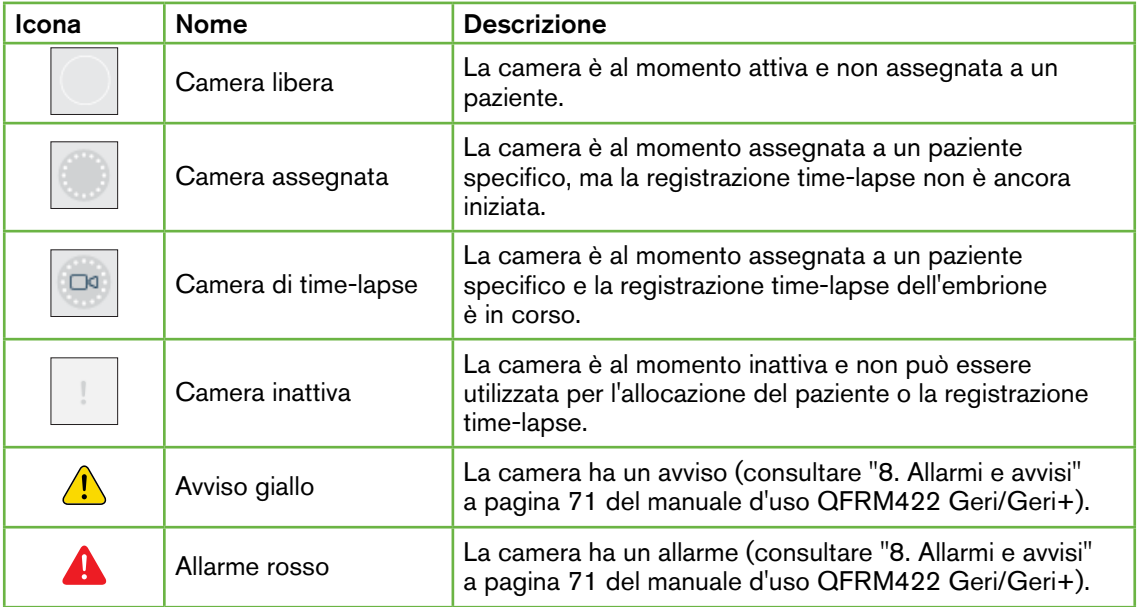

#### 2.5.4. Stato connessione

Lo stato della connessione si trova nella colonna di destra dell'hub di stato Geri e visualizza il tempo trascorso dall'ultima comunicazione tra lo strumento Geri e Geri Connect & Geri Assess. Il tempo trascorso dall'ultima comunicazione viene aggiornato ogni volta che lo strumento Geri tenta di sincronizzarsi con Geri Connect (anche se non sono disponibili nuovi dati). In assenza di comunicazione tra lo strumento Geri e Geri Connect & Geri Assess per oltre 60 minuti, viene visualizzato un simbolo di avviso per indicare un errore di comunicazione.

# <span id="page-21-1"></span><span id="page-21-0"></span>2.6. Pagina di informazione

Tutte le immagini e i video dei pazienti sono archiviati sul server Geri Connect & Geri Assess. Poiché il volume dei dati archiviati è elevato, è importante monitorare lo spazio di archiviazione disponibile su Geri Connect & Geri Assess. La pagina delle informazioni visualizza i dati dello spazio su disco di Geri Connect & Geri Assess come tre parametri:

- Spazio disponibile
- Spazio totale su disco del server
- Percentuale disponibile

La pagina Informazioni mostra anche l'ora corrente del server e la versione del software Geri Connect & Geri Assess. I valori di data e ora visualizzati nelle pagine di Geri Connect & Geri Assess sono sempre calcolati in base all'ora del server Geri Connect & Geri Assess.

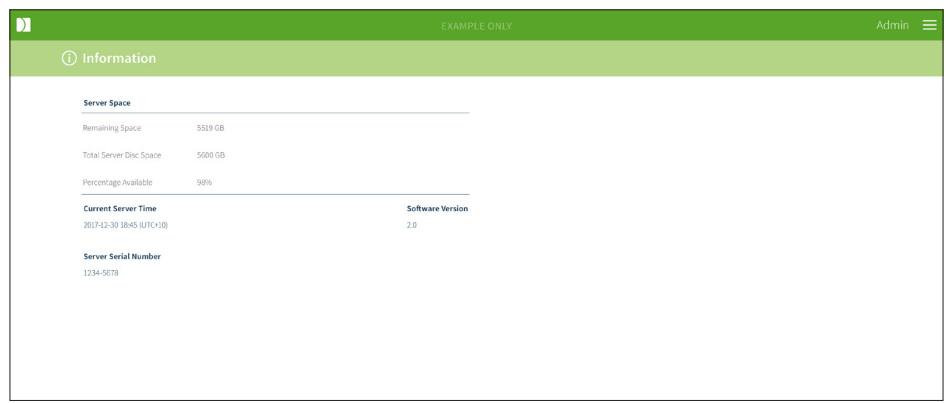

Per accedere alla pagina Informazioni: selezionare Informazioni dal menu Utente in alto a destra in qualsiasi pagina di Geri Connect & Geri Assess.

NOTA: quando lo spazio libero su disco del server è inferiore a 720GB, compare l'avviso "low disk" (spazio su disco basso). A 20GB di spazio rimanente, la sincronizzazione dati con Geri viene interrotta. È necessario adottare misure per assicurarsi che lo spazio disponibile sul server sia sempre sufficiente. (Consultare la sezione 5.5.1. Monitoraggio dello spazio di archiviazione disponibile).

# <span id="page-22-0"></span>3. UTILIZZO DI GERI CONNECT & GERI ASSESS

### <span id="page-22-1"></span>3.1. Schede elenco pazienti

Dopo aver effettuato l'accesso a Geri Connect & Geri Assess, le schede Elenco pazienti sono la pagina iniziale predefinita. Dalle schede Elenco pazienti, è possibile navigare nel menu Utente o iniziare ad aggiungere nuovi pazienti o visualizzare pazienti esistenti o storici.

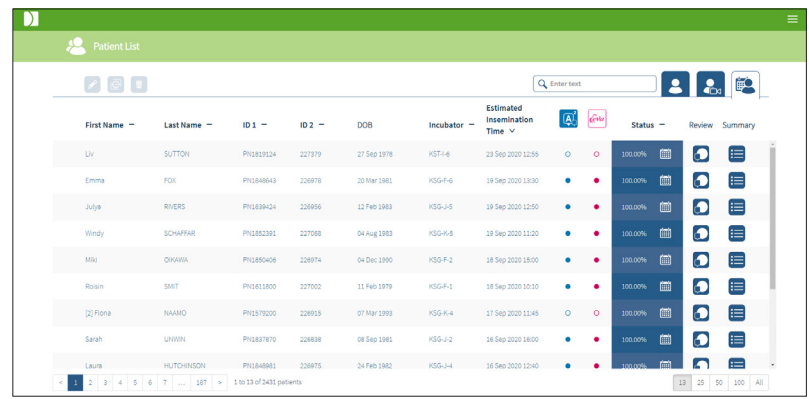

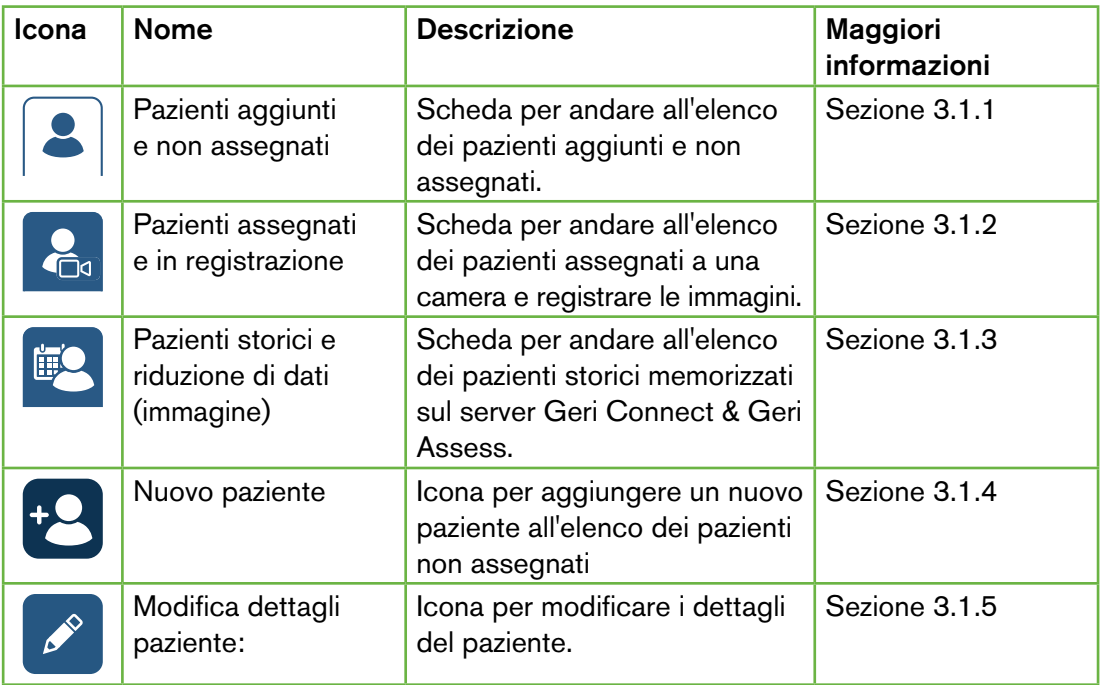

# MANUALE D'USO GERI CONNECT & GERI ASSESS

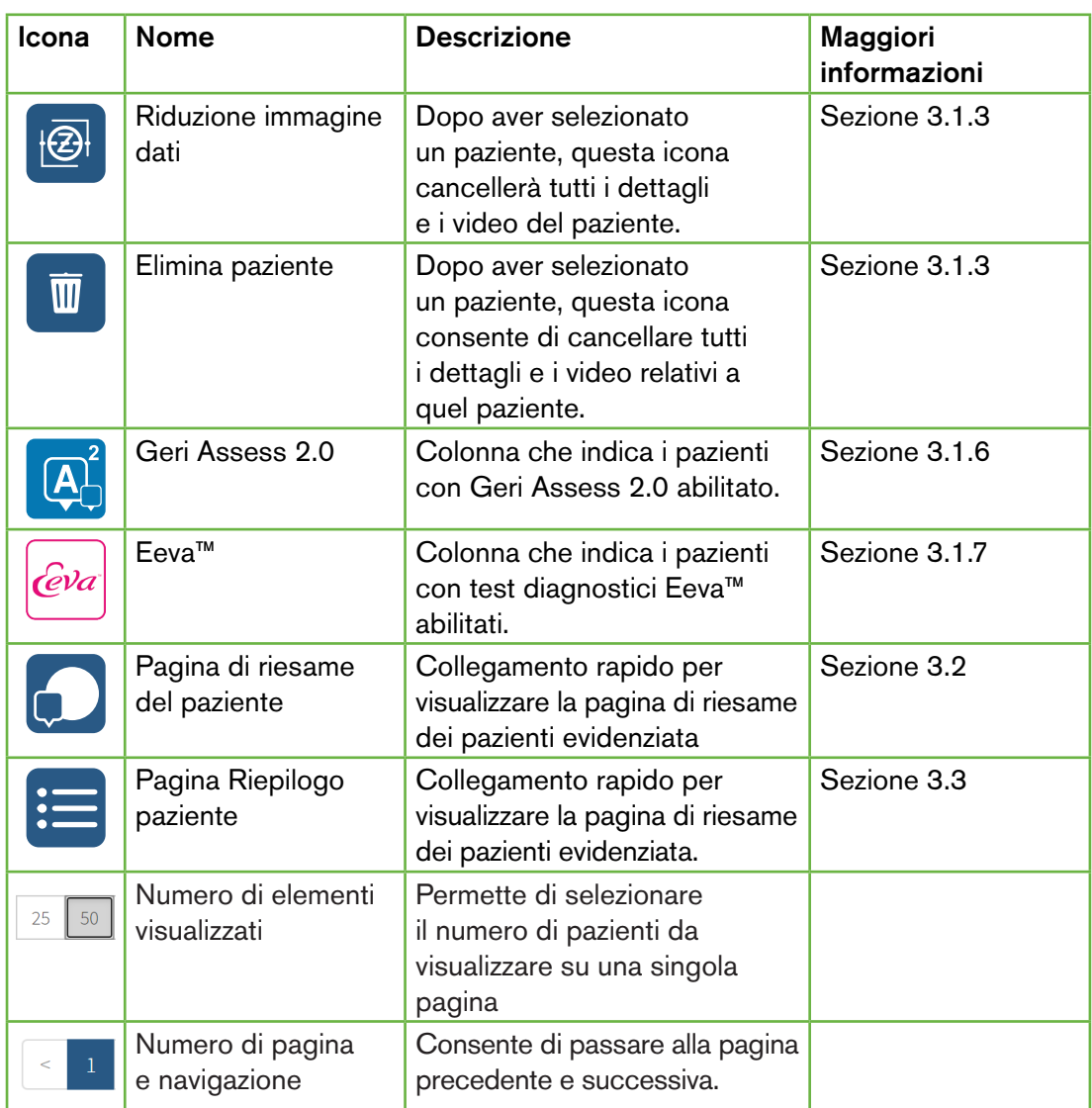

L'Elenco pazienti può essere ordinato facendo clic su uno dei seguenti titoli di colonna:

- Nome
- Cognome
- ID paziente (ID 1 e ID 2)
- Nome dell'incubatore
- Tempo di inseminazione stimato
- Stato del paziente.

L'Elenco pazienti può anche essere filtrato utilizzando la casella di ricerca situata a sinistra della scheda Elenco dei pazienti aggiunti e non assegnati. Per impostazione predefinita, le schede Elenco pazienti vengono ordinate in base al tempo di inseminazione stimato, quando vengono visualizzate per la prima volta. Se la lunghezza dell'elenco pazienti è superiore a

<span id="page-24-0"></span>una pagina, nell'angolo in basso a sinistra vengono mostrati i numeri di pagina che possono essere selezionati direttamente. Il numero dei pazienti visualizzati può essere modificato anche nell'angolo in basso a destra.

#### <span id="page-24-1"></span>3.1.1. Pazienti non assegnati

La prima scheda  $\left| \bullet \right|$  visualizza un elenco di pazienti aggiunti e non assegnati. I pazienti elencati in questa scheda non sono indicati da alcuna icona nella colonna Stato, come illustrato sopra.

#### <span id="page-24-2"></span>3.1.2. Pazienti assegnati e in registrazione

La seconda scheda che visualizza un elenco dei pazienti assegnati e in registrazione. I pazienti elencati in questa scheda che sono assegnati, ma non registrati, sono indicati da un punto bianco **·** nella colonna Stato. I pazienti in corso di registrazione sono indicati da una telecamera bianca **nella colonna Stato.** 

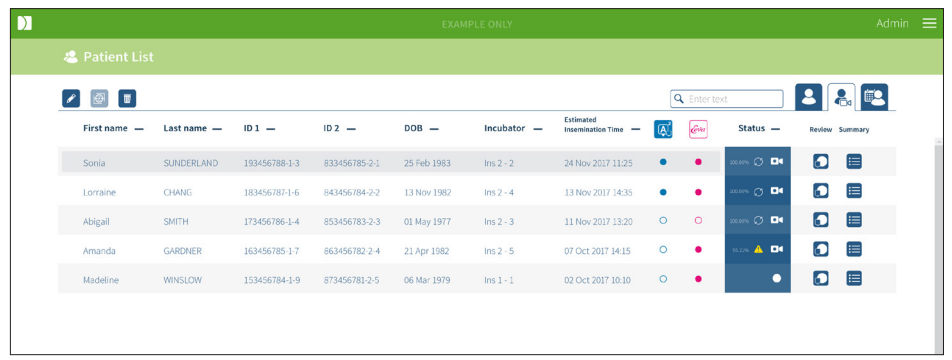

#### Per visualizzare le immagini di registrazione in corso di un paziente, procedere come segue.

- 1. Dalla scheda Pazienti assegnati e in registrazione, individuare il nome del paziente desiderato.
- 2. Fare clic sull'icona pagina Riesame del paziente  $\bigcap$  a destra del nome del paziente. Verrà visualizzata la pagina di Riesame del paziente selezionato.

#### Per visualizzare il riepilogo degli embrioni per un paziente attualmente in registrazione, procedere come segue.

- 1. Dalla scheda Pazienti assegnati e in registrazione, individuare il nome del paziente desiderato.
- 2. Fare clic sull'icona Pagina Riepilogo paziente  $\equiv$  a destra del nome del paziente. Viene visualizzata la pagina Riepilogo paziente del paziente selezionato.

#### <span id="page-25-1"></span><span id="page-25-0"></span>3.1.3. Pazienti storici

La terza scheda **ila visualizza un elenco dei pazienti storici**, che sono pazienti che hanno terminato la registrazione e vengono memorizzati sul server Geri Connect & Geri Assess. I pazienti elencati in questa scheda sono indicati da un calendario bianco **e il nella colonna** Stato.

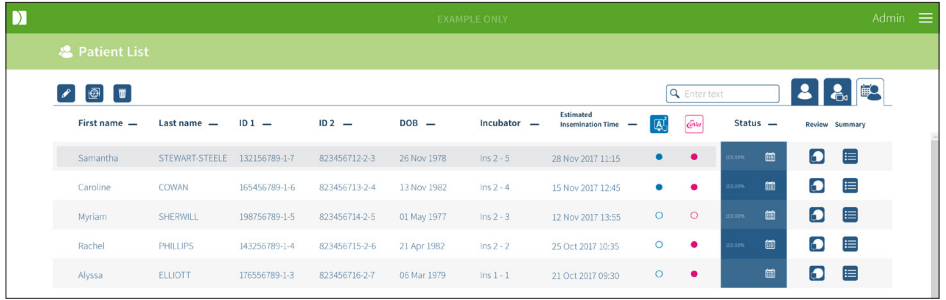

#### Per visualizzare le immagini registrate in precedenza di un paziente, procedere come segue.

- 1. Dalla scheda Pazienti storici, individuare il nome del paziente desiderato.
- 2. Fare clic sull'icona pagina Riesame del paziente  $\bigcirc$  a destra del nome del paziente. Verrà visualizzata la pagina di Riesame del paziente selezionato.

#### Per visualizzare un riepilogo degli embrioni per un paziente storico, procedere come segue.

- 1. Dalla scheda Pazienti storici, individuare il nome del paziente desiderato.
- 2. Fare clic sull'icona Pagina Riepilogo paziente  $\Xi$  a destra del nome del paziente. Viene visualizzata la pagina Riepilogo paziente del paziente selezionato.

#### Per eseguire la riduzione dei dati (immagine) di un paziente, procedere come segue.

- 1. Dalla scheda Pazienti storici, fare clic per evidenziare il nome del paziente desiderato.
- 2. Fare clic sull'icona Riduzione immagine dati  $\bigcirc$  tra le icone di modifica ed eliminazione.
- 3. Compare una finestra che conferma l'eliminazione dei video di riproduzione non predefiniti. NOTA: non è possibile annullare questa operazione.
- 4. Fare clic sull'icona Continua  $\vee$  per confermare la riduzione dell'immagine.
- 5. Appare una finestra che conferma la riuscita della riduzione dell'immagine. Fare clic sull'icona Continua v per tornare alla scheda Paziente storico.
- 6. Una volta ridotti i dati di immagine del paziente, l'icona Riduzione immagine dati  $\circled{e}$ appare nella colonna Stato.

NOTA: la riduzione dei dati (immagine) elimina tutti i piani focali, a eccezione del piano Z ritagliato dagli embrioni auto-focalizzati.

#### <span id="page-26-0"></span>Per eliminare un paziente, procedere come segue.

- 1. Da una qualsiasi delle schede Elenco pazienti, fare clic per evidenziare il nome del paziente desiderato.
- 2. Fare clic sull'icona Elimina ...
- 3. Compare una finestra che conferma l'eliminazione di tutti i video dalla sessione selezionata. NOTA: non è possibile annullare questa operazione.
- 4. Fare clic sull'icona Elimina sessione per confermare l'eliminazione della sessione.
- 5. Appare una finestra che conferma la riuscita dell'eliminazione. Fare clic sull'icona Continua per tornare alla scheda Paziente storico.

#### Per esportare più pazienti storici, procedere come segue.

- 1. Assicurarsi di aver effettuato l'accesso a Geri Connect & Geri Assess.
- 2. Nel campo indirizzo del browser, digitare: http://{indirizzo IP del server di Geri Connect & Geri Assess o dominio}/candle/export\_csv
- 3. Dopo aver premuto il tasto Invio, viene generato il file di download.
- <span id="page-26-1"></span>4. Una finestra conferma il corretto download del file CSV, che può essere aperto in Excel.

#### 3.1.4. Aggiunta di un nuovo paziente

I nuovi pazienti vengono aggiunti dalla scheda Elenco pazienti non assegnati, la prima tra le schede dell'elenco pazienti.

#### Per aggiungere un nuovo paziente, procedere come segue.

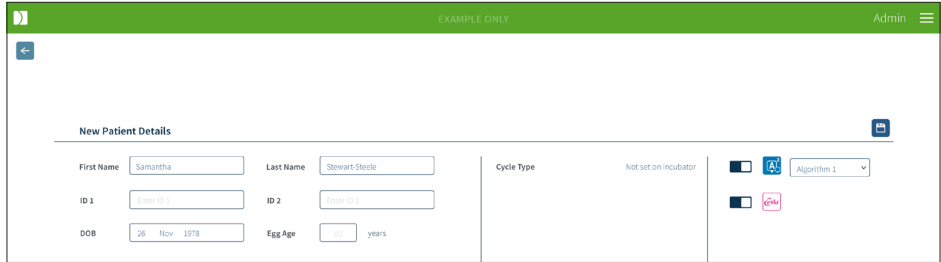

- 1. Fare clic sull'icona Nuovo paziente <sup>12</sup>. Viene visualizzata la pagina Dettagli nuovo paziente.
- 2. Utilizzando la tastiera del computer, digitare il nome del nuovo paziente, gli ID paziente e la data di nascita (DOB).
- 3. Fare clic sull'icona Salva D per aggiungere i nuovi dettagli del paziente.

NOTA: la selezione del tipo di ciclo viene eseguita sullo strumento Geri una volta che la piastra Geri viene posizionata nella camera assegnata.

#### <span id="page-27-0"></span>3.1.5. Modifica dei dettagli del paziente

I dettagli del paziente possono essere modificati da qualsiasi scheda Elenco pazienti.

<span id="page-27-1"></span>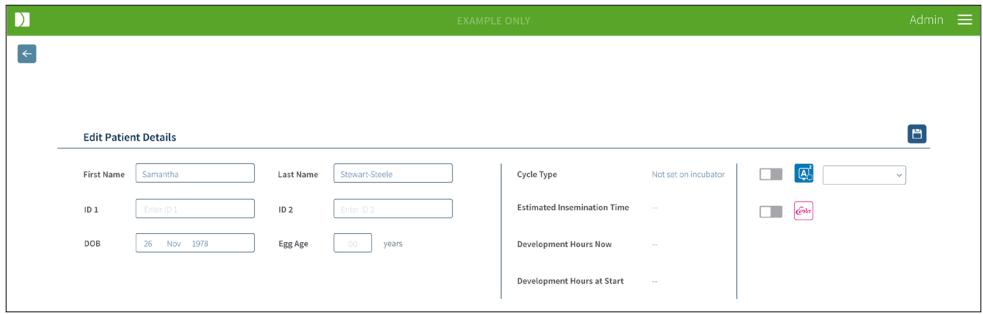

#### Per modificare i dettagli del paziente, procedere come segue.

- 1. Fare clic sul nome del paziente desiderato.
- 2. Fare clic sull'icona Modifica  $\sqrt{2}$ . Viene visualizzata la pagina Modifica dettagli paziente.
- 3. Utilizzando la tastiera del computer, modificare i dettagli del paziente come richiesto.
- <span id="page-27-2"></span>4. Fare clic sull'icona Salva  $\Box$  per aggiornare e salvare i dettagli del paziente.

#### 3.1.6. Aggiunta di un paziente abilitato per Geri Assess 2.0

I pazienti abilitati per Geri Assess 2.0 vengono aggiunti dalla pagina Modifica dettagli paziente.

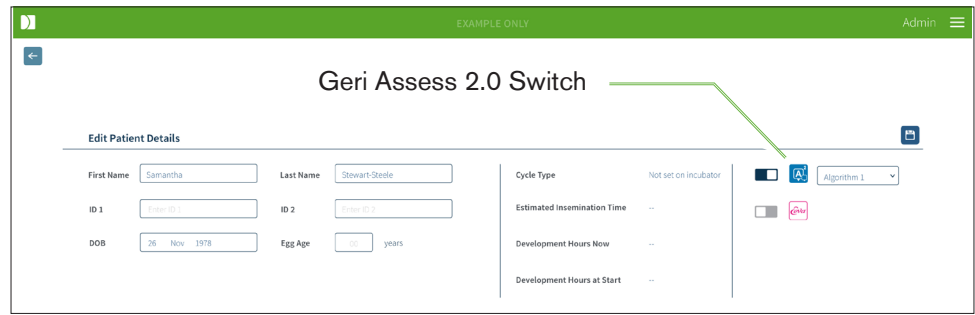

#### Per aggiungere un paziente abilitato a Geri Assess 2.0, procedere come segue.

- 1. Fare clic sul nome del paziente da modificare.
- 2. Fare clic sull'icona Modifica  $\sqrt{2}$ . Viene visualizzata la pagina Modifica dettagli paziente.
- 3. Assicurarsi che il pulsante accanto all'icona Geri Assess 2.0  $\mathbb{A}^2$  sia in posizione  $\Box$ .
- 4. Fare clic sull'icona Salva **D** per aggiornare e salvare i dettagli del paziente.

NOTA: prima di iniziare la registrazione, un paziente abilitato per Geri Assess 2.0 può essere disabilitato spostando il pulsante accanto all'icona Geri Assess 2.0 in posizione off. Fare clic sull'icona Salva per aggiornare e salvare i dettagli del paziente.

#### <span id="page-28-0"></span>3.1.7. Assegnazione di un paziente a una camera

Un paziente può essere assegnato a una camera vuota su uno strumento Geri collegato al server Geri Connect & Geri Assess. Consultare "7.4.6. Assegnazione di un paziente a una camera" a pagina 50 del manuale d'uso QFRM422 Geri/Geri+.

#### 3.1.8. Stato di sincronizzazione

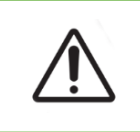

#### AVVERTENZA:

Durante il processo di sincronizzazione, la riproduzione del video disponibile su Geri Connect & Geri Assess potrebbe non includere le ultime cinque immagini acquisite con lo strumento Geri.

La sincronizzazione è un processo di trasferimento dei dati del paziente disponibili sullo strumento Geri a Geri Connect & Assess. Una volta che la connessione è stata abilitata da un amministratore, lo strumento Geri inizia a inviare i dati del paziente a Geri Connect & Geri Assess. A causa dell'alto volume di immagini e video associati a ciascun paziente, il processo di sincronizzazione iniziale potrebbe richiedere del tempo. Il campo Stato sincronizzazione visualizza la percentuale di dati trasferiti dallo strumento Geri a Geri Connect & Geri Assess per ciascun paziente. I pazienti sincronizzati presentano uno stato di sincronizzazione pari (o vicino) al 100%.

I tempi di sincronizzazione di Geri Connect & Geri Access sono indicati nella seguente tabella.

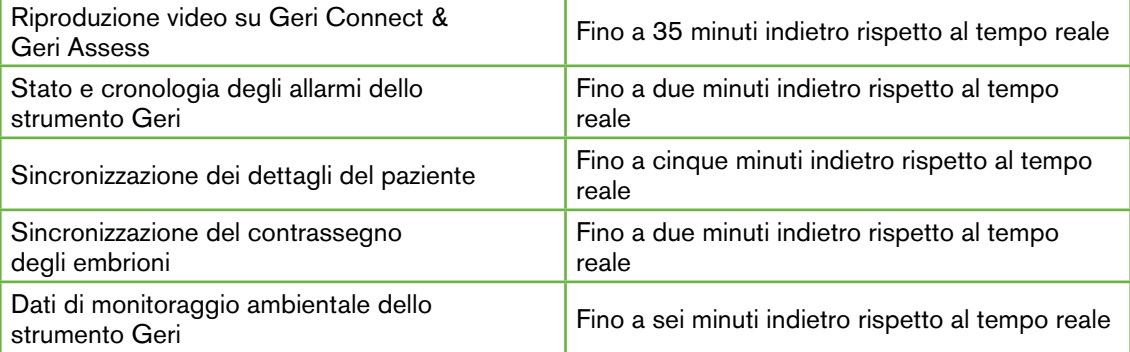

# <span id="page-29-1"></span><span id="page-29-0"></span>3.2. Pagina di riesame del paziente

Gli embrioni dei pazienti sono riesaminati, codificati e annotati\* dalla pagina Riesame dei pazienti. È simile all'interfaccia utente dello strumento Geri e offre funzionalità analoghe.

\*L'annotazione degli embrioni è illustrata in dettaglio nella sezione ["3.4. Annotazione degli](#page-36-1) [embrioni con Geri Assess ed Eeva™" a pagina 26.](#page-36-1)

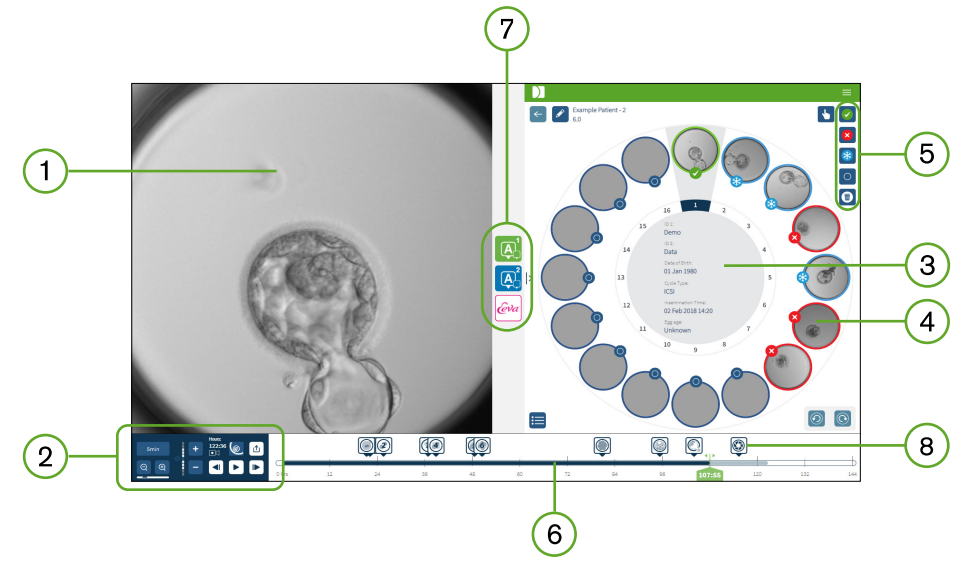

- Visualizzazione dell'embrione selezionato
- 2) Comandi di riproduzione video
- 3) La piastra Gero con i dettagli del paziente
- 4) Embrioni nei micro-pozzi
- 5) Icone di etichettatura degli embrioni
- Barra della sequenza temporale visualizzata in ore con eventuali annotazioni rilevate dal modulo del software di annotazione automatica
- Le schede Geri Assess 1.0, Geri Assess 2.0 ed Eeva™  $7^{\circ}$
- Immagine di riferimento visualizzata nei referti in PDF

NOTA: l'immagine visualizzata per impostazione predefinita consiste nella vista completa del micro-pozzetto, e questo permette una regolazione tramite gli z-stacks. Per visualizzare l'immagine del piano focale ottimale dell'embrione, fare clic sull'icona Ritaglia embrione **.**.

### <span id="page-30-0"></span>3.2.1. COMANDI DI RIPRODUZIONE

#### Sono visualizzate le seguenti icone per i comandi di riproduzione della pagina Riesame del paziente.

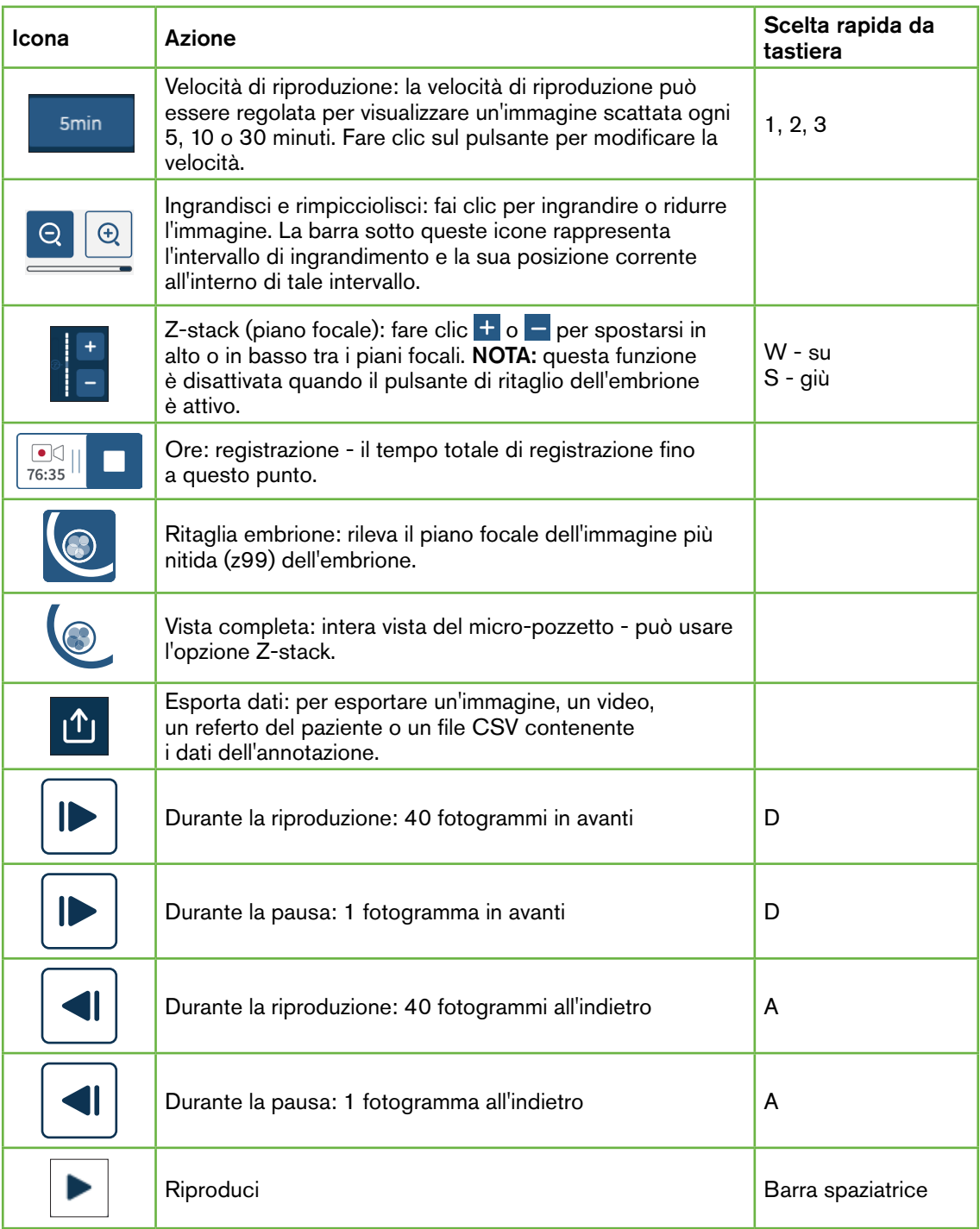

## MANUALE D'USO GERI CONNECT & GERI ASSESS

<span id="page-31-0"></span>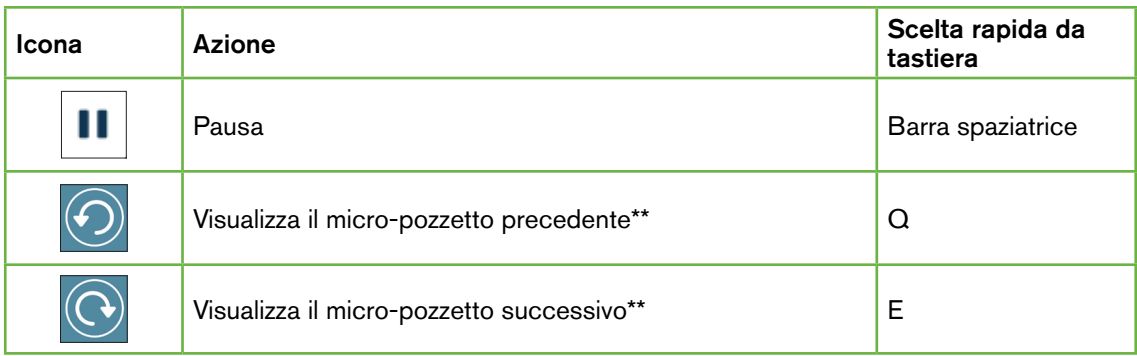

\*Questi due comandi si trovano sul lato destro della pagina Riesame del paziente sotto la piastra Geri e quando si fa clic si passa al momento esatto dell'embrione selezionato in precedenza.

L'embrione può anche essere spostato intorno al campo visivo facendo clic e trascinandolo con il mouse.

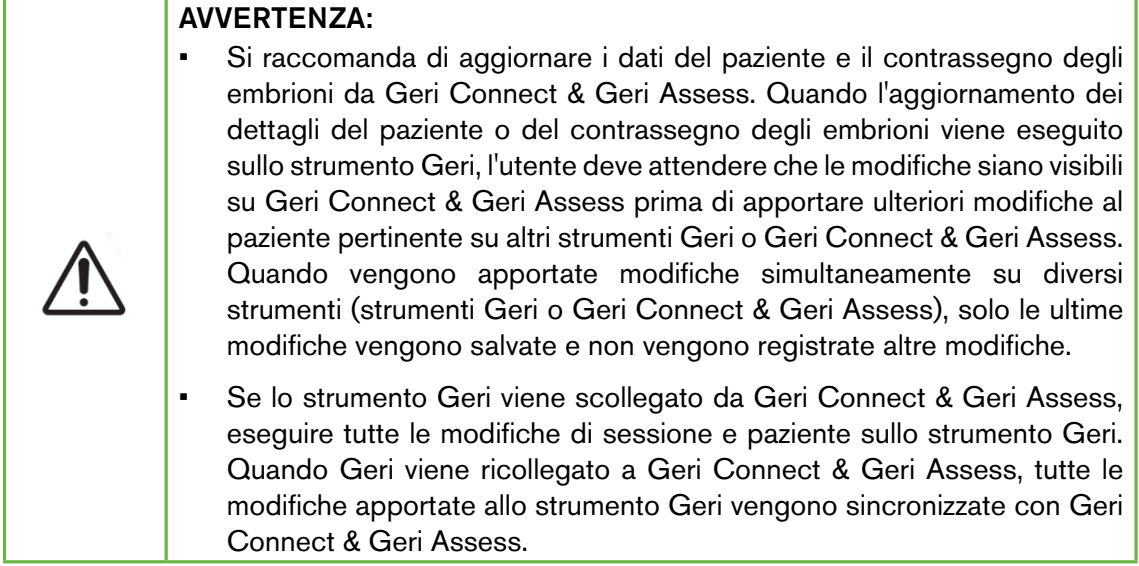

#### 3.2.2. Riproduzione video Informazioni sulla filigrana

Quando si visualizzano i video degli embrioni nel micro-pozzetto, è possibile che sia visualizzata una serie di avvisi riguardanti i video.

Durante la riproduzione del video possono comparire i seguenti avvisi.

Nessun video disponibile: il video non è stato ancora acquisito, ad esempio, le immagini non sono state scattate, ritardo di sincronizzazione del server o paziente con immagine dati ridotta.

Caricamento in corso...: caricamento in corso del file video. Questo può accadere quando si passa da uno z-stack a un micro-pozzetto.

# <span id="page-32-0"></span>GENEA BIOMEDX

Pozzetto vuoto: il micro-pozzetto è stato contrassegnato come vuoto. I video sono stati acquisiti anche se l'anteprima e la riproduzione del micro-pozzetto sono state disabilitate. Rimuovi il codifica del pozzetto vuoto per rimuovere queste restrizioni.

Nessun flusso selezionato: si verifica quando nessun pozzetto è selezionato nella pagina Riesame del paziente. Fai clic su un altro micro-pozzetto per eliminare questo errore.

#### 3.2.3. Barra sequenza temporale

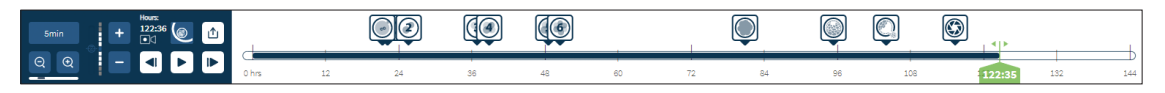

La barra della sequenza temporale visualizza la cronologia durante lo sviluppo embrionale e viene visualizzata in ore.

Il colore sulla barra di sequenza temporale indica quanto segue:

- Azzurro: La riproduzione time-lapse è stata registrata ma non ancora revisionata.
- Blu scuro: la riproduzione time-lapse è stata visualizzata.
- Vuoto: Nessun video prima di avviare time-lapse, dopo che è stato completato, o perché è nel futuro e quindi non è stato ancora catturato.
- Indicatore di posizione verde: la posizione sulla sequenza temporale dell'immagine corrente visualizzata. Il numero visualizzato rappresenta il tempo trascorso dall'inseminazione in ore e minuti.

NOTA: per aggiornare l'annotazione di un evento esistente, spostare il cursore verde sull'annotazione, fare clic con il pulsante destro del mouse sul cursore per visualizzare l'elenco delle annotazioni esistenti e selezionare l'evento come richiesto. La posizione sulla barra di sequenza temporale viene aggiornata.

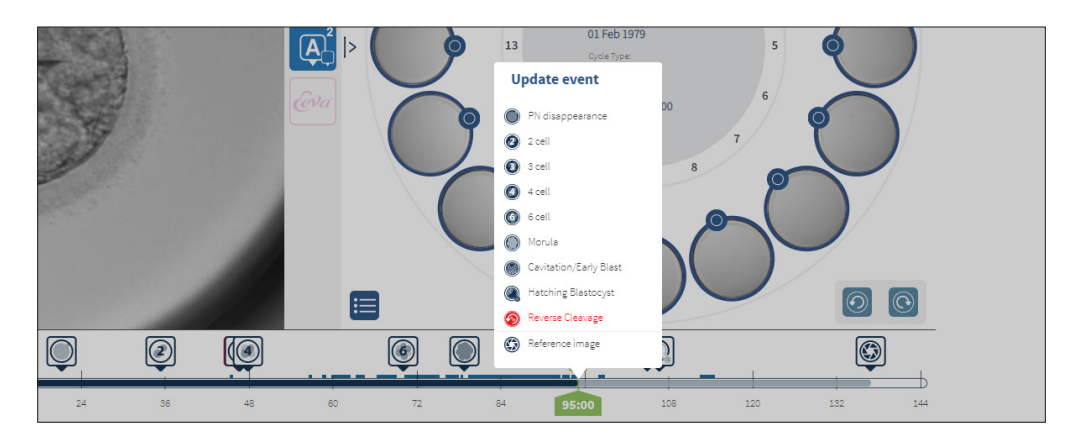

#### <span id="page-33-0"></span>3.2.4. Codifica degli embrioni

Tutti gli embrioni codificati in Geri Connect & Geri Assess sono sincronizzati con lo strumento Geri. Analogamente, tutti gli embrioni codificati sullo strumento Geri sono sincronizzati con Geri Connect & Geri Assess.

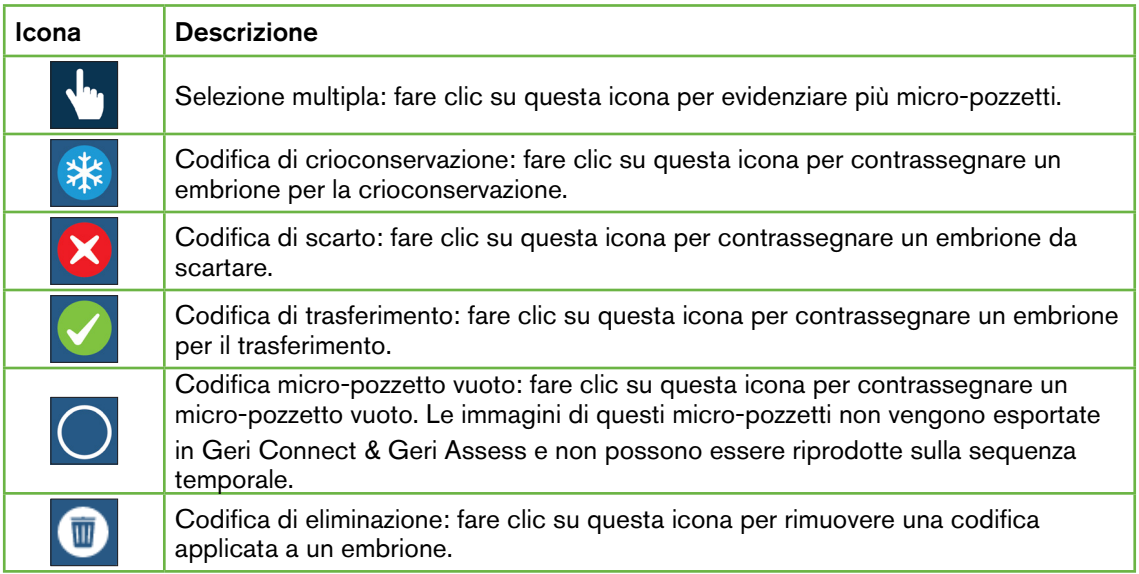

#### 3.2.5. Esportazione dati

I seguenti dati possono essere esportati dalla pagina Riesame del paziente in Geri Connect & Geri Assess:

- Immagine: un'immagine statica dell'embrione nel micro-pozzetto che viene visualizzata sulla pagina.
- Video: un file MP4 e il piano focale corrente dell'embrione nel micro-pozzetto che viene visualizzato sulla pagina. NOTA: il file MP4 è compatibile con QuickTime® o VLC Media Player, ma non con Windows Media Player.
- PDF: un referto del paziente in formato PDF. Questo referto elenca le informazioni sul paziente e sulla clinica e contiene immagini statiche delle annotazioni relative all'embrione oppure, qualora queste ultime non siano disponibili, le immagini ai tempi seguenti: 18 ore, 25 ore, 44 ore, 68 ore, 96 ore, 120 ore e 140 ore. Un'immagine di riferimento selezionabile dall'utente viene sempre mostrata come ultima immagine per il pozzetto. Se non viene effettuata alcuna selezione, si passa automaticamente all'ultima immagine acquisita.
- CSV: un file CSV contenente i punti dati chiave per ciascun embrione, incluse le informazioni sui pazienti e i dati di annotazione degli eventi e delle osservazioni di Geri Assess 1.0 e Geri Assess 2.0 (se abilitato). Vengono visualizzati i punteggi per Assess 1.0, Assess 2.0 ed Eeva per ciascun evento.

# GENEA BIOMEDX

#### Per esportare i dati, procedere come segue.

- 1. Nella pagina Riesame paziente, fare clic sull'embrione desiderato da esportare.
- 2. Fare clic sull'icona Esporta  $\mathbf{D}$  e selezionare l'output desiderato.

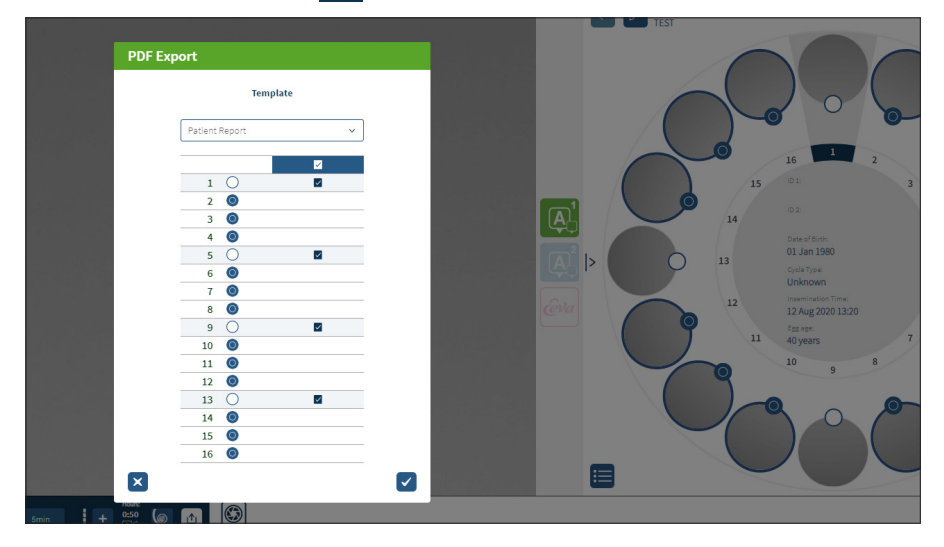

- 3. Appare una finestra di dialogo di Selezione di pozzetto per referto. Selezionare i pozzetti da esportare nel referto in PDF.
- 4. I file \*.png e i video vengono scaricati nella cartella Download di Chrome. Sono generati i referti del paziente come file PDF e i file CSV e poi scaricati nella cartella Download di Chrome. Una finestra di conferma informa l'utente che l'esportazione è andata a buon fine e chiede di confermare per continuare.

# <span id="page-35-1"></span><span id="page-35-0"></span>3.3. Pagina Riepilogo paziente

La pagina Riepilogo paziente mostra un riepilogo di tutti gli embrioni nei micro-pozzetti della piastra Geri e tutte le annotazioni.

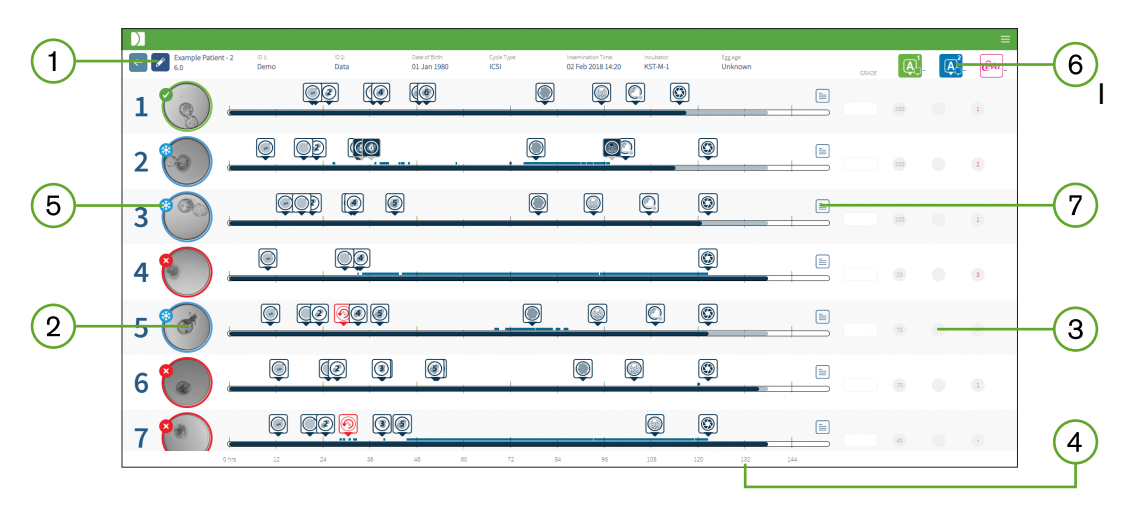

- $(1)$ dettagli del paziente sono visualizzati nella parte superiore della pagina. Questa informazione può essere modificata facendo clic sull'icona Modifica .
- Gli embrioni contenuti nella piastra Geri sono mostrati nella parte sinistra della pagina  $(2)$ con una barra di sequenza temporale per ciascun embrione.
- $\left(3\right)$ Un punteggio (se applicabile), nonché le colonne Geri Assess 1.0, Geri Assess 2.0 ed Eeva™ colonne sono mostrate sulla destra.
- $\left( 4\right)$ Le ore sono indicate in fondo alla pagina.
- $(5)$ Il tag dell'embrione selezionato nella pagina Riesame del paziente viene mostrato qui e per visualizzare l'embrione nella pagina Riesame paziente, fare clic sull'immagine dell'embrione desiderato.
- $(6)$ Il punteggio, Geri Assess 1.0, Geri Assess 2.0 e le colonne Eeva™ possono essere utilizzati per ordinare gli embrioni nella Pagina di riepilogo del paziente facendo clic sull'icona della colonna appropriata.
- Tutti i commenti inseriti nella pagina Riesame del paziente possono essere visualizzati  $(7)$ facendo clic sull'icona Commenti $\equiv$ .

#### 3.3.1. Barra sequenza temporale

La barra della sequenza temporale nella pagina di riepilogo del paziente visualizza nuovamente la cronologia durante lo sviluppo embrionale e viene visualizzata in ore. Tuttavia, questa barra di sequenza temporale si riferisce a dove viene posizionata l'ultima annotazione.

La barra di sequenza temporale è in colore blu scuro fino al punto dell'ultima annotazione, dopo tale punto temporale, la barra di sequenza temporale diventa azzurra. Se non ci sono annotazioni, la barra di sequenza temporale è azzurra come mostrato nel micro-pozzetto 2 di cui sopra.
# GENEA BIOMEDX

Le annotazioni preliminari di Geri Assess sono visualizzate in grigio nella barra di sequenza temporale. Una volta che queste annotazioni sono state riesaminate e finalizzate, le annotazioni diventano blu scuro.

# 3.4. Annotazione degli embrioni con Geri Assess ed Eeva™

#### AVVERTENZA:

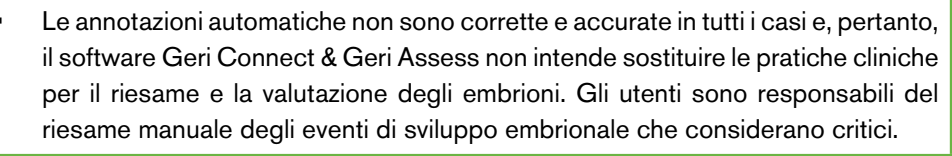

Gli embrioni possono essere annotati manualmente o automaticamente, assegnando eventi e/o osservazioni. Gli eventi sono definiti come pietre miliari nello sviluppo di un embrione. Gli eventi possono essere fondamentali, cioè rappresentare una pietra miliare importante nello sviluppo embrionale, ad esempio, aspetto PN, a 4 cellule. Alcune osservazioni sono definite come anomalie che possono influenzare la qualità di un embrione, come la frammentazione e la scissione inversa.

NOTA: l'immagine visualizzata per impostazione predefinita consiste nella vista completa del micro-pozzetto, e questo permette una regolazione tramite gli z-stacks. Per visualizzare l'immagine del piano focale ottimale dell'embrione, fare clic sull'icona Ritaglia embrione ...

Tutti i controlli di riproduzione e le funzionalità della barra della sequenza temporale sono descritte nelle sezioni ["3.2.1. COMANDI DI RIPRODUZIONE" a pagina 20](#page-30-0) e ["3.2.3.](#page-32-0) [Barra sequenza temporale" a pagina 22.](#page-32-0)

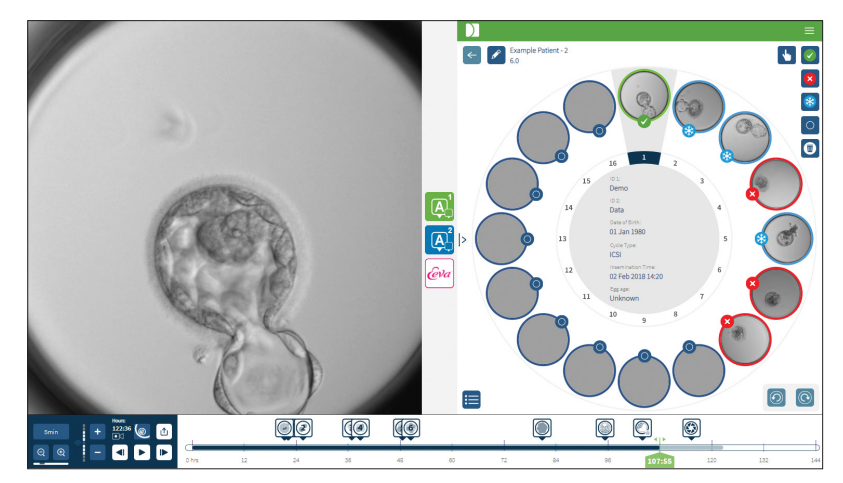

## 3.4.1. Accesso a Geri Assess ed Eeva™

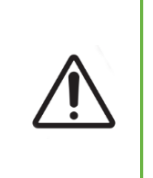

#### AVVERTENZA:

• Le annotazioni automatiche non sono corrette e accurate in tutti i casi e, pertanto, il software Geri Connect & Geri Assess non intende sostituire le pratiche cliniche per il riesame e la valutazione degli embrioni. Gli utenti sono responsabili del riesame manuale degli eventi di sviluppo embrionale che considerano critici.

Geri Assess ed Eeva™ sono accessibili dal pannello centrale sulla pagina Riesame del paziente.

Per accedere a Geri Assess 1.0: Fare clic sull'icona Geri Assess 1.0 4 nel pannello centrale della pagina Riesame del paziente.

La scheda Geri Assess 1.0 viene mostrata con il primo capitolo di sviluppo mostrato come predefinito (vedere immagine sotto).

Per accedere a Geri Assess 2.0 (per i pazienti abilitati a Geri Assess 2.0): se Geri Assess 2.0 è abilitato, fare clic sull'icona Geri Assess 2.0  $\overrightarrow{A}$  situata nel pannello centrale della pagina Riesame del paziente.

Viene visualizzata la scheda Geri Assess 2.0, con un elenco di eventi e osservazioni chiave mostrati come predefiniti (vedere immagine sotto).

Se Geri Assess 2.0 non è abilitato, la scheda Geri Assess 2.0 non è accessibile. Un'icona rossa Non disponibile appare quando si passa con il mouse sopra la scheda.

NOTA: Test diagnostico Eeva™ non è disponibile su tutti i mercati.

NOTA: Geri 6.2 e Geri Connect and Geri Assess 2.2 non sono compatibili con Eeva. L'ecosistema Geri richiede che Geri+ esegua il software Geri 6.01 e Geri Connect and Geri Assess v2.0 per mantenere la compatibilità con Eeva V3.1.

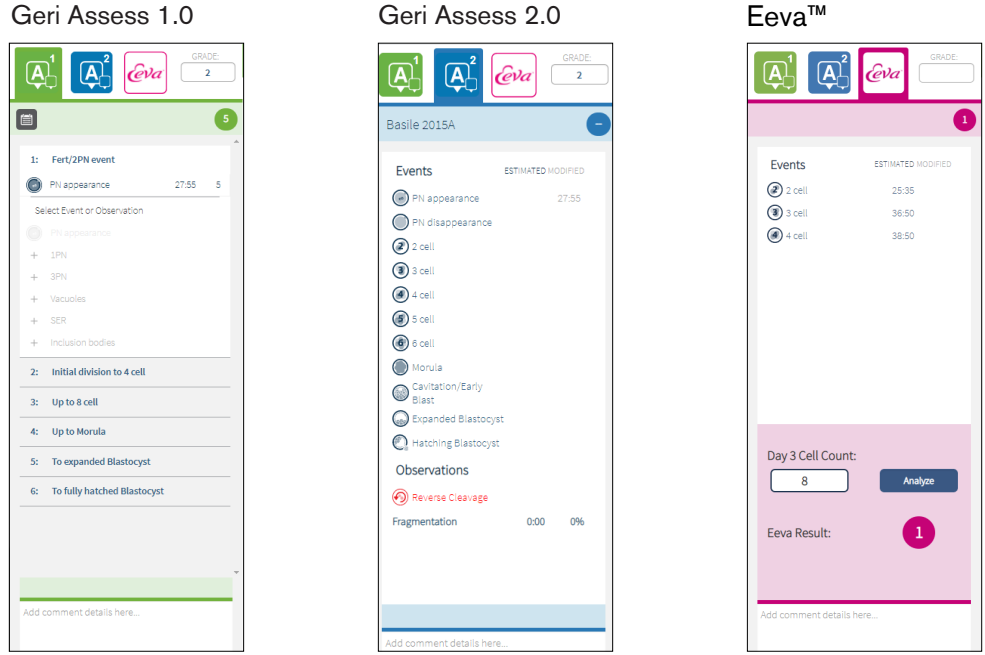

Per chiudere le schede Geri Assess ed Eeva™: fare clic sull'icona Chiudi < al centro della pagina, per chiudere le schede di annotazione.

#### <span id="page-38-0"></span>3.4.2. Geri Assess 1.0 - Annotazione manuale di eventi e osservazioni

Per visualizzare i sei capitoli di sviluppo: nella pagina Riesame del paziente, fare clic sulla scheda Geri Assess 1.0.

Ogni capitolo di sviluppo può essere consultato e ampliato facendo clic sul titolo del capitolo di sviluppo: l'intestazione viene evidenziata in blu. Il capitolo di sviluppo successivo può essere visualizzato premendo il tasto TAB sulla tastiera e il capitolo di sviluppo precedente può essere visualizzato premendo Maiusc-TAB.

Le funzioni di riproduzione (indicatore di posizione verde, icone e/o tasti di scelta rapida da tastiera) possono essere utilizzate per riesaminare le immagini di sviluppo embrionale. Consultare ["3.2.1. COMANDI DI RIPRODUZIONE" a pagina 20](#page-30-0) e ["3.2.3. Barra sequenza](#page-32-0) [temporale" a pagina 22](#page-32-0) per maggiori informazioni.

#### Per annotare manualmente un evento o un'osservazione, procedere come segue.

Quando un utente osserva un evento o un'osservazione, ciò si annota facendo clic manualmente sull'Evento/Osservazione elencati nella scheda Geri Assess 1.0.

Un evento di sviluppo embrionale si verifica solo una volta, pertanto gli eventi possono essere annotati solo una volta. Le annotazioni possono essere inserite in qualsiasi capitolo di sviluppo, indipendentemente dagli altri capitoli.

Dopo l'annotazione di un evento chiave, un'icona blu piena appare sulla barra di sequenza temporale nel momento in cui è stata effettuata l'annotazione. Passando il mouse sull'icona, vengono visualizzati il nome dell'evento e il punto temporale dell'evento. Anche gli eventi non fondamentali, se annotati, appaiono come un'icona blu piena sulla barra di sequenza temporale. I nuovi eventi aggiunti nella pagina Configurazione punteggio vengono visualizzati come segnaposto con un punto blu

Possono essere presenti più istanze di Osservazioni durante un singolo capitolo di sviluppo. Di conseguenza, le osservazioni possono essere annotate più volte all'interno dello stesso capitolo di sviluppo. Le osservazioni, se annotate, appaiono come frecce rivolte verso il basso sulla barra di sequenza temporale.

#### Per eliminare un evento o un'osservazione in Geri Assess 1.0, procedere come segue.

1. Nella scheda Geri Assess 1.0, fare clic sulla riga Evento o Osservazione desiderata, assicurandosi che l'Evento non si trovi nell'area grigia evidenziata.

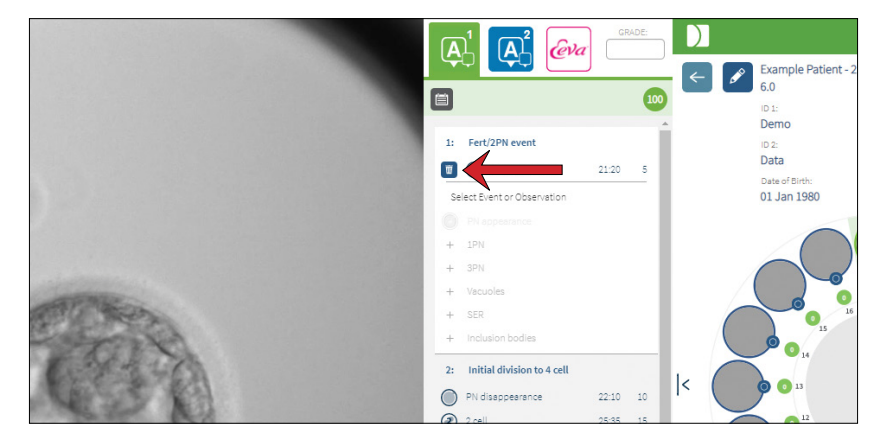

2. Fare clic sull'icona Scarta  $\overline{w}$  che appare alla sinistra dell'evento o dell'osservazione selezionata, come indicato dalla freccia rossa. L'orario stampato per l'evento o l'osservazione selezionati viene rimosso, così come l'icona sulla barra di sequenza temporale.

Per spostare il video di riproduzione in un evento o osservazione: fare clic sull'evento o sull'osservazione desiderata nella scheda Geri Assess 1.0 o sull'icona nella barra di sequenza temporale.

Il video si sposta sul punto temporale selezionato.

Per fare commenti su un embrione in Geri Assess 1.0: digitare il testo libero nella casella Commenti sotto Eventi e Osservazioni.

I commenti possono anche essere visualizzati facendo clic sulla casella Commenti nella pagina Riesame paziente.

# GENEA BIOMEDX

Per visualizzare la cronologia delle valutazioni: fare clic sull'icona Cronologia di valutazione  $\Box$  dalla scheda Geri Assess 1.0, come indicato dalla freccia rossa nell'immagine sottostante.

Un registro degli eventi e delle osservazioni annotati con Geri Assess 1.0 viene visualizzato in una finestra a comparsa. Comprende i dettagli dell'annotazione, il nome utente e l'ora e la data dell'utente che effettua l'annotazione.

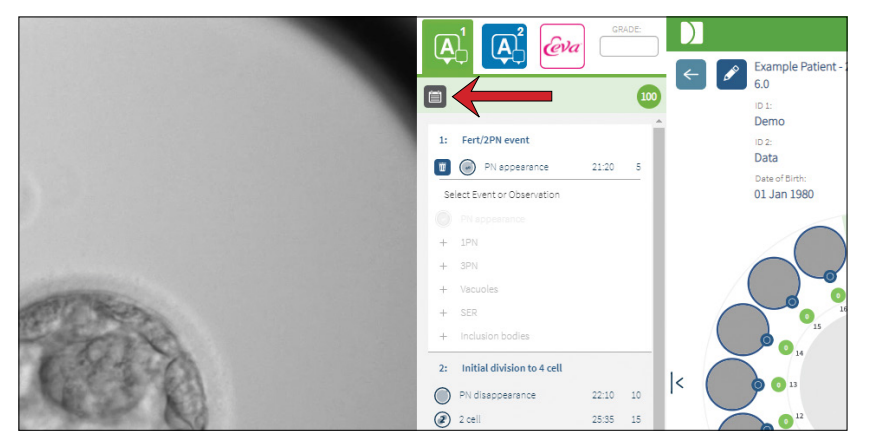

#### 3.4.3. Geri Assess 2.0 - Annotazione automatica di eventi e osservazioni

#### <span id="page-40-0"></span>AVVERTENZA:

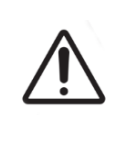

Le annotazioni automatiche non sono corrette e accurate in tutti i casi e, pertanto, il software Geri Connect & Geri Assess non intende sostituire le pratiche cliniche per il riesame e la valutazione degli embrioni. Gli utenti sono responsabili del riesame manuale degli eventi di sviluppo embrionale che considerano critici.

Geri Assess 2.0 è il sistema/software di punteggio automatizzato per annotare gli embrioni, utilizzando il video relativo al miglior piano focale dell'embrione. Se abilitato, popola automaticamente la scheda Geri Assess 2.0 e la barra di sequenza temporale con eventi e osservazioni chiave che l'algoritmo delle annotazioni automatizzate è in grado di rilevare correttamente.

Se il paziente è abilitato per Geri Assess 2.0, Geri Assess 2.0 esamina le immagini accelerate mentre la registrazione avanza, a partire dalle prime 24 ore di registrazione, annotando automaticamente determinati eventi ed osservazioni di sviluppo. Gli eventi annotati sono l'aspetto pronucleo/pronuclei, l'apparizione di pronucleo/pronuclei, le divisioni in stadi a 2, 3, 4, 5 e 6 cellule, le transizioni a morula, blastocisti precoce, gli stadi di blastocisti espanse e schiuse, la scissione inversa e il fallimento della citocinesi allo stadio bicellulare e la frammentazione dell'embrione. Questi eventi vengono inizialmente visualizzati come indicatori di eventi grigi nella barra di sequenza temporale e come tempi annotati nella scheda Geri Assess 2.0. Alla fine della registrazione, Geri Assess 2.0 finalizza le annotazioni e cambia i marcatori di evento nella barra di sequenza temporale da grigio a blu.

Se è stato selezionato anche un algoritmo di assegnazione del punteggio personalizzato, l'algoritmo che è stato utilizzato viene visualizzato nella scheda di intestazione grigia di Geri Assess 2.0, appena sotto le schede, come indicato dalla freccia nella seguente schermata.

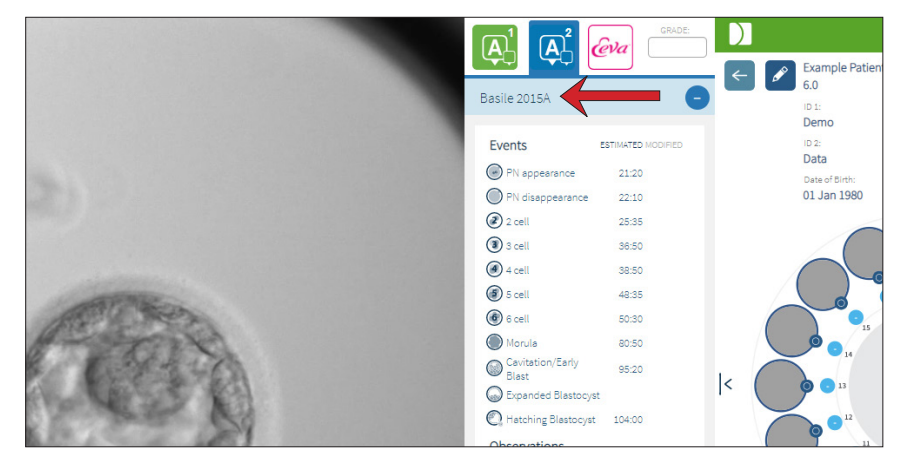

Per le annotazioni automatiche, ogni Evento di sviluppo embrionale deve rientrare tra un intervallo specifico da includere nelle annotazioni. Questo per escludere eventuali annotazioni che sono biologicamente impossibili per l'evento dato. Questi intervalli sono stati determinati dallo studio bibliografico (Balaban, B. *et al*. (2011) "Seminario di consenso di Istanbul sulla valutazione degli embrioni: verbali di un incontro di esperti". *BioMedicina riproduttiva online* 22 (6): 632-646 e Ciray, HN *et al.* (2014) "Linee guida proposte sulla nomenclatura e annotazione del monitoraggio dinamico degli embrioni umani da parte di un gruppo di utenti time-lapse". *Riproduzione umana* 29(12): 2650-2660.).

Se lo sviluppo embrionale rientra nell'intervallo specificato, le icone di annotazione vengono visualizzate sulla barra di sequenza temporale e l'ora è annotata nella scheda Geri Assess 2.0. Le stesse informazioni sono anche presentate nella pagina di riepilogo del paziente.

Se lo sviluppo embrionale ricade al di fuori dell'intervallo specificato, un triangolo giallo  $\Box$ compare nella scheda Geri Assess 2.0 e il timbro orario è visualizzato in rosso. In questo caso non vengono presentate annotazioni sulla barra di sequenza temporale.

Geri Assess 2.0 può anche rilevare la frammentazione, presentata come una barra blu sopra la barra di sequenza temporale e indicata come intervallo percentuale nella scheda Geri Assess 2.0.

NOTA: le annotazioni automatiche non sono corrette e accurate in tutti i casi e, pertanto, non intendono sostituire le pratiche cliniche per il riesame e la valutazione degli embrioni. Gli utenti sono responsabili del riesame manuale degli eventi di sviluppo embrionale che considerano critici.

Se un'annotazione automatica è vista da un embriologo e ritenuta non corretta, può essere modificata. La modifica viene eseguita nella scheda Geri Assess 1.0 e quindi annotata come modificata nella scheda Geri Assess 2.0.

#### Per modificare un'annotazione automatica, procedere come segue.

- 1. Fare clic sulla scheda Geri Assess 1.0.
- 2. Selezionare la riga Evento oppure Osservazione che desideri modificare, assicurandosi che non si trovi nell'area grigia evidenziata.
- 3. Fare clic sull'icona Scarta  $\overline{w}$  che appare alla sinistra dell'Evento o dell'Osservazione selezionata. L'Evento o l'Osservazione vengono eliminati dalla barra della sequenza temporale e dalla scheda Geri Assess 1.0.
- 4. Rivedere il video di riproduzione per l'embrione di interesse, trovare l'orario in cui si è verificato l'Evento o l'Osservazione.
- 5. Nella scheda Geri Assess 1.0, fare clic sull'Evento o sull'Osservazione desiderata per aggiungerli alla barra della sequenza temporale.

NOTA: nella scheda Geri Assess 2.0, l'evento o l'osservazione sono visualizzati come modificati, con un timbro orario. Se l'annotazione modificata deve essere nuovamente modificata, o ripristinata sull'annotazione automatica originale, fare clic sull'icona invertita accanto all'annotazione modificata nella scheda Geri Assess 2.0.

NOTA: se l'annotazione modificata aveva un triangolo giallo, il triangolo giallo rimarrà per indicare che l'annotazione automatica è caduta al di fuori dell'intervallo specificato.

Per spostare il video di riproduzione in un evento o osservazione: fare clic sull'evento o sull'osservazione desiderata nella scheda Geri Assess 2.0 o sull'icona nella barra di sequenza temporale.

Il video si sposta sul punto temporale selezionato.

NOTA: Se gli embrioni di un paziente non si sviluppano come previsto, è meglio esaminare e valutare gli eventi di sviluppo degli embrioni.

NOTA: le annotazioni automatiche non sono corrette e accurate in tutti i casi e, pertanto, non intendono sostituire le pratiche cliniche per il riesame e la valutazione degli embrioni. Gli utenti sono responsabili del riesame manuale degli eventi di sviluppo embrionale che considerano critici.

#### 3.4.4. Test diagnostico Eeva™

Consultare il manuale utente Eeva™ per ulteriori informazioni.

NOTA: Test diagnostico Eeva™ non è disponibile su tutti i mercati.

NOTA: Geri 6.2 e Geri Connect and Geri Assess 2.2 non sono compatibili con Eeva. L'ecosistema Geri richiede che Geri+ esegua il software Geri 6.01 e Geri Connect and Geri Assess v2.0 per mantenere la compatibilità con Eeva V3.1.

## 3.4.5. Elenco di eventi e osservazioni

Quello che segue è un elenco dei Capitoli di Sviluppo, **Eventi Chiave**, altri Eventi e Osservazioni in Geri Assess. Eventi chiave, Scissione inversa e Frammentazione sono automaticamente annotati se Geri Assess 2.0 è abilitato.

- 1. Evento Fert/2PN
	- − **Comparsa PN**
	- − Vacuolo
	- − 1PN
	- − Reticolo endoplasmatico agranulare
	- − Nessuna formazione di alone
	- − 3PN
	- − Corpi d'inclusione
- 2. Divisione iniziale a 4 cellule
	- − **Scomparsa PN**
	- − **2 cellule**
	- − **3 cellule**
	- − **4 cellule**
	- − Vacuolo
	- − Frammentazione fino al 10%
	- − Frammentazione 11-25%
	- − Frammentazione > 25%
	- − Multi-nucleazione
	- − Scissione diretta
	- − Dimensione irregolare del blastomero
	- − Divisione irregolare
	- − **Scissione inversa (torna a 2 cellule)**
- 3. Fino a 8 cellule
	- − **5 cellule**
	- − **6 cellule**
	- − 7 cellule
	- − 8 cellule
	- − Vacuolo
	- − Frammentazione fino al 10%
	- − Frammentazione 11-25%
	- − Frammentazione > 25%
	- − Multi-nucleazione
	- − Dimensione irregolare del blastomero
	- − Divisione irregolare
	- − Scissione inversa
	- − > 8 cellule senza compattazione
- 4. Fino a morula
	- − Compattazione
	- − **Morula**
	- − Vacuolo
	- − Frammentazione fino al 10%
	- − Frammentazione 11-25%
	- − Frammentazione > 25%
	- − Multi-nucleazione
	- − Sviluppo inverso
	- − > 8 cellule senza compattazione
- 5. Alla blastocisti espansa
	- − **Cavitazione/blastocisti precoce**
	- − Blastocisti piena
	- − **Blastocisti espansa**
	- − Collasso della blastociti
	- − Nessuna massa cellulare interna
	- − Massa cellulare frammentata/ vacuolo
	- − Trofectoderma frammentato/ vacuolo
	- − Compattazione incompleta di ICM
	- − Basso numero di trofectodermi
	- Doppia massa interna cellulare
- 6. Alla blastocisti completamente schiusa
	- − **Schiusa blastocisti**
	- − Blastocisti mezza schiusa
	- − Blastocisti completamente schiusa
	- − Collasso della blastociti
	- − Massa cellulare frammentata/ vacuolo
	- − Trofectoderma frammentato/ vacuolo
	- − Nessuna massa cellulare interna
	- − Basso numero di trofectodermi
	- − Doppia massa interna cellulare
	- − Compattazione incompleta di ICM

# <span id="page-44-0"></span>3.5. Algoritmi di calcolo personalizzati

Gli algoritmi di punteggio personalizzati consentono all'utente di definire il modo in cui Geri Connect & Geri Assess classifica gli embrioni in base ai tempi delle annotazioni. L'algoritmo è definito in un file di testo con valori separati da virgola.

Gli algoritmi di punteggio personalizzati sono installati da un tecnico dell'assistenza autorizzato.

## 3.5.1. Terminologia

- Algoritmo: Una serie di istruzioni.
- File Modelli: File che definisce i criteri per la classificazione degli embrioni usando le annotazioni.
- Regola: Una condizione che definisce come valutare un determinato evento.
- Clausola: Una riga nel file Modelli, un insieme di 3 regole assegnate a un determinato modello.
- Modello: Un insieme di clausole che hanno un grado associato.
- Annotazione: Osservazioni o eventi, identificati da Geri Assess 2.0 automaticamente o manualmente aggiunti da un utente.

## 3.5.2. Creazione del file Modelli

1. La prima riga è costituita dai campi:

Model\_name,Grado,Inizio1,Fine1,Condizione1,Minimo1,Massimo1,Inizio2,Fine2,Condizione2, Minimo2,Massimo2,Inizio3,Fine3,Condizione3,Minimo3,Massimo3

- 2. Ogni riga (Clausola) successiva segue il modello nella riga superiore, separato da virgole.
	- a. Model name: il nome da assegnare al modello. Tutte le regole con lo stesso Model name sono raggruppate insieme.
	- b. Grado: Il punteggio aggiunto all'embrione se la regola corrisponde.
	- c. Regole: Ogni clausola ha 3 regole. Affinché il Grado sia applicato, tutte e 3 le regole devono corrispondere.
		- i. Inizio: il nome dell'annotazione per iniziare la regola (ad esempio 3 celle)
		- ii. Fine: il nome dell'annotazione per terminare la regola
		- iii. Condizione: specificare tra o non tra
		- iv. Minimo: tempo minimo tra le annotazioni in secondi
		- v. Massimo: tempo massimo tra le annotazioni in secondi

#### NOTA:

- Esiste un'annotazione speciale Start che indica l'orario di inseminazione. Se i campi Inizio (Start) e Fine (End) di una regola sono entrambi impostati su Start, la regola viene ignorata. Puoi usarlo per fornire meno di 3 regole in una clausola.
- È possibile trovare un file Modelli di esempio nella sezione 4.5.3.
- Tutti i campi nel file Modelli attuale devono essere separati da virgole.

# MANUALE D'USO GERI CONNECT & GERI ASSESS

## 3.5.3. File Modelli di esempio

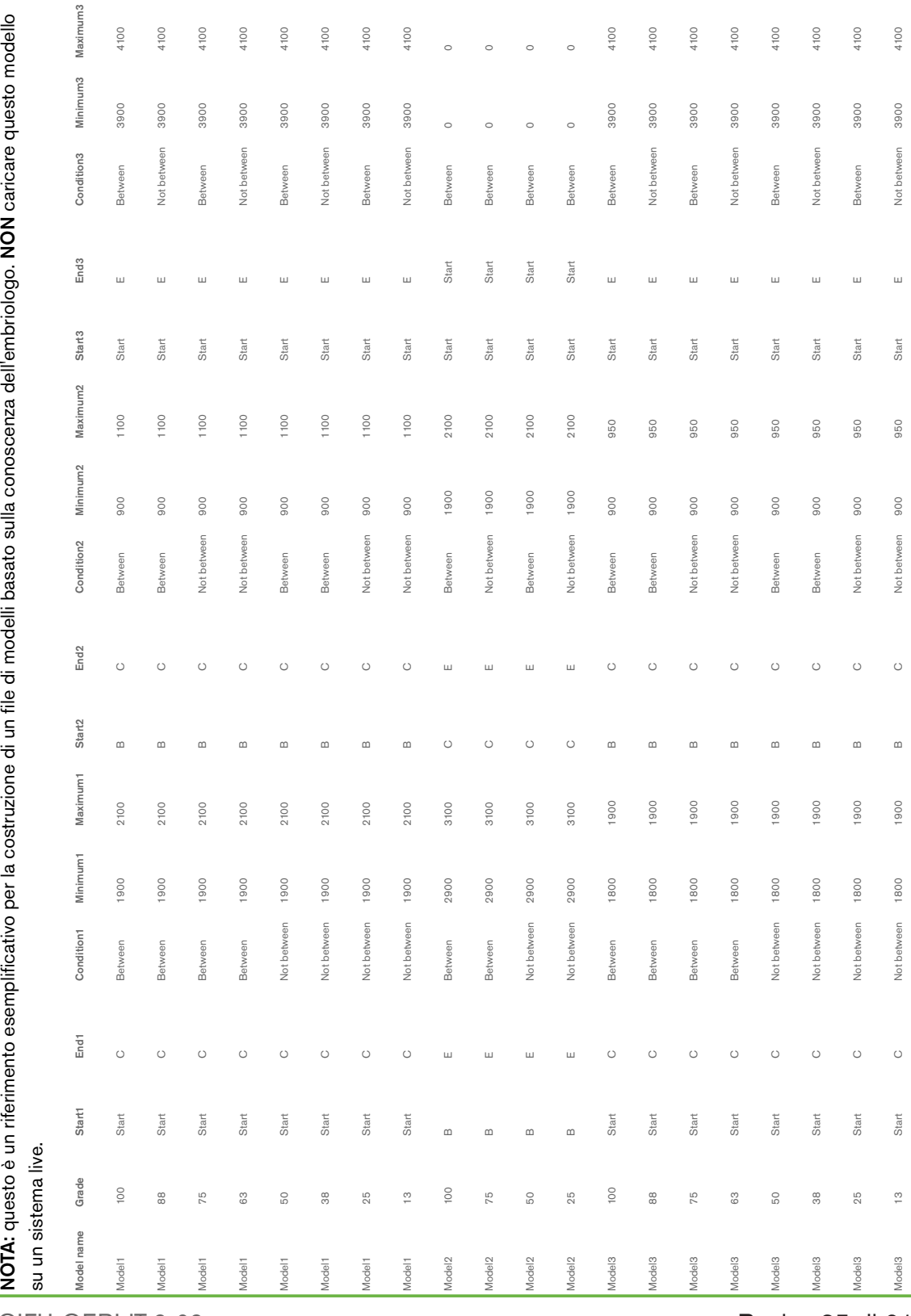

QIFU-GERI-IT-2-02

## 3.5.4. Caricamento di un nuovo algoritmo di punteggio personalizzato

Gli algoritmi di punteggio personalizzati sono installati da un tecnico dell'assistenza autorizzato. Contattare il tecnico dell'assistenza autorizzato per ulteriori informazioni.

## 3.5.5. Aggiornamento di un algoritmo di punteggio personalizzato

Qualora sia necessario utilizzare più di un algoritmo di punteggio personalizzato in Geri Connect & Geri Assess, tutti i file di modelli nel sistema devono essere rappresentati in un unico file da caricare e sostituire a cura di un tecnico dell'assistenza autorizzato.

#### 3.5.6. Applicazione di un algoritmo di punteggio personalizzato

#### Per accedere e applicare un algoritmo di punteggio personalizzato:

- 1. Nella pagina Modifica dettagli paziente, assicurarsi che il pulsante accanto all'icona Geri Assess 2.0  $\overline{A}^4$  sia in posizione  $\overline{B}$ . (consultare "3.1.6. Aggiunta di un paziente [abilitato per Geri Assess 2.0" a pagina 17](#page-27-0))
- 2. Selezionare l'algoritmo di punteggio personalizzato desiderato dal menu a discesa a destra del pulsante Geri Assess 2.0. È disponibile anche un'opzione media, che combina gli algoritmi di punteggio personalizzato per fornire un punteggio medio. L'algoritmo selezionato viene applicato al paziente selezionato e una finestra a comparsa conferma che è stato selezionato un nuovo algoritmo.
- 3. Fare clic su OK per tornare alla pagina Riesame del paziente.

NOTA: Se viene modificato un algoritmo di assegnazione del punteggio personalizzato, il nuovo algoritmo del punteggio personalizzato può essere applicato in modo retrospettivo su pazienti storici abilitati per Geri Assess 2.0. Se i pazienti vengono cancellati, il nuovo algoritmo non viene applicato.

# 4. COMPITI DELL'AMMINISTRATORE

# 4.1. Gestione utenti amministratori

Gli amministratori hanno accesso illimitato in Geri Connect & Geri Assess.

NOTA: Il numero di utenti con accesso come amministratore deve essere limitato per mantenere il controllo di qualità e la sicurezza in un sistema standardizzato.

## 4.1.1. Aggiunta di un nuovo utente

NOTA: Solo gli utenti amministratori hanno accesso alle funzionalità in questa sezione.

#### Per aggiungere un nuovo utente, procedere come segue.

- 1. Selezionare Gestione utente dal menu Utente che si trova in alto a destra in qualsiasi pagina di Geri Connect & Geri Assess. Viene visualizzata la pagina di gestione degli utenti.
- 2. Fare clic sull'icona Aggiungi nuovo utente **.** Viene visualizzata la pagina Dettagli nuovo utente.
- 3. Inserisci il nome, l'e-mail, il nome utente e la password del nuovo utente, come richiesto.

NOTA: la password deve contenere più di quattro caratteri.

4. Fare clic sull'icona Salva **D** per salvare le modifiche.

#### 4.1.2. Gestione di un utente esistente

#### Per modificare e gestire gli utenti esistenti:

- 1. Selezionare Gestione utente dal menu Utente che si trova in alto a destra in qualsiasi pagina di Geri Connect & Geri Assess. Viene visualizzata la pagina di gestione degli utenti.
- 2. Fare clic per evidenziare il nome dell'utente desiderato.
- 3. Fare clic sull'icona Modifica . Il Viene visualizzata la pagina Modifica dettagli nuovo utente.
- 4. Modifica il nome, l'email o la password come richiesto. NOTA: Il nome utente non può essere modificato.
- 5. Fare clic sull'icona Salva D per salvare le modifiche.

## 4.1.3. Disabilitazione e riattivazione di un utente esistente

#### Per disabilitare un utente esistente:

- 1. Selezionare Gestione utente dal menu Utente che si trova in alto a destra in qualsiasi pagina di Geri Connect & Geri Assess. Viene visualizzata la pagina di gestione degli utenti.
- 2. Fare clic per evidenziare il nome dell'utente desiderato.
- 3. Fare clic sul pulsante Attivo da attivo  $\Box$  a inattivo  $\Box$ . NOTA: I dettagli dell'utente non vengono mai cancellati o rimossi, poiché tutte le annotazioni vengono registrate insieme ai dettagli dell'utente.
- 4. Fare clic sull'icona Salva D per salvare le modifiche.

#### Per riattivare un utente esistente, procedere come segue.

- 1. Selezionare Gestione utente dal menu Utente che si trova in alto a destra in qualsiasi pagina di Geri Connect & Geri Assess. Viene visualizzata la pagina di gestione degli utenti
- 2. Fai clic per evidenziare il nome dell'utente da riattivare.
- 3. Fare clic sul pulsante Attivo da inattivo ad attivo  $\Box$ .
- 4. Fare clic sull'icona Salva D per salvare le modifiche

## 4.1.4. Assegnazione e disabilitazione di un amministratore

#### Per assegnare le funzionalità di amministratore a un utente:

- 1. Selezionare Gestione utente dal menu Utente che si trova in alto a destra in qualsiasi pagina di Geri Connect & Geri Assess. Viene visualizzata la pagina di gestione degli utenti.
- 2. Fare clic per evidenziare il nome dell'utente desiderato.
- 3. Fai clic sull'interruttore Admin da inattivo  $\Box$  ad attivo  $\Box$ .
- 4. Fare clic sull'icona Salva **D** per salvare le modifiche.

#### Per disabilitare le funzionalità di amministratore di un utente:

- 1. Selezionare Gestione utente dal menu Utente che si trova in alto a destra in qualsiasi pagina di Geri Connect & Geri Assess. Viene visualizzata la pagina di gestione degli utenti.
- 2. Fare clic per evidenziare il nome dell'utente desiderato.
- 3. Fare clic sul pulsante Attivo da attivo  $\Box$  a inattivo  $\Box$ .
- 4. Fare clic sull'icona Salva **D** per salvare le modifiche.

NOTA: Gli utenti con privilegi di amministratore non possono disabilitare i propri account utente o rimuovere i propri privilegi di amministrazione (questo deve essere eseguito da un altro utente con privilegi di amministratore). Ciò garantisce che almeno un amministratore sia definito in Geri Connect & Geri Assess in qualsiasi momento.

## 4.1.5. Connessione di incubatori Geri a Geri Connect & Geri Assess

Dopo l'installazione da parte di un tecnico dell'assistenza autorizzato, il nome dello strumento viene visualizzato come Nuovo incubatore. Tutte le camere sono visualizzate come inattive e lo stato della connessione viene visualizzato come "...In attesa di connessione da parte dell'utente amministratore."

NOTA: Per cambiare il nome dello strumento, fare riferimento a "4.8. Informazioni sull'incubatore (incluso il nome dello strumento)" a pagina 26 nel Manuale d'uso QFRM422 Geri/Geri+.

#### Per abilitare la connessione dell'incubatore Geri, procedere come segue.

- 1. Selezionare Hub stato Geri dall'elenco Menu Utente in alto a destra di qualsiasi pagina in Geri Connect & Geri Assess. Viene visualizzata la Pagina Hub stato Geri.
- 2. Nella colonna Abilitato, modificare il pulsante Abilitato nella posizione On  $\Box$ .

Geri Connect & Geri Assess inizia a comunicare con l'incubatore Geri e a sincronizzare i dati.

NOTA: dopo la sincronizzazione, i dati presentati nella riga dello strumento Geri su Hub stato Geri cambiano in base allo stato dello strumento disponibile più recente.

# <span id="page-49-0"></span>4.2. Configurazione del punteggio in Geri Assess 1.0

Geri Assess 1.0 è un sistema di punteggio soggettivo, definito dall'utente, basato sull'annotazione manuale di eventi e osservazioni sullo sviluppo dell'embrione durante la riproduzione di video time-lapse. In base ai punteggi assegnati a ciascun evento e osservazione, il sistema produce un punteggio che classifica gli embrioni del paziente. Questo è il punteggio massimo dell'evento, più il totale accumulato di tutte le osservazioni definite (le osservazioni includono la scissione inversa nel capitolo 2).

Quindi il punteggio per Geri Assess 1.0 = massimo degli Eventi + Somma delle Osservazioni.

Il software Geri Assess 1.0 per impostazione predefinita ha tutte le ponderazioni del punteggio di eventi e di osservazione impostate su zero ("0"). Solo gli amministratori sono in grado di adattare le ponderazioni dei punteggi per ciascun evento e osservazione per riflettere i protocolli specifici e individuali del laboratorio. Qualsiasi modifica apportata alle ponderazioni del punteggio si riflette su tutti i pazienti attuali e storici, comprese eventuali annotazioni già completate. Gli utenti vedono i punteggi modificati degli embrioni già annotati come risultato della regolazione delle ponderazioni del punteggio.

- Gli eventi sono pietre miliari nello sviluppo di un embrione. Ogni evento dovrebbe avere un punteggio positivo. Ogni punteggio di evento è un totale accumulato in assoluto di tutti gli eventi fino a quel punto di sviluppo. Ad esempio: se il punteggio dell'evento di un punto di sviluppo della fase iniziale (*per esempio* 2PN) è fissato a 20, il punteggio dell'evento di un punto di sviluppo successivo ( *per esempio* 4 cellule) è impostato a 25. In questo esempio, il sistema di punteggio tiene conto solo dell'evento di sviluppo più recente (*per esempio* 4 cellule) e del suo punteggio di 25. Il sistema di punteggio non aggiunge i due punteggi positivi insieme.
- Gli eventi chiave sono eventi che rappresentano importanti pietre miliari nello sviluppo dell'embrione. Questi sono rappresentati nella Barra della sequenza temporale con la loro icona rappresentativa. Gli eventi chiave non possono essere disabilitati nella pagina di configurazione del punteggio e rappresentano anche quelle annotazioni automaticamente annotate in Geri Assess 2.0.

Reverse Cleavage to 2-cell è un'annotazione automatica che è riconosciuta da Geri Assess 2.0 e quindi ha un'icona che non può essere disattivata e può essere posizionata sulla sequenza temporale una sola volta. Tuttavia, è considerata un'osservazione negativa, quindi ha un punteggio negativo e contribuisce alla somma delle osservazioni.

# GENEA BIOMEDX

- Le osservazioni sono anomalie rilevabili note per influenzare la qualità di un embrione (e la probabilità di una gravidanza vitale). Ogni osservazione avrà un punteggio positivo o negativo, basato sui protocolli specifici e individuali del laboratorio. È possibile creare annotazioni multiple della stessa osservazione (*ad es.* frammentazione) in un capitolo di sviluppo e i punteggi vengono aggregati. Ad esempio: se un'osservazione ha un punteggio di -5 e l'osservazione è stata annotata due volte, il sistema di punteggio tiene conto di un punteggio di -10 per compensare i punteggi degli eventi positivi.
- Capitoli di sviluppo rappresentano diversi stadi dello sviluppo di un embrione. Geri Assess elenca sei capitoli di sviluppo (e solo gli eventi e le osservazioni pertinenti basati sullo sviluppo dell'embrione fino ad oggi sono mostrati durante l'annotazione in Geri Assess). I punteggi della stessa osservazione possono essere diversi in diversi capitoli di sviluppo. Gli amministratori possono modificare i nomi dei capitoli di sviluppo nella pagina Configurazione punteggio in base ai protocolli specifici e individuali del laboratorio.

## 4.2.1. Gestione della pagina di configurazione del punteggio

Per accedere alla pagina di configurazione del punteggio: Selezionare Configurazione punteggio dal menu utente in alto a destra in qualsiasi pagina in Geri Connect & Geri Assess. Viene visualizzata la pagina di configurazione del punteggio.

Per mostrare eventi e osservazioni di un capitolo di sviluppo specifico: Fare clic sulla freccia rivolta verso il basso situata all'estremità destra di ciascuna riga del capitolo di sviluppo per espandere il capitolo di sviluppo.

Viene visualizzato un elenco di tutti gli eventi e le osservazioni all'interno del capitolo di sviluppo.

Per nascondere eventi e osservazioni di un capitolo di sviluppo specifico: Fare clic sulla freccia situata all'estremità destra di ciascuna riga del capitolo di sviluppo per nascondere il capitolo di sviluppo.

#### $\Omega$

Fare clic sulla freccia rivolta verso il basso situata all'estremità destra di un'altra riga del capitolo di sviluppo per nascondere quella precedente ed espandere quella selezionata.

#### Per modificare il nome del capitolo di sviluppo, procedere come segue.

- 1. Fare clic sulla freccia rivolta verso il basso situata all'estremità destra della riga del capitolo di sviluppo desiderato per espandere il capitolo di sviluppo.
- 2. Fare clic sul nome del capitolo di sviluppo per visualizzare l'icona Modifica  $\sqrt{2}$ .
- 3. Fare clic sull'icona Modifica  $\beta$  a destra del nome del capitolo di sviluppo, l'icona Modifica ha uno sfondo bianco. Modificare il nome del capitolo di sviluppo secondo quanto necessario.

4. Fare clic sull'icona Salva **D** per salvare le modifiche. Una finestra a comparsa chiede di confermare le modifiche, in quanto potrebbero alterare i punteggi finali dei risultati esistenti. Un'altra finestra a comparsa conferma che la modifica è riuscita. Fare clic su Continua per tornare alla pagina Configurazione del punteggio.

**NOTA:** un'icona Modifica  $\mathscr{P}$  appare nell'intestazione del Capitolo di sviluppo fino a quando tutte le modifiche non sono salvate.

#### Per modificare il nome e il punteggio di un evento e/o osservazione, procedere come segue.

- 1. Fare clic per selezionare la riga Evento/Osservazione desiderata.
- 2. Fare clic sull'icona Modifica  $\beta$  a sinistra del nome dell'evento/osservazione, l'icona Modifica diventa a sfondo bianco.
- 3. Immettere il nuovo nome e il punteggio utilizzando la tastiera (o le icone freccia per regolare il punteggio).
- 4. Fare clic sull'icona Salva **D** per salvare le modifiche. Una finestra a comparsa chiede di confermare le modifiche, in quanto potrebbero alterare i punteggi finali dei risultati esistenti. Un'altra finestra a comparsa conferma che la modifica è riuscita. Fare clic su Continua per tornare alla pagina Configurazione del punteggio.

#### Per disabilitare un evento e/o osservazione, procedere come segue.

- 1. Individua l'evento/osservazione desiderato e fai clic sul pulsante Abilitato da attivo  $\blacksquare$  a inattivo  $\blacksquare$ .
- 2. Fare clic sull'icona Salva **D** per salvare le modifiche. Una finestra a comparsa chiede di confermare le modifiche, in quanto potrebbero alterare i punteggi finali dei risultati esistenti. Un'altra finestra a comparsa conferma che la modifica è riuscita. Fare clic su Continua per tornare alla pagina Configurazione del punteggio.

#### Per abilitare un evento e/o osservazione disabilitato, procedere come segue.

- 1. Individuare l'evento/osservazione desiderato e fare clic sul pulsante Abilitato da inattivo  $\Box$  ad attivo  $\Box$
- 2. Fare clic sull'icona Salva **D** per salvare le modifiche. Una finestra a comparsa chiede di confermare le modifiche, in quanto potrebbero alterare i punteggi finali dei risultati esistenti. Un'altra finestra a comparsa conferma che la modifica è riuscita. Fare clic su Continua per tornare alla pagina Configurazione del punteggio.

#### Per creare un nuovo evento e/o osservazione, procedere come segue.

- 1. Fare clic sulla freccia rivolta verso il basso situata all'estremità destra della riga del capitolo di sviluppo desiderato per espandere il capitolo di sviluppo.
- 2. Fare clic sull'icona Aggiungi + a destra del nome del capitolo di sviluppo.

# GENEA BIOMEDX

3. Selezionare il tipo di voce (Evento oppure Osservazione) dal menu a scomparsa.

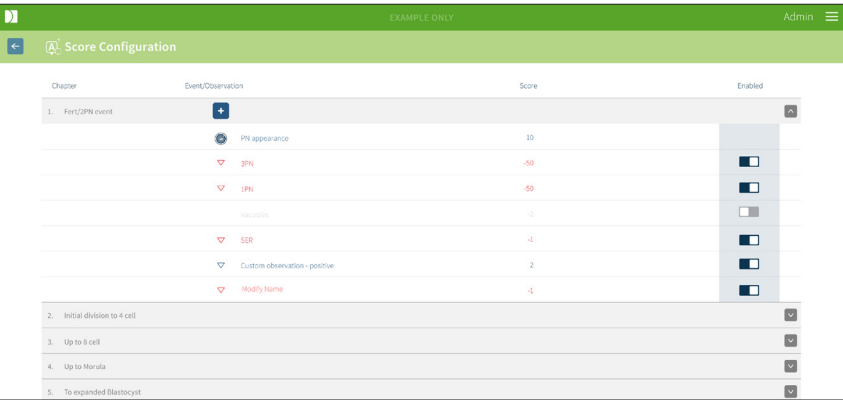

- 4. Inserire il nome e il punteggio nei campi pertinenti, se necessario.
- 5. Fare clic sull'icona Salva **D** per salvare le modifiche. Una finestra a comparsa chiede di confermare le modifiche, in quanto potrebbero alterare i punteggi finali dei risultati esistenti. Un'altra finestra a comparsa conferma che la modifica è riuscita. Fare clic su Continua per tornare alla pagina Configurazione del punteggio.

NOTA: Gli Eventi e/o le Osservazioni appena creati appariranno alla fine dell'elenco Eventi/ Osservazioni del capitolo di sviluppo.

#### Per ignorare eventuali modifiche apportate a Capitoli di sviluppo, Eventi e Osservazioni, procedere come segue.

- 1. Clicca sull'icona Scarta  $\overline{w}$ .
- 2. Segui le istruzioni nella finestra a comparsa per scartare o annullare.

NOTA: Gli eventi e le osservazioni non possono essere cancellati dalla pagina di configurazione del punteggio, possono essere disabilitati.

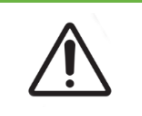

#### AVVERTENZA:

Le modifiche alla configurazione del punteggio si applicano automaticamente a tutte le sessioni disponibili in Geri Connect & Geri Assess.

# 4.3. Modelli PDF

Solo gli amministratori sono in grado di visualizzare i modelli PDF e i file immagine tramite la pagina Modelli PDF. I modelli PDF contengono il file modello di referto del paziente e i file di immagine.

I modelli di report del paziente hanno tre elementi che possono essere personalizzati per ogni clinica:

- Nome della clinica
- Indirizzo della clinica
- Logo della clinica

• Inoltre, è possibile rinominare le intestazioni all'interno del referto per accogliere varianti linguistiche o regionali secondo le esigenze della clinica.

Per accedere alla pagina Modelli PDF: selezionare Modelli PDF dal menu Utente che si trova in alto a destra in qualsiasi pagina di Geri Connect & Geri Assess.

Viene visualizzata la pagina Modelli PDF.

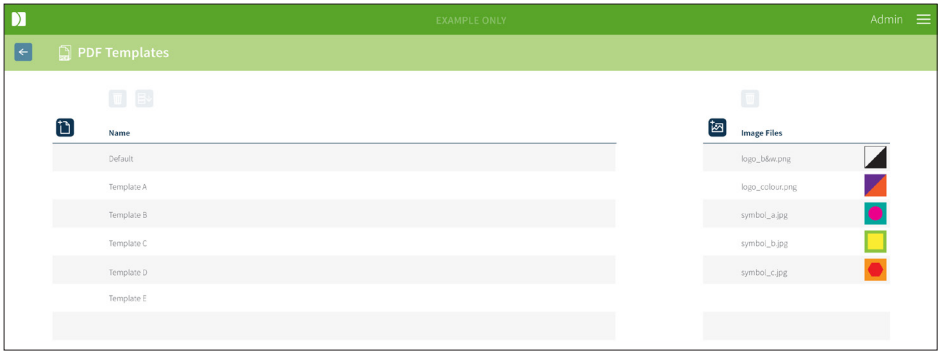

NOTA: I tecnici dell'assistenza possono includere informazioni specifiche del laboratorio nel referto del paziente, inclusi nome, indirizzo e logo della clinica.

Per scaricare un modello PDF esistente: Selezionare il modello dall'elenco a sinistra e fare clic sull'icona di download  $\Xi$ <sup>t</sup>.

Il processo di download inizia nel browser Chrome.

#### Per personalizzare un modello con elementi specifici della clinica, procedere come segue.

- 1. Scaricare il file modello PDF Patient Report.html (vedere sopra).
- 2. Utilizzare un editor di testo (come Blocco note) per aprire il file Patient Report.html scaricato.
- 3. Cercare geri.png nel file e sostituirlo con il nome file esatto dell'immagine del logo della clinica.
- 4. Cercare class="headerTable" in modo che i seguenti dettagli possano essere aggiornati.
	- a. Modificare il valore del nome della clinica da "IVF Clinic" al nome della clinica.
	- b. Modificare il valore dell'indirizzo della clinica da "321 Kent St. Sydney NSW 2000" all'indirizzo della clinica.

# GENEA BIOMEDX

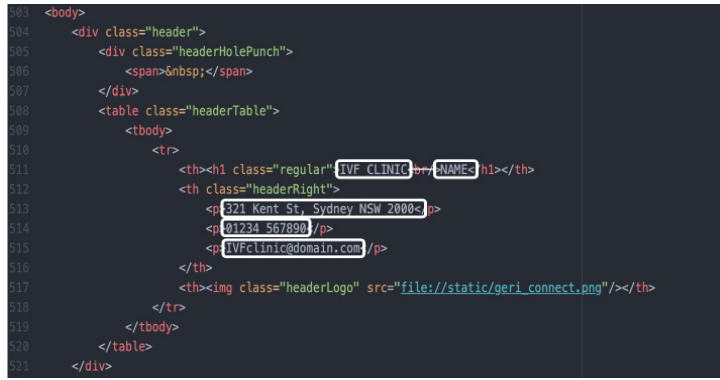

- 5. Salvare il modello PDF modificato con un nuovo nome file (in formato HTML). Il nome del file è utilizzato per identificare il modello PDF nel menu Esporta nella pagina Riesame paziente. Ad esempio, se il modello è denominato "patient.html", l'opzione modello PDF nel menu Esporta è denominata "patient".
- 6. Fare clic sull'icona Carica modello  $\overrightarrow{1}$  e selezionare il file del modello PDF appena creato dalla finestra di dialogo del file per caricare il file del modello appena creato in Geri Connect & Geri Assess.
- 7. Fare clic sull'icona Continua  $\vee$  quando il file è stato caricato correttamente. Per aggiungere un nuovo modello PDF: fare clic sull'icona Aggiungi un nuovo modello PDF <sup>i</sup> e caricare un nuovo file modello HTML. Una volta che il nuovo file è stato caricato, appare nell'elenco dei modelli PDF.

Per aggiungere un nuovo file di immagine: fare clic sull'icona Aggiungi un nuovo file di immagine  $\frac{1}{2}$  e caricare un nuovo file immagine dal disco. Una volta che il nuovo file è stato caricato, appare nell'elenco dei file di immagini.

#### Per eliminare un modello PDF esistente o un file immagine:

- 1. Selezionare il file immagine/modello dall'elenco pertinente.
- 2. Fare clic sull'icona Scarta  $\overline{w}$  e seguire le istruzioni della finestra di dialogo di conferma dell'eliminazione.

NOTA: una volta cancellato, il modello o il file di immagine non appare più nell'elenco.

Per maggiori informazioni riguardo alle modifiche dei modelli PDF, fare riferimento al documento QRTM126 Geri Connect PDF Report Template Customisation

# 4.4. Schede Impostazioni Geri Connect & Geri Assess

## 4.4.1. Impostazioni account

#### Per accedere alla pagina Impostazioni account, procedere come segue.

- 1. Selezionare Impostazioni dal menu Utente che si trova in alto a destra in qualsiasi pagina di Geri Connect & Geri Assess. La scheda Servizi esterni viene visualizzata per impostazione predefinita.
- 2. Fare clic sulla scheda Impostazioni account per visualizzare le informazioni sulle licenze per Geri Assess 2.0 o Eeva™.

NOTA: Per ulteriori informazioni sulle licenze, consultare ["4.5. Licenze" a pagina 46](#page-56-0).

NOTA: Geri 6.2 e Geri Connect and Geri Assess 2.2 non sono compatibili con Eeva. L'ecosistema Geri richiede che Geri+ esegua il software Geri 6.01 e Geri Connect and Geri Assess v2.0 per mantenere la compatibilità con Eeva V3.1.

NOTA: Il test diagnostico Eeva™ non è disponibile su tutti i mercati

#### 4.4.2. Impostazioni di sistema

#### Per accedere alla scheda Impostazioni di sistema, procedere come segue.

- 1. Selezionare Impostazioni dal menu Utente che si trova in alto a destra in qualsiasi pagina di Geri Connect & Geri Assess. La scheda Servizi esterni viene visualizzata per impostazione predefinita.
- 2. Fare clic sulla scheda Impostazioni di sistema per selezionare una lingua diversa. L'inglese è la lingua di default.
- 3. Fare clic sul menu a tendina per selezionare:
	- a. Inglese
	- b. Cinese
	- c. Giapponese
- 4. Una volta che la lingua è stata modificata, l'interfaccia utente mantiene la lingua appena selezionata fino a quando non viene modificata.

NOTA: Una volta modificata la lingua dell'interfaccia utente, la modifica viene immediatamente applicata per tutti gli utenti

#### 4.4.3. Servizio esterno

La scheda Servizi esterni mostra lo stato della connessione di servizi esterni come Geri Assess 2.0, Eeva™ e Qbox. Questa scheda si trova dove il servizio specifico è abilitato e un indirizzo IP assegnato.

Per accedere alla scheda Servizi esterni: Selezionare Impostazioni dal menu Utente che si trova in alto a destra in qualsiasi pagina di Geri Connect & Geri Assess. La scheda Servizi esterni viene visualizzata per impostazione predefinita.

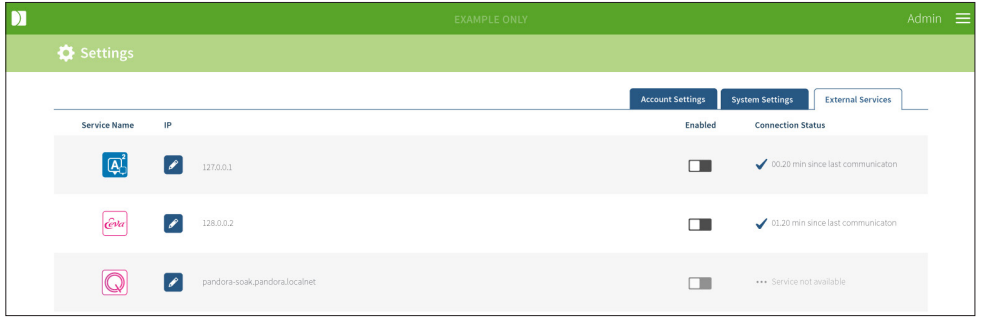

## <span id="page-56-0"></span>4.5. Licenze

Ogni installazione di Geri Connect & Geri Assess include la funzionalità di base di Geri Assess 1.0 che consente all'utente di annotare manualmente lo sviluppo degli embrioni e, utilizzando la pagina di configurazione del punteggio, assegnare un punteggio definito dall'utente agli embrioni in via di sviluppo. (Consultare ["3.4.2. Geri Assess 1.0 - Annotazione](#page-38-0)  [manuale di eventi e osservazioni" a pagina 28](#page-38-0) e ["4.2. Configurazione del punteggio in](#page-49-0)  [Geri Assess 1.0" a pagina 39](#page-49-0)).

Gli utenti hanno anche la possibilità di acquistare licenze per i contenuti Premium, attivati e consumati su base pay-per-cycle (pagamento ad ogni ciclo). La funzionalità del pacchetto Premium è visibile, ma disabilitata, quando non è in uso. Questo pacchetto include Geri Assess 2.0 e algoritmi di punteggio personalizzati definiti dall'utente. (Consultare ["3.4.3.](#page-40-0)  [Geri Assess 2.0 - Annotazione automatica di eventi e osservazioni" a pagina 30](#page-40-0) e ["3.5.](#page-44-0)  [Algoritmi di calcolo personalizzati" a pagina 34](#page-44-0)).

NOTA: Solo gli amministratori possono apportare modifiche alle licenze in Geri Connect & Geri Assess.

Viene consumata una licenza per ogni sessione. Questo consente di ottenere risultati per tutti i 16 pozzetti e, qualora necessario, una rigenerazione dei risultati.

#### Per accedere alla pagina Licenze, procedere come segue.

1. Selezionare Licenze dal menu Utente che si trova in alto a destra in qualsiasi pagina di Geri Connect & Geri Assess.

2. La pagina Licenze viene visualizzata e fornisce informazioni sul numero di licenze rimanenti, il numero di account e il numero di serie del server Geri Connect & Geri Assess, nonché la cronologia della licenza.

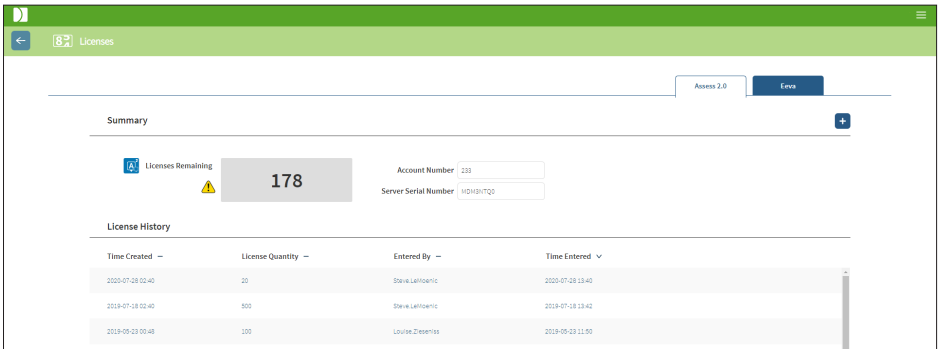

#### 4.5.1. Geri Assess 2.0 e Algoritmi di punteggio personalizzati

#### Per aggiungere nuove licenze:

- 1. Selezionare Licenze dal menu Utente che si trova in alto a destra in qualsiasi pagina di Geri Connect & Geri Assess. Viene visualizzata la pagina Licenze.
- 2. Selezionare la scheda Assess 2.0
- 3. Fare clic sull'icona Aggiungi  $+$  nell'angolo in alto a destra della pagina. Si apre una finestra a comparsa.
- 4. Incolla la chiave di licenza di 295 cifre nella finestra a comparsa dall'email che è stata inviata. NOTA: assicurarsi che la chiave di licenza corrisponda allo stesso numero di conto e al numero di serie del server visualizzato.
- 5. Fare clic sull'icona Salva **D** per aggiungere le licenze Assess 2.0 al server Geri Connect & Geri Assess. Viene visualizzata una finestra a comparsa per confermare che le licenze sono state aggiunte. Il numero di licenze rimanenti e la cronologia delle licenze riflettono le nuove licenze aggiunte.

## 4.5.2. Test diagnostico Eeva™

#### Per aggiungere nuove licenze:

- 1. Selezionare Licenze dal menu Utente che si trova in alto a destra in qualsiasi pagina di Geri Connect & Geri Assess. Viene visualizzata la pagina Licenze.
- 2. Selezionare la scheda Eeva™.
- 3. Fare clic sull'icona Aggiungi + nell'angolo in alto a destra della pagina. Si apre una finestra a comparsa.
- 4. Incolla la chiave di licenza nella finestra a comparsa dall'email che è stata inviata. NOTA: assicurarsi che la chiave di licenza corrisponda allo stesso numero di conto e al numero di serie del server visualizzato.

5. Fare clic sull'icona Salva D per aggiungere le licenze Eeva™ al server Geri Connect & Geri Assess. Viene visualizzata una finestra a comparsa per confermare che le licenze sono state aggiunte. Il numero di licenze rimanenti e la cronologia delle licenze riflettono le nuove licenze aggiunte.

NOTA: Geri 6.2 e Geri Connect and Geri Assess 2.2 non sono compatibili con Eeva. L'ecosistema Geri richiede che Geri+ esegua il software Geri 6.01 e Geri Connect and Geri Assess v2.0 per mantenere la compatibilità con Eeva V3.1.

NOTA: Il test diagnostico Eeva™ non è disponibile su tutti i mercati

#### 4.5.3. Impostazione di un limite di avvertenza delle licenze rimanenti

Per garantire che siano sempre disponibili licenze, è possibile impostare un limite di avvertenza delle licenze rimanenti nelle impostazioni dell'account.

#### Per impostare un limite di avvertenza delle licenze rimanenti, procedere come segue.

NOTA: solo gli utenti amministratori hanno accesso a questa funzionalità.

- 1. Selezionare Impostazioni dal menu Utente che si trova in alto a destra in qualsiasi pagina di Geri Connect & Geri Assess. La pagina Impostazioni viene visualizzata e viene automaticamente impostata nella scheda Servizi esterni.
- 2. Fare clic sulla scheda Impostazioni account.
- 3. Selezionare un limite appropriato dal Limite di avvertenza delle licenze rimanenti per Assess 2.0 o Eeva™.
- 4. Una volta che il numero di licenze rimanenti raggiunge il limite impostato, un avviso giallo  $\sqrt{?}$  viene visualizzato nella pagina Licenze e un banner giallo viene visualizzato nella parte superiore delle schede Elenco pazienti.

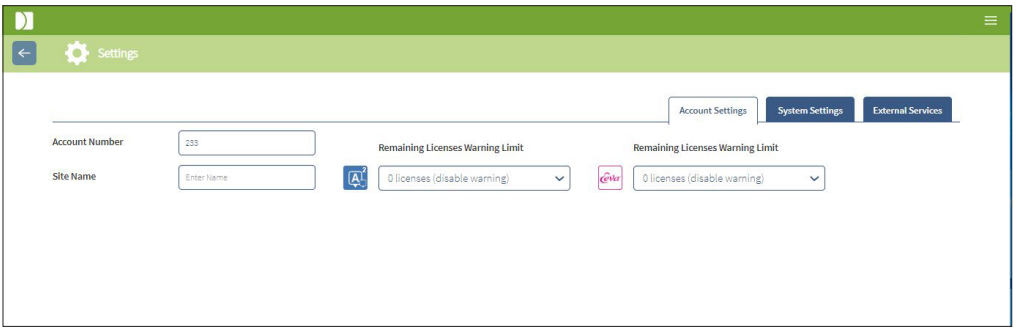

NOTA: Geri 6.2 e Geri Connect and Geri Assess 2.2 non sono compatibili con Eeva. L'ecosistema Geri richiede che Geri+ esegua il software Geri 6.01 e Geri Connect and Geri Assess v2.0 per mantenere la compatibilità con Eeva V3.1.

NOTA: Il test diagnostico Eeva™ non è disponibile su tutti i mercati

# 5. ISTRUZIONI IT DI LABORATORIO

NOTA: Queste istruzioni sono applicabili solo al personale del dipartimento IT di laboratorio.

Questa sezione specifica le procedure di installazione e manutenzione di Geri Connect & Geri Assess eseguite dal personale del reparto IT del laboratorio. Le procedure specificate sono influenzate dai requisiti IT privati e personalizzati di ciascun laboratorio. Di conseguenza, seguendo le procedure specificate è responsabilità del dipartimento IT del laboratorio.

## 5.1. Panoramica tecnica

Questa sezione presenta una panoramica dei componenti tecnici e dell'infrastruttura di Geri Connect & Geri Assess. Le versioni hardware e software descritte in questa sezione sono componenti Geri Connect e Geri Assess predefiniti. Qualsiasi deviazione dalle versioni predefinite specificate deve essere approvata da Genea Biomedx e registrata nei registri di manutenzione di Geri Connect.

## 5.1.1. Hardware

La piattaforma hardware del server Geri Connect & Geri Assess di default è basata su "Dell PowerEdge T440 server". Il server comprende i seguenti componenti principali:

- PROCESSORE: Intel Xeon 3106 (minimo 1,7 GHz)
- RAM: RDIMM da 32 GB
- RAID: RAID 10
- Controllore di rete: 2 NIC Ethernet da 1 GB (sono richieste due interfacce Ethernet per LAN client e incubatore LAN)
- Monitoraggio remoto: Una porta dedicata per iDRAC (controller di accesso remoto Dell integrato) con iDRAC di versione 9
- Virtualizzazione: VMware ESXi 6.7 (necessario per eseguire la macchina virtuale Geri Connect e Geri Assess)

Le specifiche complete del server sono disponibili su richiesta presso Genea Biomedx.

## 5.1.2. Archiviazione e virtualizzazione

La macchina virtuale Geri Connect & Geri Assess è configurata per contenere due dischi virtuali. I dischi sono riflessi come due partizioni all'interno del sistema operativo della macchina virtuale. La macchina virtuale Geri Connect & Geri Assess è configurata per utilizzare tutte le risorse di elaborazione della memoria fisica e del server fisico disponibili. Nessun'altra macchina virtuale deve essere distribuita sul server host. Si stima che la configurazione predefinita corrente di 5,3 TB di memoria allocata a file video e partizione DB fornisca quattro anni di archiviazione per tre incubatori Geri a pieno uso, ipotizzando 10 micro-pozzetti (su un massimo di 16 micro-pozzetti) e 11 Z-stack, con sessioni ridotte per contenere solo il video Z-stack centrale dopo tre mesi. Lo schema seguente presenta i livelli di virtualizzazione di Geri Connect & Geri Assess:

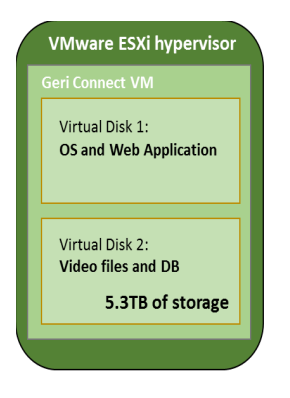

#### 5.1.3. Software

Tutti i componenti software Geri Connect & Geri Assess vengono distribuiti come singola immagine su una macchina virtuale in esecuzione su VMware ESXi. La seguente sezione specifica i componenti principali del software Geri Connect & Geri Assess, forniti come parte dell'immagine di implementazione:

- Sistema operativo: Linux Debian 'Jessie' 8.2
- Banca dati: PostgreSQL Server 9.4
- Server HTTP: nginx
- Framework dell'applicazione client: web2py

L'accesso ai componenti specificati e al file system del server Geri Connect & Geri Assess è limitato ai tecnici di assistenza Genea Biomedx.

#### 5.1.4. Architettura di rete

Il layout di rete di Geri Connect & Geri Assess comprende due reti segregate.

Rete di Geri Instruments: questa rete fornisce la connettività tra gli strumenti Geri e Geri Connect & Geri Assess ed è completamente separata dalla rete principale del laboratorio. Gli unici dispositivi autorizzati a utilizzare questa rete sono gli strumenti Geri e il server Geri Connect & Geri Assess. L'ingegnere di supporto di

Genea Biomedx è autorizzato a collegare un laptop a questa rete per gli scopi di manutenzione di Geri Connect & Geri Assess. La rete di strumenti Geri utilizza la maschera IP 10.100.22.x.

NOTA: La configurazione della rete di strumenti Geri è sotto la responsabilità del dipartimento IT di Lab e deve essere completata prima dell'installazione di Geri Connect & Geri Assess.

• Rete di laboratorio: questa rete viene utilizzata dagli utenti finali di Geri Connect & Geri Access per il lavoro quotidiano (di solito questa è la rete di laboratorio preesistente).

#### NOTA:

- Per motivi di privacy e sicurezza, il server Geri Connect & Geri Assess dovrebbe essere l'unica macchina connessa sia alla rete di strumenti Geri sia alla rete del laboratorio.
- Per i requisiti e il layout del servizio Eeva™, fare riferimento alla documentazione del servizio Eeva™.

Il layout di rete di Geri Connect & Geri Assess:

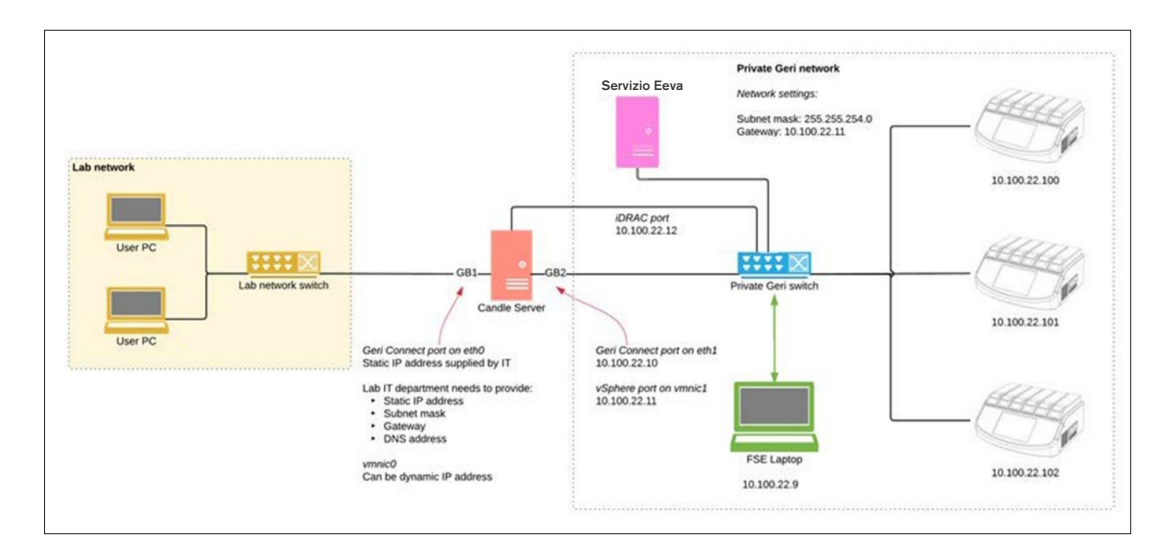

# 5.2. Prerequisiti di installazione diGeri Connect & Geri Assess

La seguente sezione riepiloga i passaggi che devono essere eseguiti dal personale del reparto IT del laboratorio prima dell'installazione di Geri Connect & Geri Assess da parte del tecnico di assistenza Genea Biomedx. Tutti i passaggi specificati devono essere completati prima che il tecnico di servizio Genea Biomedx arrivi sul posto per eseguire il processo di installazione. Eventuali domande, ritardi o incongruenze nei passaggi specificati devono essere comunicati a Genea Biomedx non appena vengono identificati. Eventuali passaggi mancanti o incompleti possono comportare ritardi nell'installazione di Geri Connect & Geri Assess o la cancellazione dell'installazione di Geri Connect & Geri Assess alla data di scadenza.

NOTA: Per i requisiti e il layout del servizio Eeva™, fare riferimento alla documentazione del servizio Eeva™.

## 5.2.1. Prerequisito 1: Impostazione della rete di laboratorio per Geri Connect & Geri Assess

Prima del processo di installazione di Geri Connect & Geri Assess, il personale del reparto IT del laboratorio deve fornire al tecnico dell'assistenza di Genea Biomedx la configurazione di rete del laboratorio e un indirizzo IP statico per il server Geri Connect & Geri Assess. I seguenti elementi devono essere forniti dal dipartimento IT del laboratorio:

- IP statico per il servizio Geri Connect e Geri Assess
- Maschera di sottorete della rete di laboratorio
- Gateway di rete di laboratorio
- <span id="page-62-0"></span>• Indirizzo DNS per il servizio Geri Connect & Geri Assess

## 5.2.2. Prerequisito 2: licenza VMware vSphere

Per impostazione predefinita, la piattaforma di virtualizzazione VMware vSphere distribuita per ospitare il servizio Geri Connect & Geri Assess è configurata per utilizzare la licenza di valutazione "60 giorni". Il dipartimento IT del laboratorio è tenuto a fornire al tecnico di assistenza Genea Biomedx la sostituzione della licenza di valutazione prima dell'installazione di Geri Connect & Geri Assess. La mancata osservanza di questo requisito comporta la chiusura del servizio Geri Connect & Geri Assess al termine del periodo di valutazione.

• Ottenere una chiave di licenza VMware vSphere valida

Nel caso in cui il laboratorio utilizzi già altri host VMware, il reparto IT Lab potrebbe già disporre di una licenza che potrebbe essere utilizzata per il server Geri Connect & Geri Assess. In caso contrario, esistono due opzioni di licenza VMware vSphere rilevanti:

Licenza gratuita

o

• Licenza Essentials

Il motivo principale per acquistare una licenza commerciale Essentials è consentire l'utilizzo di particolari strumenti di backup, che possono basarsi su funzionalità come API di archiviazione.

La licenza Free è sufficiente per l'uso quotidiano di Geri Connect & Geri Assess.

#### Per ottenere una licenza (Free) gratuita per VMware vSphere, procedere come segue.

- 1. Registra un account sul sito Web VMWare
	- − <https://my.vmware.com/web/vmware/registration>
- 2. Visitare il sito https://my.vmware.com/en/web/vmware/evalcenter?p=vsphere-eval e fare clic su "Registrati".

La chiave di licenza appare in una tabella sotto "Informazioni sulla licenza" come illustrato nella figura sottostante.

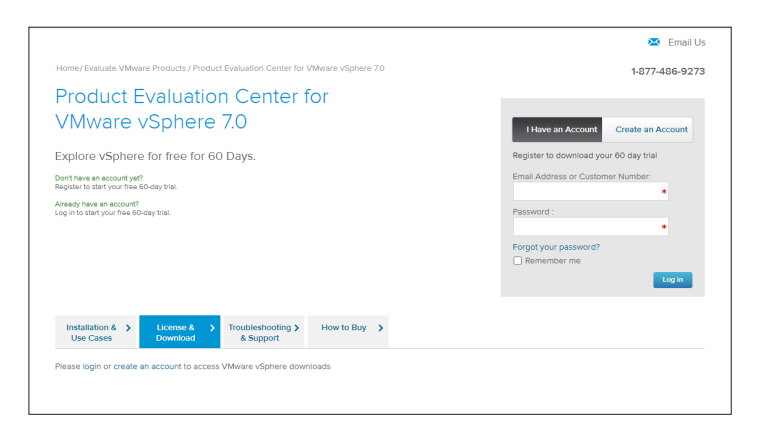

La licenza Essentials consente l'accesso a una gamma più ampia di strumenti di gestione della virtualizzazione VMware. Per Geri Connect & Geri Assess, il motivo principale per acquistare questa licenza è ottenere l'accesso agli strumenti di backup, che possono contare su funzionalità VMware come API di archiviazione.

## Per ottenere una licenza Essentials per VMware vSphere, procedere come segue.

- 1. Registrare un account sul sito Web VMware [\(https://my.vmware.com/web/vmware/](https://my.vmware.com/web/vmware/registration) [registration\)](https://my.vmware.com/web/vmware/registration).
- 2. Aprire il menu Prodotti.
- 3. Aprire il sotto-menu Data center e infrastruttura cloud.
- 4. Fare clic su vSphere con Gestione operazioni.

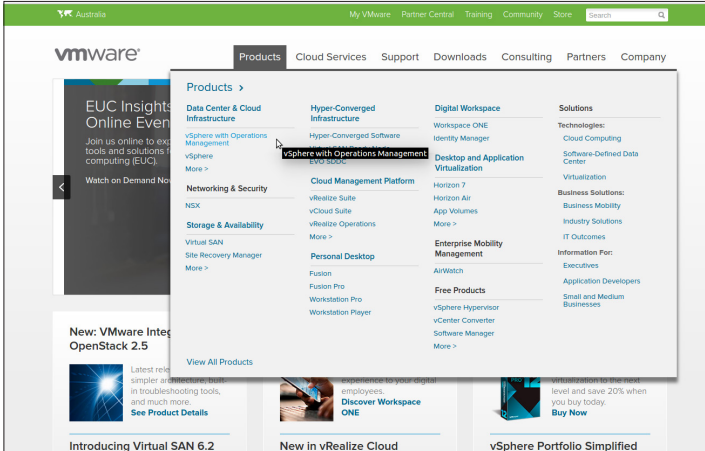

- 5. Fare clic su Prezzi.
- 6. Scorrere fino a Kit di VMware vSphere Essentials e fare clic su Acquista ora per il kit VMware vSphere Essentials.

Per aggiornare una chiave di licenza (necessario per gli aggiornamenti da ESXi 5.5 a ESXi 6.7):

1. Visitare il sito web (https://kb.vmware.com/s/article/2006974) e seguire le istruzioni per la licenza in questione

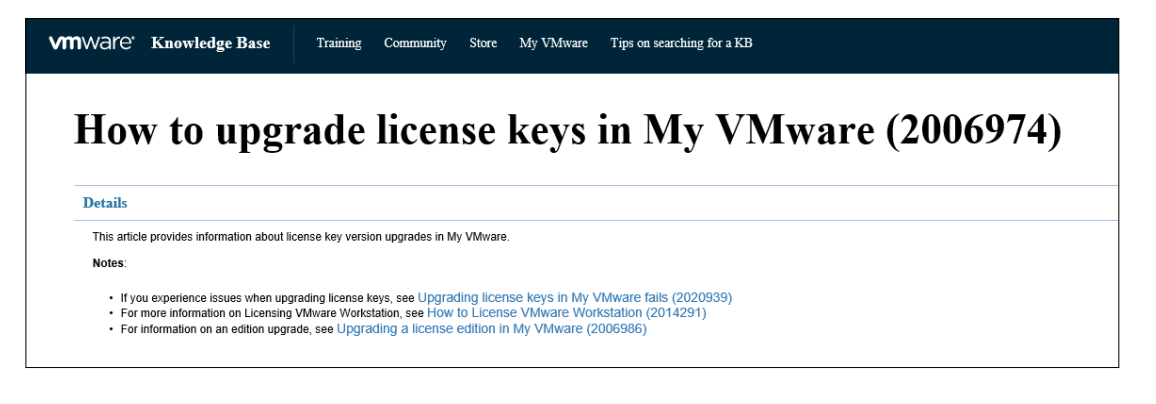

## 5.2.3. Prerequisito 3: accesso di rete ai server NTP (Internet Time Protocol)

Per impostazione predefinita, l'host vSphere e la VM Geri Connect & Geri Assess sono configurati per sincronizzare i propri tempi con i server Internet pubblici forniti da planetinnovation.pool.ntp.org. Per supportare questa funzione, il dipartimento IT del laboratorio deve consentire l'accesso agli indirizzi su planetinnovation.pool.ntp.org e abilitare il traffico NTP (porta UDP 123) attraverso il firewall. I dispositivi Geri sono configurati per ricevere aggiornamenti temporali dalla VM connessa di Geri Connect & Geri Assess. Se non è connessa a un server NTP, la VM di Geri Connect & Geri Assess sincronizza il tempo con l'host vSphere.

- Fornire il gateway di rete del laboratorio
- Il firewall consente il traffico UDP in uscita sulla porta "123"
- Firewall consente l'accesso agli indirizzi planetinnovation.pool.ntp.org

La versione corrente di Geri Connect & Geri Assess non supporta i time server ospitati sul sito. Contattare Genea Biomedx se è necessario.

NOTA: consultare ["5.5.3. Monitoraggio manuale e impostazione dell'orologio di Geri Connect](#page-68-0)  [& Geri Assess Clock" a pagina 58](#page-68-0) se non è possibile stabilire una connessione con i server degli orari pubblici di planetinnovation.pool.ntp.org.

## <span id="page-65-0"></span>5.3. Funzioni opzionali e personalizzazione

L'installazione predefinita di Geri Connect & Geri Assess viene fornita con un insieme predefinito di impostazioni e licenze. Alcuni degli elementi di configurazione predefiniti potrebbero non corrispondere ai criteri di rete del laboratorio. La seguente sezione specifica le opzioni di personalizzazione disponibili per Geri Connect & Geri Assess. Tutte le sezioni di questo capitolo sono opzionali e dovrebbero essere valutate in base alle esigenze specifiche del laboratorio.

## 5.3.1. Centralina di accesso remoto Dell integrato

L'installazione del server Geri Connect & Geri Assess include la piattaforma di gestione hardware Dell denominata "integrated Dell Remote Access Controller" (iDRAC). L'interfaccia web di iDRAC offre una panoramica dello stato dei vari componenti hardware del server Geri Connect. Il servizio iDRAC può anche essere configurato per inviare avvisi e notifiche. Consultare il sito web di Dell per ulteriori informazioni sulle funzionalità di iDRAC.

Il tecnico dell'assistenza di Genea Biomedx può configurare iDRAC in modo che sia accessibile alla rete del laboratorio su richiesta del dipartimento IT del laboratorio. Una volta configurato iDRAC, le credenziali dell'interfaccia utente sono fornite al reparto IT del laboratorio dal tecnico dell'assistenza di Genea Biomedx nell'ambito della registrazione della configurazione del server.

• Richiedere la configurazione di iDRAC da Genea Biomedx (opzionale)

## 5.3.2. Certificato HTTPS

L'installazione predefinita di Geri Connect & Geri Assess viene fornita con un certificato HTTPS auto-firmato generato da Genea Biomedx. Nel caso in cui la politica di sicurezza del laboratorio richieda un certificato HTTPS certificato, o al fine di evitare di presentare avvertenze di sicurezza del browser agli utenti di Geri Connect & Geri Assess, il certificato HTTPS auto-firmato predefinito deve essere sostituito dal tecnico dell'assistenza di Genea Biomedx. Se necessario, il certificato HTTPS e il file della chiave privata devono essere forniti al tecnico dell'assistenza di Genea Biomedx prima dell'installazione di Geri Connect & Geri Assess.

Il certificato deve essere in formato PEM e in un file separato rispetto alla chiave privata.

- Acquistare/Generare il certificato HTTPS (opzionale).
- Fornire il certificato HTTPS e il file della chiave privata al tecnico dell'assistenza di Genea Biomedx (opzionale).

Un certificato HTTPS può essere acquistato da un'Autorità di certificazione riconosciuta dal dipartimento IT del laboratorio.

In alternativa, è possibile generare il nuovo certificato dalla CA interna del dipartimento IT del laboratorio. Se la CA del laboratorio viene gestita centralmente e distribuita ai computer della rete (ad esempio tramite Gestione dei criteri di gruppo di Active Directory), i browser dell'utente di Geri Connect & Geri Assess riconoscono il certificato come attendibile e non presentano avvisi di sicurezza.

# 5.4. Giorno di installazione di Geri Connect & Geri Assess

- Il reparto IT del laboratorio deve verificare che tutti i requisiti obbligatori elencati in ["5.3.](#page-65-0)  [Funzioni opzionali e personalizzazione" a pagina 55](#page-65-0) siano soddisfatti e disponibili per il tecnico dell'assistenza di Genea Biomedx.
- Il reparto IT del laboratorio deve verificare che tutti i requisiti opzionali pertinenti elencati in ["5.3. Funzioni opzionali e personalizzazione" a pagina 55](#page-65-0) siano soddisfatti e disponibili per il tecnico dell'assistenza di Genea Biomedx.
- Un rappresentante del dipartimento IT del laboratorio dovrebbe essere disponibile per assistere il tecnico dell'assistenza di Genea Biomedx durante l'installazione.
- ¥Un dipendente del laboratorio che ricopre il ruolo di un amministratore di Geri Connect & Geri Assess deve effettuare la convalida iniziale dell'installazione di Geri Connect & Geri Assess, mentre il tecnico dell'assistenza di Genea Biomedx è presente sul posto e conferma la riuscita dell'installazione.
- La registrazione della configurazione del server deve essere fornita dal tecnico dell'assistenza di Genea Biomedx al dipartimento IT del laboratorio dopo aver completato con successo l'installazione di Geri Connect & Geri Assess.

# 5.5. Manutenzione giornaliera

Geri Connect & Geri Assess è un servizio Web stabile che richiede un impegno sforzo minimo di manutenzione quotidiana. Tuttavia, alcune attività di manutenzione devono comunque essere eseguite dal reparto IT del laboratorio per garantire un servizio stabile e continuo e prevenire la perdita di dati.

## 5.5.1. Monitoraggio dello spazio di archiviazione disponibile

Un singolo incubatore Geri, che ha 6 camere, può generare 1 TB di dati in 14 settimane. Poiché la capacità di archiviazione del server Geri Connect & Geri Assess è limitata a 5,4 TB, è importante monitorare periodicamente lo spazio di archiviazione disponibile di Geri Connect & Geri Assess. Le informazioni sull'archiviazione del server di Geri Connect & Geri Assess sono presentate nella pagina Informazioni di Geri Connect & Geri Assess. Consultare ["2.6. Pagina](#page-21-0)  [di informazione" a pagina 11](#page-21-0) per ulteriori istruzioni.

Il dipartimento IT del laboratorio è responsabile del monitoraggio periodico dello spazio di archiviazione disponibile. Una volta raggiunto il limite minimo definito di archiviazione disponibile, il reparto IT del laboratorio deve informare il personale clinico del laboratorio per eliminare i video non centrali dei pazienti storici dalla scheda Pazienti storici. Consultare ["3.1.3. Pazienti](#page-25-0)  [storici" a pagina 15](#page-25-0) per ulteriori istruzioni.

## 5.5.2. Backup, ripristino e ripristino di emergenza

Il reparto IT del laboratorio ha la responsabilità di 1) eseguire il backup del sistema, 2) testare la procedura di backup per garantire il ripristino dei backup e 3) implementare un piano di ripristino di emergenza.

I seguenti dati devono essere considerati dal reparto IT del laboratorio durante la creazione e l'esecuzione di piani di backup, ripristino e ripristino di emergenza:

- Il back-up di Geri Connect viene eseguito a livello di immagine VM. Il backup parziale e il ripristino dei dati non sono supportati.
- A causa dei grandi volumi di dati, le procedure di backup e ripristino potrebbero richiedere molto tempo.
- Il server Geri Connect utilizza una configurazione RAID 10 per i suoi dischi rigidi, per proteggersi da guasti dell'unità.
- Il server funziona su vSphere ESXi come hypervisor. Si consiglia di eseguire il backup della macchina virtuale di Geri Connect & Geri Assess tramite uno strumento di backup compatibile con vSphere. Consultare ["5.2.2. Prerequisito 2: licenza VMware](#page-62-0) [vSphere" a pagina 52](#page-62-0).
- Altre opzioni di backup gratuite consigliate sono:
	- − Veeam Backup Free funziona solo con licenza VMware vSphere (licenza Essentials) e richiede almeno un collegamento di rete a 1 Gbit
	- − HP Enterprise VM Explorer
	- − Il server di Geri Connect e Geri Assess potrebbe anche essere aggiunto a qualsiasi sistema di backup basato su vSphere esistente. Tali strumenti consentono di completare il backup mentre il server è in esecuzione e interagiscono con gli utenti finali e gli strumenti Geri.
- Si consiglia vivamente il monitoraggio in modo da rilevare e notificare i guasti in rete.
- Ai fini del ripristino di emergenza, è consigliabile che il supporto di backup venga portato offline e spostato in una posizione esterna, per proteggerlo dalla corruzione dei dati e dalla perdita fisica.

## <span id="page-68-0"></span>5.5.3. Monitoraggio manuale e impostazione dell'orologio di Geri Connect & Geri Assess Clock

Se non è possibile stabilire l'accesso ai time server pubblici di planetinnovation.pool.ntp.org, il reparto IT del laboratorio deve mantenere manualmente l'ora corretta sull'host vSphere. A causa delle derive previste dell'orologio, si consiglia di monitorare e correggere manualmente l'orologio una volta al mese.

Se l'orologio di vSphere ha più di 5 minuti di differenza dal tempo reale al mese, si consiglia di monitorare e correggere l'orologio più frequentemente.

Seguire i passaggi seguenti per impostare manualmente l'orologio sull'host vSphere:

- 1. Aprire il client vSphere e connettersi al server, come utente "admin" (consultare il file di configurazione del server fornito dal tecnico dell'assistenza di Genea Biomedx per la password).
- 2. Fare clic sulla scheda Configurazione.
- 3. Sotto "Software", selezionare "Configurazione ora"
- 4. Fare clic su "Proprietà ..." all'estrema destra.
- 5. Nella finestra di dialogo Configurazione ora, impostare l'ora manualmente.

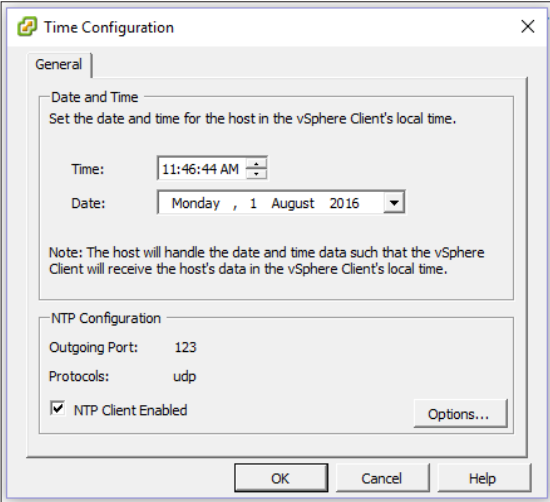

- 6. Fare clic su OK per salvare.
- 7. Riavviare la VM Geri Connect & Geri Assess.

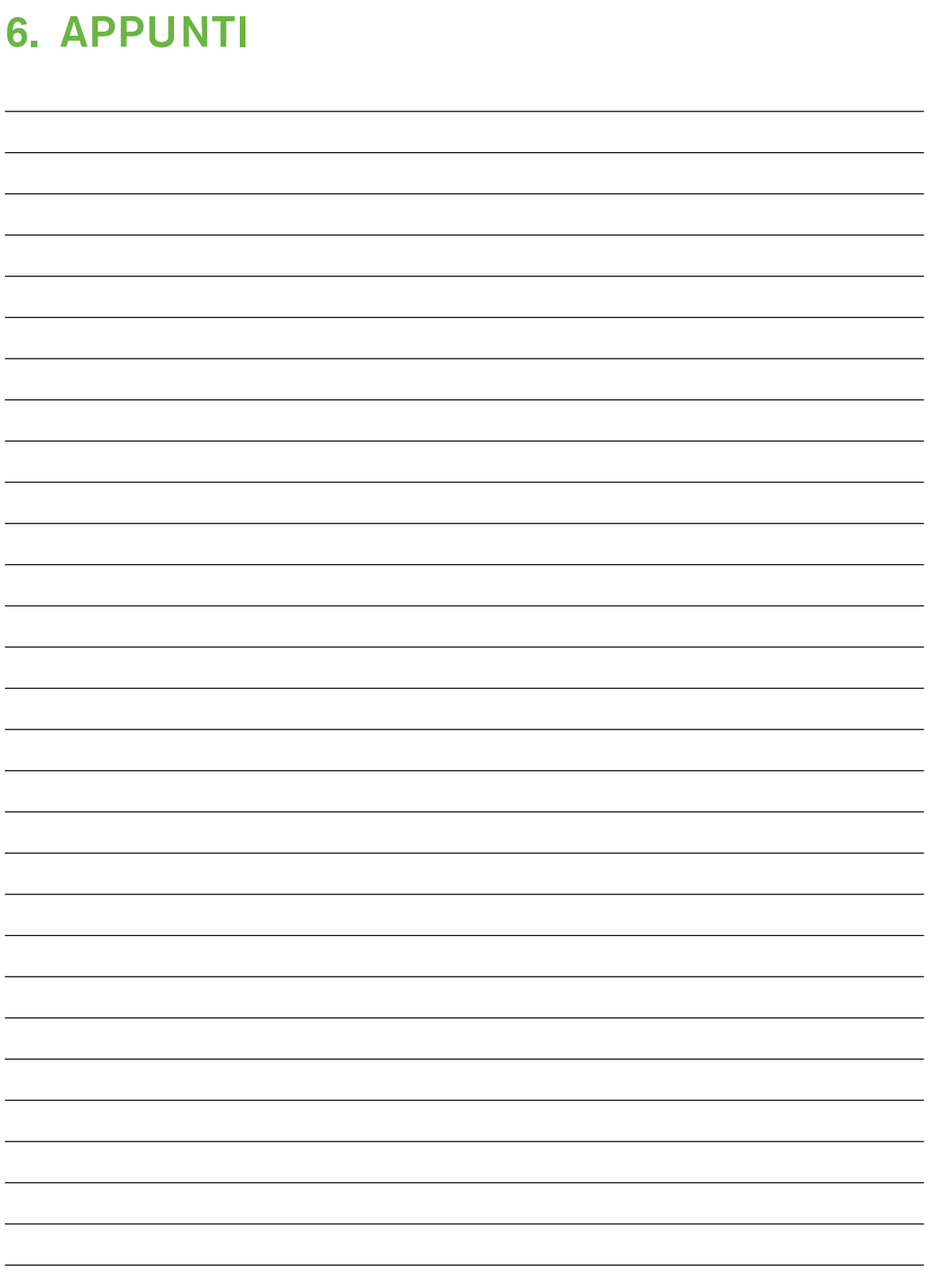

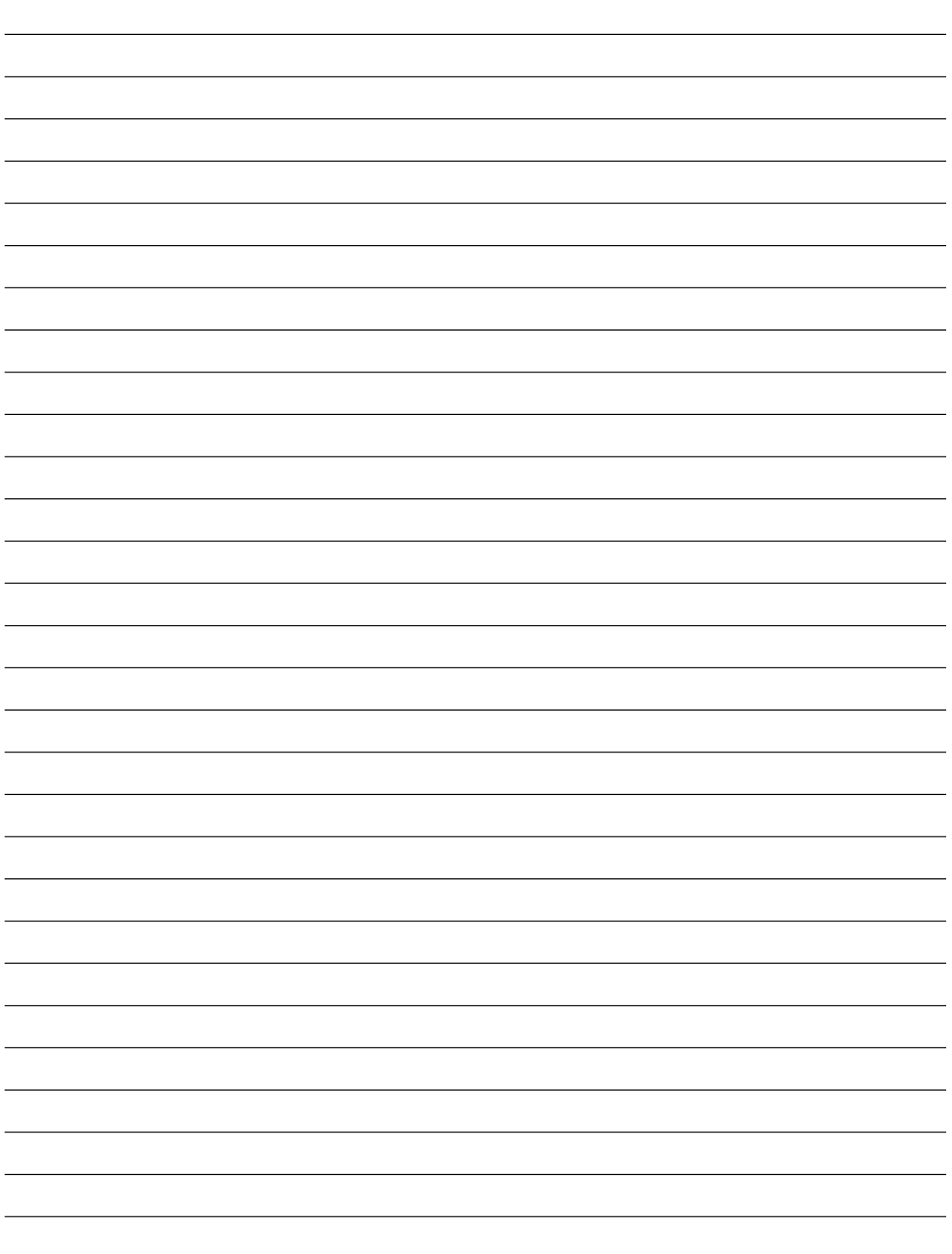

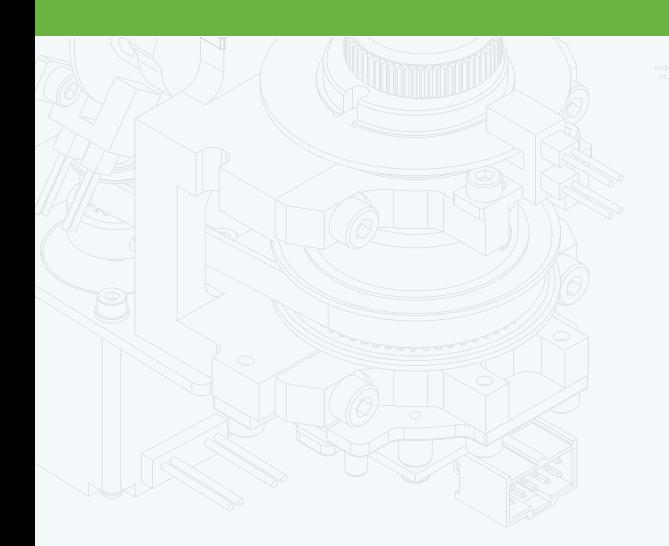

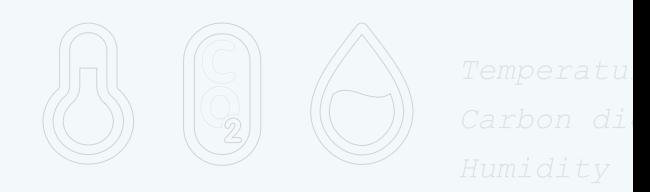

团

 $\frac{1}{\cdot}$ 

 $\mathbb{H}$ .

 $\Phi$ 

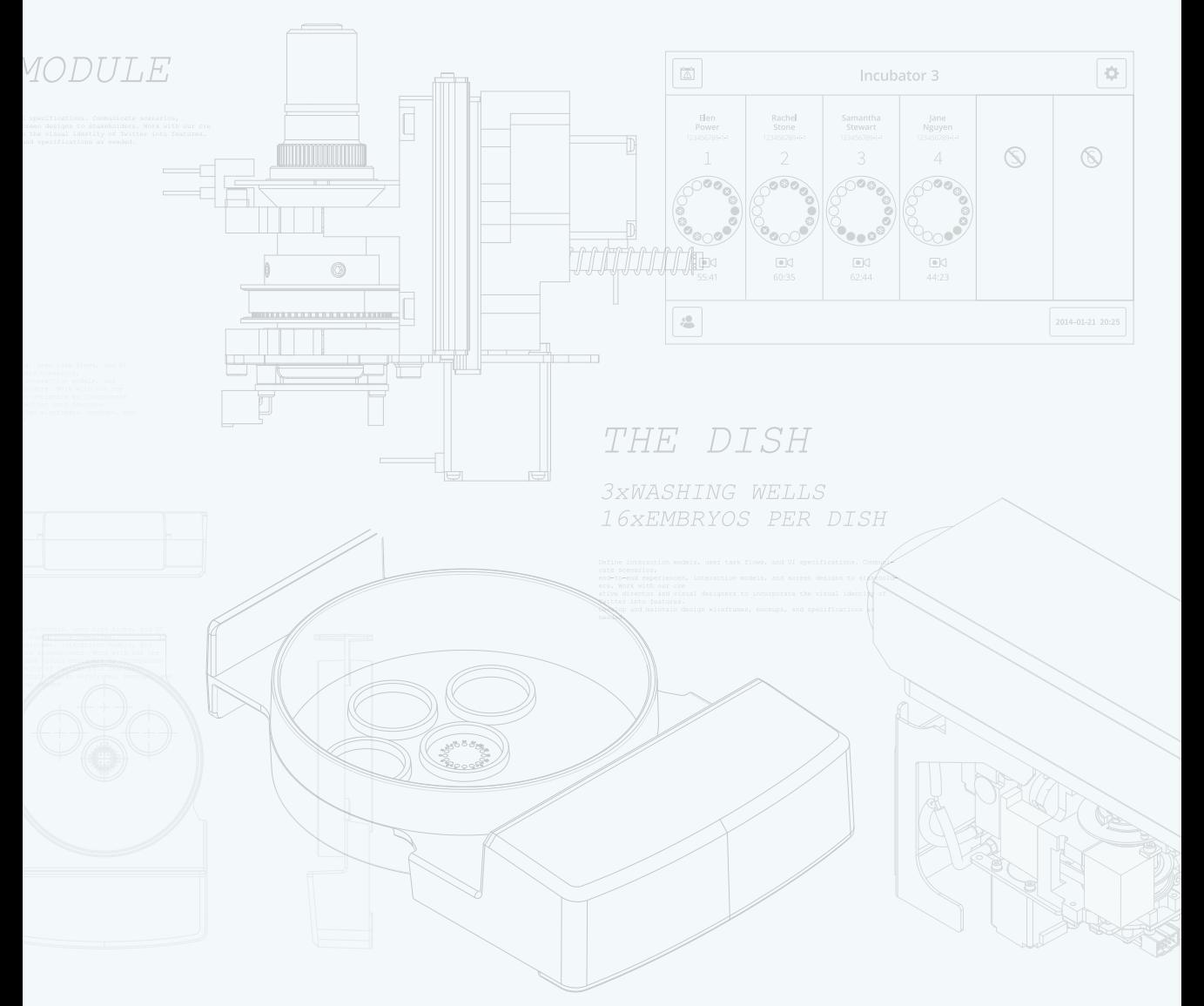

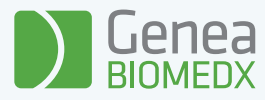

# QIFU-GERI-IT-2-02